# SONY

## **T**··Mobile·

User guide

**XPERIA Z 1**<sup>s</sup> C6916

## Contents

| Ge                       | etting started                                                                                                    | 6                                                                                                    |
|--------------------------|----------------------------------------------------------------------------------------------------|----------------------------------------------------------------------------------------------------|
|                          | Overview                                                                                                    | 6                                                                                                    |
|                          | Assembly                                                                                                    | 7                                                                                                    |
|                          | Starting your device for the first time                                                                                                    | 8                                                                                                    |
|                          | Why do I need a Google™ account?                                                                                                    | 9                                                                                                    |
|                          | Charging your device                                                                                                    | 10                                                                                                    |
| Le                       | arning the basics                                                                                                    | 11                                                                                                    |
|                          | Using the touchscreen                                                                                                    |                                                                                                    |
|                          | Locking and unlocking the screen                                                                                                    |                                                                                                    |
|                          | Home screen                                                                                                    |                                                                                                    |
|                          | Application screen                                                                                                    |                                                                                                    |
|                          | Navigating applications                                                                                                    |                                                                                                    |
|                          | Small apps                                                                                                    |                                                                                                    |
|                          | Widgets                                                                                                    | .17                                                                                                    |
|                          | Lock screen                                                                                                    | 18                                                                                                    |
|                          | Shortcuts and folders                                                                                                    | 18                                                                                                    |
|                          | Background and themes                                                                                                    | 19                                                                                                    |
|                          | Status and notifications                                                                                                    | .20                                                                                                    |
|                          | Icons in the status bar                                                                                                    | .20                                                                                                    |
|                          | Application overview                                                                                                    | .22                                                                                                    |
| Downloading applications |                                                                                                    |                                                                                                    |
| Do                       | wnloading applications                                                                                                    | 24                                                                                                    |
| Do                       | wnloading applications<br>Downloading applications from Google Play™                                                                                                    |                                                                                                    |
| Do                       | Downloading applications from Google Play <sup>™</sup>                                                                                                    | .24                                                                                                    |
|                          | Downloading applications from Google Play <sup>™</sup><br>Downloading applications from other sources                                                                                                    | .24<br>.24                                                                                                    |
|                          | Downloading applications from Google Play <sup>™</sup><br>Downloading applications from other sources<br>ternet and networks.                                                                                                    | .24<br>.24<br><b>25</b>                                                                                             |
|                          | Downloading applications from Google Play <sup>™</sup><br>Downloading applications from other sources<br>ternet and networks<br>Browsing the web                                                                                                    | .24<br>.24<br><b>25</b><br>.25                                                                                      |
|                          | Downloading applications from Google Play <sup>™</sup><br>Downloading applications from other sources<br>ternet and networks<br>Browsing the web<br>Managing bookmarks                                                                                                    | .24<br>.24<br><b>25</b><br>.25<br>.25                                                                               |
|                          | Downloading applications from Google Play <sup>™</sup><br>Downloading applications from other sources<br>ternet and networks<br>Browsing the web<br>Managing bookmarks<br>Internet and messaging settings                                                                                                    | .24<br>.24<br><b>25</b><br>.25<br>.25<br>.26                                                                        |
|                          | Downloading applications from Google Play <sup>™</sup><br>Downloading applications from other sources<br>ternet and networks<br>Browsing the web<br>Managing bookmarks<br>Internet and messaging settings<br>Wi-Fi®                                                                                                    | .24<br>.24<br>.25<br>.25<br>.25<br>.26<br>.26                                                                       |
|                          | Downloading applications from Google Play <sup>™</sup><br>Downloading applications from other sources<br>ternet and networks<br>Browsing the web<br>Managing bookmarks<br>Internet and messaging settings<br>Wi-Fi®<br>Sharing your mobile data connection                                                                                                    | .24<br>.24<br>.25<br>.25<br>.25<br>.26<br>.26<br>.28                                                                |
|                          | Downloading applications from Google Play <sup>™</sup><br>Downloading applications from other sources<br>ternet and networks<br>Browsing the web<br>Managing bookmarks<br>Internet and messaging settings<br>Wi-Fi®<br>Sharing your mobile data connection<br>Controlling data usage                                                                                                    | .24<br>.24<br>.25<br>.25<br>.26<br>.26<br>.28<br>.29                                                                |
|                          | Downloading applications from Google Play <sup>™</sup><br>Downloading applications from other sources<br>ternet and networks<br>Browsing the web<br>Managing bookmarks<br>Internet and messaging settings<br>Wi-Fi®<br>Sharing your mobile data connection<br>Controlling data usage<br>Selecting mobile networks                                                                                                    | .24<br>.24<br>.25<br>.25<br>.26<br>.26<br>.28<br>.29<br>.30                                                         |
| Int                      | Downloading applications from Google Play <sup>™</sup><br>Downloading applications from other sources<br><b>ternet and networks</b> .<br>Browsing the web.<br>Managing bookmarks.<br>Internet and messaging settings<br>Wi-Fi®.<br>Sharing your mobile data connection.<br>Controlling data usage<br>Selecting mobile networks.<br>Virtual private networks (VPNs)                                                                                                    | .24<br>.24<br><b>25</b><br>.25<br>.26<br>.26<br>.28<br>.29<br>.30<br>.30                                            |
| Int                      | Downloading applications from Google Play <sup>™</sup><br>Downloading applications from other sources<br><b>ternet and networks</b><br>Browsing the web<br>Managing bookmarks<br>Internet and messaging settings<br>Wi-Fi®<br>Sharing your mobile data connection<br>Controlling data usage<br>Selecting mobile networks<br>Virtual private networks (VPNs)                                                                                                    | .24<br>.24<br>.25<br>.25<br>.26<br>.26<br>.28<br>.29<br>.30<br>.30<br>.30<br>.30                                    |
| Int                      | Downloading applications from Google Play <sup>™</sup><br>Downloading applications from other sources<br><b>ternet and networks</b><br>Browsing the web<br>Managing bookmarks<br>Internet and messaging settings<br>Wi-Fi®<br>Sharing your mobile data connection<br>Controlling data usage<br>Selecting mobile networks<br>Virtual private networks (VPNs)<br><b>sic settings</b>                                                                                                    | .24<br>.24<br>.25<br>.25<br>.26<br>.26<br>.26<br>.28<br>.29<br>.30<br>.30<br>.30<br>.32<br>.32                      |
| Int                      | Downloading applications from Google Play™<br>Downloading applications from other sources                                                                                                    | .24<br>.24<br>.25<br>.25<br>.26<br>.26<br>.28<br>.29<br>.30<br>.30<br>.30<br>.32<br>.32<br>.32                      |
| Int                      | Downloading applications from Google Play <sup>™</sup><br>Downloading applications from other sources<br><b>ternet and networks</b><br>Browsing the web<br>Managing bookmarks<br>Internet and messaging settings<br>Wi-Fi®<br>Sharing your mobile data connection<br>Controlling data usage<br>Selecting mobile networks<br>Virtual private networks (VPNs)<br><b>sic settings</b><br>Accessing settings<br>Sound, ringtone and volume<br>Date and time                                             | .24<br>.24<br>.25<br>.25<br>.26<br>.26<br>.26<br>.26<br>.28<br>.29<br>.30<br>.30<br>.30<br>.32<br>.32<br>.32<br>.33 |
| Int                      | Downloading applications from Google Play <sup>™</sup><br>Downloading applications from other sources<br><b>ternet and networks</b> .<br>Browsing the web.<br>Managing bookmarks<br>Internet and messaging settings<br>Wi-Fi®.<br>Sharing your mobile data connection.<br>Controlling data usage<br>Selecting mobile networks<br>Virtual private networks (VPNs)<br><b>sic settings</b> .<br>Accessing settings<br>Sound, ringtone and volume<br>Date and time<br>X-Reality <sup>™</sup> for Mobile | .24<br>.24<br>.25<br>.25<br>.26<br>.26<br>.26<br>.28<br>.29<br>.30<br>.30<br>.30<br>.32<br>.32<br>.33<br>.33        |
| Int                      | Downloading applications from Google Play <sup>™</sup><br>Downloading applications from other sources<br><b>ternet and networks</b><br>Browsing the web<br>Managing bookmarks<br>Internet and messaging settings<br>Wi-Fi®<br>Sharing your mobile data connection<br>Controlling data usage<br>Selecting mobile networks<br>Virtual private networks (VPNs)<br><b>sic settings</b><br>Accessing settings<br>Sound, ringtone and volume<br>Date and time                                             | 24<br>24<br>25<br>25<br>26<br>26<br>26<br>28<br>29<br>30<br>30<br>30<br>32<br>33<br>32<br>33<br>33<br>33<br>33      |

| Airplane mode<br>Enhancing the sound output                                                                                                    |                      |  |
|----------------------------------------------------------------------------------------------------|----------------------|--|
| Typing text                                                                                                    |                      |  |
| On-screen keyboard                                                                                                    |                      |  |
| Phonepad                                                                                                    |                      |  |
| Entering text using voice input                                                                                                    |                      |  |
| Editing text                                                                                                    |                      |  |
| Personalising the Xperia keyboard                                                                                                    |                      |  |
|                                                                                                    |                      |  |
| Calling                                                                                                    |                      |  |
| Making calls                                                                                                    |                      |  |
| Receiving calls                                                                                                    |                      |  |
| Ongoing calls                                                                                                    |                      |  |
| Using the call log                                                                                                    |                      |  |
| Forwarding calls                                                                                                    |                      |  |
| Restricting calls                                                                                                    |                      |  |
| Multiple calls                                                                                                    |                      |  |
| Conference calls                                                                                                    |                      |  |
| Voicemail                                                                                                    |                      |  |
| Visual Voicemail                                                                                                    |                      |  |
| Emergency calls                                                                                                    | 44                   |  |
| Wi-Fi Calling                                                                                                    | 45                   |  |
| Contacts4                                                                                                    |                      |  |
| Contacts                                                                                                    |                      |  |
|                                                                                                    |                      |  |
| Transferring contacts                                                                                                    | 46                   |  |
| Transferring contacts<br>Searching and viewing contacts                                                                                                    | 46<br>47             |  |
| Transferring contacts<br>Searching and viewing contacts<br>Adding and editing contacts                                                                                                    | 46<br>47<br>48       |  |
| Transferring contacts<br>Searching and viewing contacts                                                                                                    | 46<br>47<br>48<br>49 |  |
| Transferring contacts<br>Searching and viewing contacts<br>Adding and editing contacts<br>Favourites and groups<br>Sending contact information                                                                                                    |                      |  |
| Transferring contacts<br>Searching and viewing contacts<br>Adding and editing contacts<br>Favourites and groups<br>Sending contact information<br>Avoiding duplicate entries in the Contacts application                                                                                                    |                      |  |
| Transferring contacts<br>Searching and viewing contacts<br>Adding and editing contacts<br>Favourites and groups<br>Sending contact information<br>Avoiding duplicate entries in the Contacts application<br>Backing up contacts                                                                                                    |                      |  |
| Transferring contacts<br>Searching and viewing contacts<br>Adding and editing contacts<br>Favourites and groups<br>Sending contact information<br>Avoiding duplicate entries in the Contacts application<br>Backing up contacts<br><b>Messaging and chat</b> .                                                                                                    |                      |  |
| Transferring contacts<br>Searching and viewing contacts<br>Adding and editing contacts<br>Favourites and groups<br>Sending contact information<br>Avoiding duplicate entries in the Contacts application<br>Backing up contacts<br><b>Messaging and chat</b><br>Reading and sending messages.                                                                                                    |                      |  |
| Transferring contacts<br>Searching and viewing contacts<br>Adding and editing contacts<br>Favourites and groups<br>Sending contact information<br>Avoiding duplicate entries in the Contacts application<br>Backing up contacts<br><b>Messaging and chat</b><br>Reading and sending messages<br>Organising your messages                                                                                                    |                      |  |
| Transferring contacts<br>Searching and viewing contacts<br>Adding and editing contacts<br>Favourites and groups<br>Sending contact information<br>Avoiding duplicate entries in the Contacts application<br>Backing up contacts<br><b>Messaging and chat.</b><br>Reading and sending messages.<br>Organising your messages<br>Calling from a message.                                                                                                    |                      |  |
| Transferring contacts<br>Searching and viewing contacts<br>Adding and editing contacts<br>Favourites and groups<br>Sending contact information<br>Avoiding duplicate entries in the Contacts application<br>Backing up contacts<br><b>Messaging and chat.</b><br>Reading and sending messages<br>Organising your messages<br>Calling from a message<br>Messaging settings                                                                                                    |                      |  |
| Transferring contacts<br>Searching and viewing contacts<br>Adding and editing contacts<br>Favourites and groups<br>Sending contact information<br>Avoiding duplicate entries in the Contacts application<br>Backing up contacts<br><b>Messaging and chat.</b><br>Reading and sending messages<br>Organising your messages<br>Calling from a message<br>Messaging settings<br>Instant messaging and video chat                                                                                                    |                      |  |
| Transferring contacts<br>Searching and viewing contacts<br>Adding and editing contacts<br>Favourites and groups<br>Sending contact information<br>Avoiding duplicate entries in the Contacts application<br>Backing up contacts<br><b>Messaging and chat</b><br>Reading and sending messages<br>Organising your messages<br>Calling from a message<br>Messaging settings<br>Instant messaging and video chat                                                                                                    |                      |  |
| Transferring contacts<br>Searching and viewing contacts<br>Adding and editing contacts<br>Favourites and groups<br>Sending contact information<br>Avoiding duplicate entries in the Contacts application<br>Backing up contacts<br><b>Messaging and chat</b><br>Reading and sending messages<br>Organising your messages<br>Calling from a message<br>Messaging settings<br>Instant messaging and video chat<br><b>Email</b>                                                                                                    |                      |  |
| Transferring contacts<br>Searching and viewing contacts<br>Adding and editing contacts<br>Favourites and groups<br>Sending contact information<br>Avoiding duplicate entries in the Contacts application<br>Backing up contacts<br><b>Messaging and chat</b><br>Reading and sending messages<br>Organising your messages<br>Calling from a message<br>Messaging settings<br>Instant messaging and video chat<br><b>Email</b> .<br>Setting up email<br>Sending and receiving email messages                                                                                                    |                      |  |
| Transferring contacts<br>Searching and viewing contacts<br>Adding and editing contacts<br>Favourites and groups<br>Sending contact information<br>Avoiding duplicate entries in the Contacts application<br>Backing up contacts<br><b>Messaging and chat</b><br>Reading and sending messages<br>Organising your messages<br>Calling from a message<br>Messaging settings<br>Instant messaging and video chat<br><b>Email</b><br>Setting up email<br>Sending and receiving email messages<br>Email preview pane                                                                                                    |                      |  |
| Transferring contacts<br>Searching and viewing contacts<br>Adding and editing contacts<br>Favourites and groups<br>Sending contact information<br>Avoiding duplicate entries in the Contacts application<br>Backing up contacts<br><b>Messaging and chat</b><br>Reading and sending messages<br>Organising your messages<br>Calling from a message<br>Messaging settings<br>Instant messaging and video chat<br><b>Email</b><br>Setting up email<br>Sending and receiving email messages<br>Organising your email messages<br>Cantor of the term of the term of the term of the term of the term of the term of term of the term of term of term |                      |  |
| Transferring contacts<br>Searching and viewing contacts<br>Adding and editing contacts<br>Favourites and groups<br>Sending contact information<br>Avoiding duplicate entries in the Contacts application<br>Backing up contacts<br><b>Messaging and chat</b><br>Reading and sending messages<br>Organising your messages<br>Calling from a message<br>Messaging settings<br>Instant messaging and video chat<br><b>Email</b><br>Setting up email<br>Sending and receiving email messages<br>Email preview pane                                                                                                    |                      |  |

| Socialife™                                               | 60 |  |
|----------------------------------------------------------|----|--|
| Using the Socialife™ application                         | 60 |  |
| Music                                                    |    |  |
| Transferring music to your device                        | 61 |  |
| Listening to music                                       | 61 |  |
| WALKMAN home screen                                      | 62 |  |
| Playlists                                                | 63 |  |
| Sharing music                                            | 64 |  |
| Enhancing the sound                                      | 65 |  |
| Visualiser                                               | 65 |  |
| Recognising music with TrackID™                          | 65 |  |
| Music Unlimited online service                           | 67 |  |
| FM radio                                                 | 68 |  |
| Listening to the radio                                   | 68 |  |
| Favourite radio channels                                 | 69 |  |
| Sound settings                                           | 69 |  |
| Camera                                                   | 70 |  |
| Taking photos and recording videos                       |    |  |
| Face detection                                           |    |  |
| Using Smile Shutter™ to capture smiling faces            | 71 |  |
| Adding the geographical position to your photos          |    |  |
| General camera settings                                  |    |  |
| Still camera settings                                    | 74 |  |
| Video camera settings                                    | 77 |  |
| Album                                                    | 79 |  |
| Viewing photos and videos                                |    |  |
| Sharing and managing photos and videos                   |    |  |
| Editing photos with the Photo editor application         |    |  |
| Photo albums                                             |    |  |
| Viewing your photos on a map                             | 83 |  |
| Videos                                                   |    |  |
| Watching videos in the Movies application                |    |  |
| Transferring video content to your device                |    |  |
| Managing video content                                   |    |  |
| Video Unlimited service                                  |    |  |
| Connectivity                                             |    |  |
| Sharing content with DLNA Certified <sup>™</sup> devices |    |  |
| NFC                                                      |    |  |
| Bluetooth® wireless technology                           |    |  |
| Connecting your device to a computer                     |    |  |
| Connecting your device to a Computer                     |    |  |
| Screen mirroring                                         |    |  |
|                                                          |    |  |

| Using a headset<br>Smart Connect                                                   |     |
|------------------------------------------------------------------------------------|-----|
| Synchronising data on your device                                                  |     |
| About synchronising data on your device                                            |     |
| Synchronising with Google™ services                                                |     |
| Synchronising with Microsoft® Exchange ActiveSync®<br>Synchronising with Facebook™ |     |
|                                                                                    |     |
| Maps and locations.<br>Location services and sources.                              |     |
| Using GPS                                                                          | _   |
| Google Maps™                                                                       |     |
| Getting directions                                                                 |     |
| 5                                                                                  |     |
| Calendar and alarm clock.                                                          |     |
| Alarm clock                                                                        |     |
|                                                                                    |     |
| Locking and protecting your device<br>IMEI number                                  |     |
| SIM card protection                                                                |     |
| Still card protection                                                              |     |
| Support and maintenance                                                            |     |
| Updating your device                                                               |     |
| Finding your device                                                                |     |
| Memory                                                                             |     |
| Backup and restore application                                                     |     |
| Resetting and restarting                                                           |     |
| Battery and power management                                                       |     |
| Hearing Aid Compatibility                                                          |     |
| Support application                                                                | 120 |
| ΤΤΥ                                                                                | 120 |
| Accessories                                                                        | 120 |
| Usage info                                                                         |     |
| Recycling your device                                                              | 120 |
| Important information                                                              | 122 |
| Important information leaflet                                                      | 122 |
| Limitations to services and features                                               | 122 |
| Protecting your device from water and dust                                         | 122 |
| Legal information                                                                  | 124 |

## **Getting started**

#### **Overview**

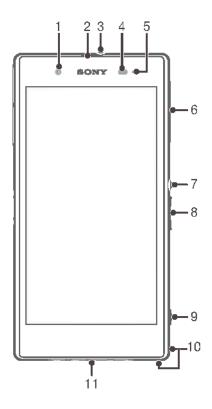

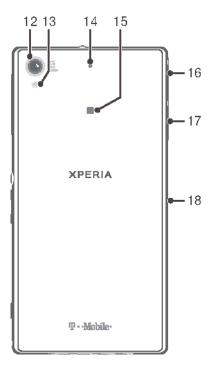

- 1. Front camera lens
- 2. Ear receiver
- 3. Headset jack
- 4. Proximity sensor/Light sensor
- 5 Charging light/Notification light
- 6. Micro SIM card slot cover
- 7. Power key
- 8. Volume/Zoom key
- 9. Camera key

- 10. Strap hole
- 11. Main speaker and microphone
- 12. Main camera lens
- 13. Camera light
- 14. Second microphone
- 15. NFC<sup>™</sup> detection area
- 16. Charger/USB cable port cover
- 17. Memory card slot cover
- 18. Charging dock connector
- Do not insert fingers or other objects into the opening for the second microphone (illustrated in item 14 above) to avoid damaging your device.
- Use the accessories provided with your device, or other compatible accessories for optimal performance.

#### Assembly

If you are new to T-Mobile, please use the SIM card included in the box. If you are an existing T-Mobile customer, please ask a retail store representative to help you transfer your information to the new SIM card included in the box. This new card will allow you to upgrade your device so you can use the Wi-Fi calling feature and ISIS Mobile Wallet features.

#### To insert the micro SIM card

Do not insert a memory card into the micro SIM card slot.

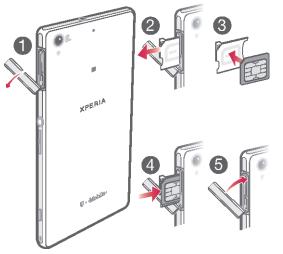

- 1 Insert a fingernail into the gap between the micro SIM card slot cover and the device, then detach the cover.
- 2 Using a fingernail, pull out the micro SIM card holder.
- 3 Place the micro SIM card on the holder, with the gold-coloured contacts on the micro SIM card facing up.
- 4 Insert the micro SIM card holder back into the device.
- 5 Re-attach the micro SIM card slot cover.
- Inserting the micro SIM card into the device without the SIM card holder could damage your micro SIM card or your device, and Sony Mobile does not warrant and will not be responsible for any damage caused by such action.

#### To insert the memory card

Do not insert the memory card into the micro SIM card slot.

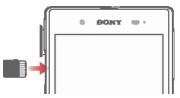

- 1 Insert a fingernail into the gap between the memory card cover and the device, then detach the memory card cover.
- 2 Place the memory card in the memory card slot, with the gold-coloured contacts facing towards you, then push the memory card all the way into the slot until you hear a locking sound.
- 3 Re-attach the memory card cover.
- A memory card may not be included at purchase in all markets.

#### To remove the micro SIM card

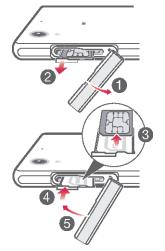

- 1 Remove the cover of the micro SIM card slot.
- 2 Pull out the micro SIM card holder.
- 3 Remove the micro SIM card.
- 4 Insert the micro SIM card holder back into its slot.
- 5 Re-attach the micro SIM card slot cover.

#### To remove the memory card

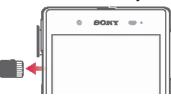

- 1 Turn off the device, or unmount the memory card from Settings > Storage > Unmount SD card.
- 2 Remove the cover of the memory card slot, then press against the edge of the memory card and release it.
- 3 Draw the card outwards to remove it fully.

#### Starting your device for the first time

The first time you start your device, a setup guide opens to help you configure basic settings, sign in to some accounts, and personalise your device. For example, if you have a Sony Entertainment Network account, you can sign in to it here and get set up straight away. And you can download Internet and Wi-Fi® settings.

You can also access the setup guide later from the Settings menu.

#### To turn on the device

Before you turn on the device for the first time, charge the battery completely by using the inbox charger until the notification light turns green.

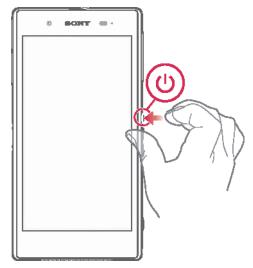

- 1 Press and hold down the power key () until the device vibrates.
- 2 Release the power key () when the device vibrates.
- 3 If your screen goes dark, briefly press the power key (1) to activate the screen.
- 4 To unlock the screen, drag  $\triangle$  up or drag  $\heartsuit$  down.
- 5 Enter your SIM card PIN when requested, then select OK.
- 6 Wait a few seconds for the device to start.
- Your SIM card PIN is initially supplied by your network operator, but you can change it later from the Settings menu. To correct a mistake made while entering your SIM card PIN, tap (X).

#### To turn off the device

- 1 Press and hold down the power key () until the options menu opens.
- 2 In the options menu, tap Power off.
- 3 Tap OK.
- It may take a while for the device to shut down.

#### Why do I need a Google™ account?

Your Xperia<sup>®</sup> device from Sony runs on the Android<sup>™</sup> platform developed by Google<sup>™</sup>. A range of Google<sup>™</sup> applications and services are available on your device when you purchase it, for example, Gmail<sup>™</sup>, Google Maps<sup>™</sup>, YouTube<sup>™</sup> and Google Play<sup>™</sup>, the online store for downloading Android<sup>™</sup> applications. To get the most out of these services, you need a Google<sup>™</sup> account. For example, a Google<sup>™</sup> account is mandatory if you want to:

- Download and install applications from Google Play<sup>™</sup>.
- Synchronise email, contacts and the calendar.
- Chat with friends using the Hangouts<sup>™</sup> application.
- Synchronise your browsing history and bookmarks.

For more information about Android<sup>™</sup> and Google<sup>™</sup>, go to *www.sonymobile.com/support*.

#### To set up a Google™ account on your device

- 1 From your Home screen, tap .....
- 2 Find and tap **Settings** > **Add account** > **Google**.
- 3 Follow the registration wizard to create a Google<sup>™</sup> account, or sign in if you already have an account.
- You can also sign in to or create a Google™ account from the setup guide the first time you start your device. Or you can go online and create an account at *www.google.com/accounts*.

#### **Charging your device**

The battery is partly charged when you buy the device. You can still use your device while it is charging. Read more about the battery and how to improve the performance in *Battery and power management* on page 117.

To charge your device

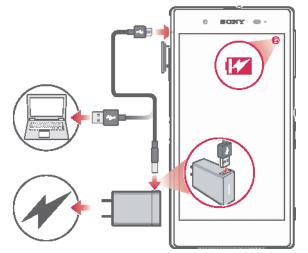

- 1 Plug the charger into a power outlet.
- 2 Plug one end of the USB cable into the charger (or into the USB port of a computer).
- 3 Plug the other end of the cable into the micro USB port on your device, with the USB symbol facing up. The notification light illuminates when charging begins.
- 4 When the device is fully charged, disconnect the cable from your device by pulling it straight outwards. Make sure not to bend the connector.
- If the battery is completely discharged, it may take a few minutes before the notification light illuminates and the charging icon appears.

#### Battery notification light status

| Green        | The battery charge level is greater than 90%                          |
|--------------|-----------------------------------------------------------------------|
| Flashing red | The battery level is low                                              |
| Orange       | The battery is charging and the battery charge level is less than 90% |

## Learning the basics

#### Using the touchscreen

Tapping

| °A |  |
|----|--|

- Open or select an item.
- Mark or unmark a checkbox or option.
- Enter text using the on-screen keyboard.

#### Touching and holding

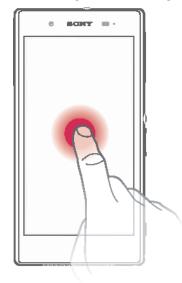

- Move an item.
- Activate an item-specific menu.
- Activate selection mode, for example, to select several items from a list.

#### Pinching and spreading

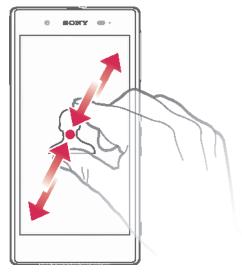

Zoom in or out on a web page, a photo or a map. •

#### Swiping

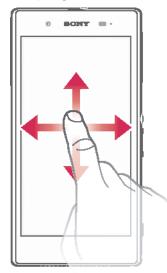

- •
- Scroll up or down a list. Scroll left or right, for example, between Home screen panes. •

#### Flicking

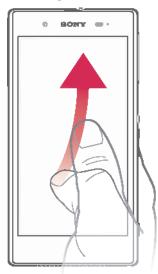

• Scroll quickly, for example, in a list or on a web page. You can stop the scrolling movement by tapping the screen.

#### Locking and unlocking the screen

When your device is on and left idle for a set period of time, the screen darkens to save battery power, and locks automatically. This lock prevents unwanted actions on the touch screen when you are not using it.

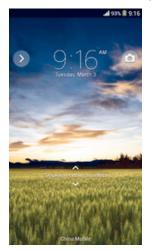

#### To activate the screen

• Briefly press the power key ().

#### To unlock the screen

- Place a finger on the screen and swipe up or down.
- There are several ways to unlock the screen. For more information, see *Setting a screen lock* on page 110.

#### To lock the screen manually

• When the screen is active, briefly press the power key ().

#### Home screen

The Home screen is the starting point for using your device. It's similar to the desktop on a computer screen. Your Home screen can have up to seven panes, which extend beyond the regular screen display width. The number of Home screen panes is represented by a series of dots at the top of the Home screen. The highlighted dot shows the pane that you are currently in.

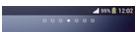

To go to the Home screen

• Press 佘.

To browse the Home screen

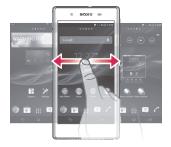

#### Home screen panes

You can add new panes to your Home screen (up to a maximum of seven panes) and delete panes. You can also set the pane that you want to use as the main Home screen pane.

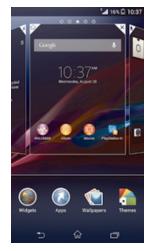

To set a pane as the main Home screen pane

- 1 Touch and hold an empty area on your Home screen until the device vibrates.
- 2 Flick left or right to browse to the pane that you want to set as your main Home screen pane, then tap ?.

#### To add a pane to your Home screen

- 1 Touch and hold an empty area on your Home screen until the device vibrates.
- 2 Flick left or right to browse the panes, then tap .

#### To delete a pane from your Home screen

- 1 Touch and hold an empty area on your Home screen until the device vibrates.
- 2 Flick left or right to browse to the pane that you want to delete, then tap  $\overline{\langle}$ .

#### **Application screen**

The Application screen, which you open from the Home screen, contains the applications that come pre-installed on your device as well as applications that you download.

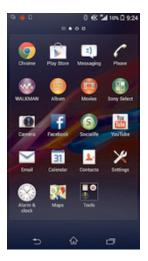

#### To view all applications on the Application screen

- 1 From your Home screen, tap
- 2 Flick left or right on the Application screen.

#### To open an application from the Application screen

• Flick left or right to find the application, and then tap the application.

#### To open the Application screen menu

• When the Application screen is open, drag the left edge of the screen to the right.

#### To move an application on the Application screen

- 1 Open the Application screen menu and make sure that **Own order** is selected under **CATEGORIES**.
- 2 Touch and hold the application until it magnifies and the device vibrates, then drag it to the new location.

#### To add an application shortcut to the Home screen

- 1 From the Application screen, touch and hold an application icon until the screen vibrates, then drag the icon to the top of the screen. The Home screen opens.
- 2 Drag the icon to the desired location on the Home screen, then release your finger.

#### To arrange applications on the Application screen

- 1 To open the Application screen menu, drag the left edge of the Application screen to the right.
- 2 Select the desired option under CATEGORIES.

#### To uninstall an application from the Application screen

- 1 To open the Application screen menu, drag the left edge of the Application screen to the right.
- 2 Tap Uninstall. All uninstallable applications are indicated by X.
- 3 Tap the application that you want to uninstall, then tap Uninstall.

#### **Navigating applications**

You can navigate between applications using the navigation keys, the small apps bar and the recently used applications window, which lets you switch easily between all recently used applications. Some applications are closed when you press  $\triangle$  to exit while others continue to run in the background or pause. If the application is paused or runs in the background, you can continue where you left off the next time you open the application.

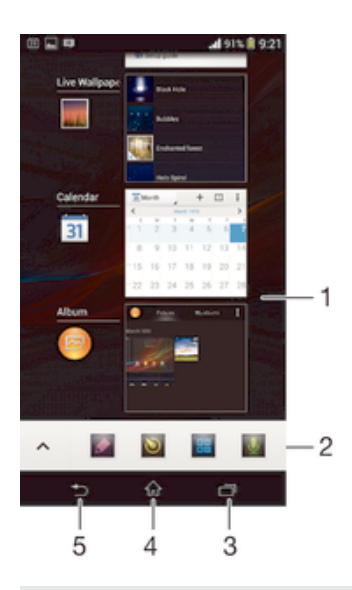

- 1 Recently used applications window Open a recently used application
- 2 Small apps bar Open a small app
- 3 Task navigation key Open the recently used applications window and the small apps bar
- 4 Home navigation key Exit an application and go back to the Home screen
- 5 Back navigation key Go back to the previous screen within an application or close the application

#### To open the recently used applications window

• Press 🗔.

#### To open a menu in an application

- While using the application, press .
- A menu is not available in all applications.

#### Small apps

You can get quick access to several small apps at any time using the small apps bar. A small app only takes up a small area of your screen, so you can interact with a small app and another application at the same time on the same screen. For example, you can have a webpage open and then open the Calculator small app on top of it and perform calculations. You can download more small apps from Google Play<sup>™</sup>.

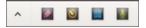

#### To open a small app

- 1 To make the small apps bar appear, press —.
- 2 Tap the small app that you want to open.
- You can open several small apps at the same time.

#### To close a small app

• Tap  $\mathbf{X}$  on the small app window.

#### To download a small app

- 1 From the small apps bar, tap  $\wedge$ , then tap + and tap  $\Rightarrow$ .
- 2 Search for the small app that you want to download, then follow the instructions to download it and complete the installation.

#### To move a small app

• When the small app is open, touch and hold the top left corner of the small app, then move it to the desired location.

#### To minimise a small app

• When the small app is open, touch and hold the top left corner of the small app, then drag it to the right edge or to the bottom edge of the screen.

#### To rearrange the small apps in the small apps bar

• Touch and hold a small app and drag it to the desired position.

#### To remove a small app from the small apps bar

• Touch and hold a small app, then drag it outside of the small apps bar.

#### To restore a previously removed small app

- 1 Open the small apps bar, then tap  $\wedge$ .
- 2 Touch and hold the small app that you want to restore, then drag it into the small apps bar.

#### To add a widget as a small app

- 1 To make the small apps bar appear, press  $\Box$ .
- 2 Tap ∧>+> ).
- 3 Select a widget.
- 4 Enter a name for the widget, if desired, then tap **OK**.

#### **Widgets**

Widgets are small applications that you can use directly on your Home screen. They also function as shortcuts. For example, the Weather widget allows you to see basic weather information directly on your Home screen. But when you tap the widget, the full Weather application opens. You can download additional widgets from Google Play<sup>™</sup>.

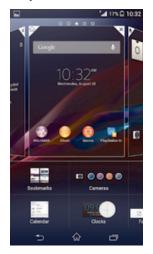

#### To add a widget to the Home screen

- 1 Touch and hold an empty area on your Home screen until the device vibrates, then tap Widgets.
- 2 Find and tap the widget that you want to add.

#### To resize a widget

- 1 Touch and hold a widget until it magnifies and the device vibrates, then release the widget. If the widget can be resized, for example, the Calendar widget, then a highlighted frame and resizing dots appear.
- 2 Drag the dots inward or outward to shrink or expand the widget.
- 3 To confirm the new size of the widget, tap anywhere on the Home screen.

#### To move a widget on the Home screen

• Touch and hold the widget until it magnifies and the device vibrates, then drag it to the new location.

#### To delete a widget from the Home screen

 Touch and hold the widget until it magnifies and the device vibrates, then drag it to m.

#### Lock screen

The lock screen is the screen that you see when the device is locked but the screen is active. The lock screen can have up to five panes and you can add one widget to each pane. You can then access these widgets from the lock screen. For example, you can add the Calendar widget and an email widget so that you can gain quicker access to these applications.

The Clock widget is located by default in the middle pane of the lock screen.

#### To add a widget to the lock screen

- 1 To activate the screen, briefly press the power key ().
- 2 Swipe inwards from the top left area of the screen until **+** appears, then tap it.
- 3 If required, enter your PIN code, pattern or password to unlock the screen.
- 4 Find and tap the widget that you want to add.
- 5 Follow the on-screen instructions, if necessary, to finish adding the widget.

#### To move a widget on the lock screen

- 1 To activate the screen, briefly press the power key 心.
- 2 Touch and hold the widget that you want to move, then drag it to the new location.

#### To remove a widget from the lock screen

- 1 To activate the screen, briefly press the power key ().
- 2 Touch and hold the widget that you want to remove, then drag it to m.

#### **Shortcuts and folders**

Use shortcuts and folders to manage your applications and keep your Home screen tidy.

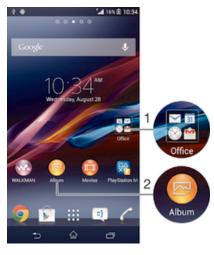

- 1 Access a folder containing applications
- 2 Access an application using a shortcut

#### To add a shortcut to your Home screen

- 1 Touch and hold an empty area on your Home screen until the device vibrates and the customisation menu appears.
- 2 In the customisation menu, tap Apps.
- 3 Scroll through the list of applications and select an application. The selected application gets added to the Home screen.
- In step 3, alternatively, you can tap **Shortcuts** and then select an application from the list available. If you use this method to add shortcuts, some of the applications available allow you to add specific functionality to the shortcut.

#### To move an item on the Home screen

• Touch and hold the item until it magnifies and the device vibrates, then drag the item to the new location.

#### To delete an item from the Home screen

 Touch and hold an item until it magnifies and the device vibrates, then drag the item to m.

#### To create a folder on the Home screen

 Touch and hold an application icon or a shortcut until it magnifies and the device vibrates, then drag and drop it on top of another application icon or shortcut.

#### To add items to a folder on the Home screen

• Touch and hold an item until it magnifies and the device vibrates, then drag the item to the folder.

#### To rename a folder on the Home screen

- 1 Tap the folder to open it.
- 2 Tap the folder's title bar to show the Folder name field.
- 3 Enter the new folder name and tap **Done**.

#### Background and themes

You can adapt the Home screen to your own style using wallpapers and different themes. You can also change the wallpaper on the lock screen.

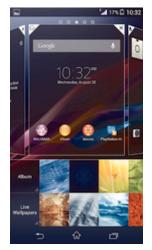

To change your Home screen wallpaper

- 1 Touch and hold an empty area on your Home screen until the device vibrates.
- 2 Tap Wallpapers and select an option.

#### To set a Home screen theme

- 1 Touch and hold an empty area on your Home screen until the device vibrates.
- 2 Tap **Themes**, then select a theme.
- When you change a theme, the background also changes in some applications.

#### To change the wallpaper for the lock screen

- 1 Drag the status bar downwards, then tap X.
- 2 Tap Personalisation > Lock screen.
- 3 Select an option, then follow the instructions to change your wallpaper.

#### **Status and notifications**

The icons in the status bar inform you of events such as new messages and calendar notifications, activities in progress such as file downloads, and status information such as battery level and signal strength. You can drag down the status bar to open the Notification panel and handle your notifications.

#### To open or close the Notification panel

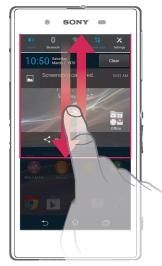

To take action on a notification

Tap the notification.

To dismiss a notification from the Notification panel

• Place your finger on a notification and flick left or right.

To clear all notifications from the Notification panel

• Tap Clear.

#### Notification light

A notification light informs you about battery status and some other events. For example, a flashing blue light means there is a new message or a missed call.

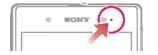

#### Icons in the status bar

#### Status icons

The following status icons may appear on your screen:

20

- Signal strength
- No signal
- Roaming
- NFC is activated
- 3G capability
- 4G capability
- 4G LTE capability
- 3G is available
- 4G is available
- 4G LTE is available
- Sending and downloading 3G data
- Sending and downloading 4G data
- Sending and downloading 4G LTE data
- Downloading 3G data
- Downloading 4G data
- Downloading 4G LTE data
- Sending 3G data
- Sending 4G data
- Sending 4G LTE data
- 🜾 Wi-Fi calling is available
- A call over Wi-Fi is in progress
- STAMINA mode is activated
- Battery status
- The battery is charging
- GPS is activated
- ✓ Airplane mode is activated
- The Bluetooth® function is activated
- The SIM card is not inserted
- The microphone is muted
- The speakerphone is on
- Silent mode
- 🛇 Vibrate mode
- An alarm is set
- Synchronisation is ongoing
- **O**! Problem with sign in or synchronisation

- A Wi-Fi® connection is enabled and wireless networks are available
- Depending on your service provider, network and/or region, the functions or services represented by some icons in this list may not be available.

#### Notification icons

The following notification icons may appear on your screen:

| $\mathbf{X}$ | New email message                                     |
|--------------|-------------------------------------------------------|
| =)           | New text message or multimedia message                |
| 00           | New voicemail                                         |
| 31           | Upcoming calendar event                               |
| v/•          | A song is playing                                     |
| ţ            | The device is connected to a computer via a USB cable |
|              | Warning message                                       |
|              | Error message                                         |
| <b>₽</b>     | Missed call                                           |
| ٩.           | Call ongoing                                          |
| 6            | Call on hold                                          |
| 4            | Call forwarding is turned on                          |

- Software updates are available
- Downloading data
- Uploading data
- More (undisplayed) notifications

#### Application overview

- Manage your account, find help and learn more about T-Mobile services.
- Use the Alarm and Clock application to set various kinds of alarms.
- Use your web browser to navigate and view web pages, manage bookmarks, and manage text and images.
- Use the Calculator application to perform basic calculations.
- Use the Calendar application to keep track of your events and manage your appointments.
- Use the camera to take photos and record video clips.
- Let Use the Contacts application to manage phone numbers, email addresses and other information related to your contacts.
- Access your downloaded applications.
- Use the Email application to send and receive emails through both private and corporate accounts.
- **I** Use the Facebook application to engage in social networking with friends, family members and colleagues around the world.

- Browse and listen to FM radio stations.
- Use the Album application to view and to work with your photos and videos.
- Use the Gmail<sup>™</sup> application to read, write and organise email messages.
- 8 Search for information in your device and on the web.
- Wew your current location, find other locations, and calculate routes using Google Maps<sup>™</sup>.
- Go to Google Play<sup>™</sup> to download free and paid applications for your device.
- Use the Messaging application to send and receive text and multimedia messages.
- Use the Movies application to play movies and other video content saved or downloaded to your device. Or play your movies on other devices connected to the same network.
- Use the "WALKMAN" application to organise and play music, audio books and podcasts.
- Navigate your way using spoken, turn-by-turn instructions.
- View news stories and weather forecasts.
- Make phone calls by dialling the number manually or by using the smart dial function.
- Search for places, for example, restaurants and cafés.
- G Use the Video Unlimited application to rent and purchase videos.
- S Use the subscription-based Music Unlimited application to access millions of songs over a mobile data connection or Wi-Fi® connection.
- Optimise settings to suit your own requirements.
- use the Hangouts<sup>™</sup> application to chat with friends online.
- Identify music tracks that you hear playing in your surroundings, and get artist, album and other info.
- Use the Help application to access user support in your device. For example, you can access a User guide, troubleshooting information, plus tips and tricks.
- B Use YouTube<sup>™</sup> to share and view videos from around the world.
- Download and install new applications and updates.
- Some applications are not supported by all networks and/or service providers in all areas.

## **Downloading applications**

#### Downloading applications from Google Play™

Google Play<sup>™</sup> is the official online Google store for downloading applications, games, music, movies and books. It includes both free and paid applications. Before you start downloading from Google Play<sup>™</sup>, make sure that you have a working Internet connection, preferably over Wi-Fi<sup>®</sup> to limit data traffic charges.

To use Google Play<sup>™</sup>, you need to have a Google<sup>™</sup> account. Google Play<sup>™</sup> may not be available in all countries or regions.

#### To download an application from Google Play™

- 1 From the Home screen, tap .....
- 2 Find and tap Play Store.
- 3 Find an item you wish to download by browsing categories, or by using the search function.
- 4 Tap the item to view its details, and follow the instructions to complete the installation.
- Some applications may need to access data, settings and various functions on your device in order to work properly. Only install and give permissions to applications that you trust.
- You can view the permissions granted to a downloaded application by tapping the application under Settings > Apps.

#### **Downloading applications from other sources**

When your device is set to allow downloads from sources other than Google Play<sup>™</sup>, you can download applications directly from other websites by following the relevant download instructions.

Installing applications of unknown or unreliable origin can damage your device. Only download applications from reliable sources. Contact the application provider if you have any questions or concerns.

#### To allow the download of applications from other sources

- 1 From your Home screen, tap
- 2 Find and tap Settings > Security.
- 3 Mark the **Unknown sources** checkbox.
- 4 Tap **OK**.
- Some applications may need to access data, settings and various functions on your device in order to work properly. Only install and give permissions to applications you trust.
- You can view the permissions granted to a downloaded application by tapping the application under **Settings** > **Apps**.

## **Internet and networks**

#### **Browsing the web**

The Google Chrome<sup>™</sup> web browser for Android<sup>™</sup> devices comes pre-installed in most markets. Go to http://support.google.com/chrome and click the "Chrome for Mobile" link to get more detailed information about how to use this web browser.

To browse with Google Chrome™

- 1 From your Home screen, tap .....
- 2 Find and tap 5
- 3 Enter a search term or web address in the search and address field, then tap **Go** on the keyboard.

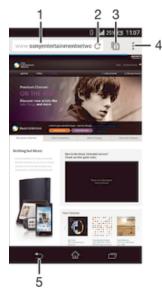

- 1 Search and address field
- 2 Refresh the page
- 3 Access browser tabs
- 4 View help and options
- 5 Go back a page in the browser history

#### **Managing bookmarks**

Bookmarks let you access your favourite and frequently visited web pages quickly. You can add bookmarks directly from the browser. You can also synchronise the browser on your device with Google Chrome<sup>™</sup> bookmarks that you have synchronised to your Google account using a computer.

#### !

#### To bookmark a web page

- 1 While you are viewing the web page, tap **\frac{1}{2}**, then tap  $\frac{1}{2}$ .
- 2 Edit the bookmark, then tap **Save**.

#### To open a bookmark

- 1 When a browser tab is open, tap , then tap Bookmarks.
- 2 Navigate the Bookmarks folder and tap the bookmark that you want to open.

To edit a bookmark

- 1 When a browser tab is open, tap , then tap **Bookmarks**.
- 2 Navigate the Bookmarks folder and tap and hold the bookmark that you want to edit.
- 3 In the pop-up menu, tap Edit bookmark.
- 4 Edit the bookmark, then tap **Save**.
- Pre-installed bookmarks may not be edited.

#### To add a bookmarked web page to your Home screen

- 1 When a browser tab is open, tap , then tap **Bookmarks**.
- 2 Navigate the Bookmarks folder and tap and hold the bookmark that you want to add to your Home screen.
- 3 In the pop-up menu, tap Add to home screen.

#### To delete a bookmark

- 1 When a browser tab is open, tap , then tap Bookmarks.
- 2 Navigate the Bookmarks folder and tap and hold the bookmark that you want to delete.
- 3 In the pop-up menu, tap **Delete bookmark**.
- Pre-installed bookmarks may not be deleted.

#### Internet and messaging settings

To access the Internet and to send multimedia messages, you must have a mobile data connection and the correct settings, also known as APN (Access Point Name) settings. The APN identifies the network that a mobile device can connect to.

If you cannot access the Internet, have no data connection, or cannot send or receive multimedia messages, try deleting all Internet and messaging settings and then add them again.

#### To add Internet settings manually

- 1 From the Home screen, tap .....
- 2 Find and tap Settings > More... > Mobile networks > Access Point Names.
- 3 Tap .
- 4 Tap New APN.
- 5 Tap Name and enter the name of the network profile that you want to create.
- 6 Tap **APN** and enter the access point name.
- 7 Enter all other information required by your network operator.
- 8 Tap , then tap **Save**.

#### To view the current APN

- 1 From your Home screen, tap
- 2 Find and tap **Settings** > **More...** > **Mobile networks**.
- 3 Tap Access Point Names.
- If you have several available connections, the active network connection is indicated by a marked button.

#### To delete all Internet and messaging settings

- 1 Drag the status bar downwards, then tap  $\chi$ .
- 2 Tap More... > Mobile networks > Access Point Names.
- 3 Tap .
- 4 Tap Reset to default. All Internet and messaging settings are deleted.

#### Wi-Fi®

Use Wi-Fi® connections to surf the Internet, download applications, or send and receive emails. Once you have connected to a Wi-Fi® network, your device

remembers the network and automatically connects to it the next time you come within range.

Some Wi-Fi® networks require you to log in to a web page before you can get access. Contact the relevant Wi-Fi® network administrator for more information.

The signal strength of Wi-Fi® networks can differ. Moving closer to the Wi-Fi® access point increases the signal strength.

Available Wi-Fi® networks may be open or secured:

- Open networks are indicated by range next to the Wi-Fi® network name.
- Secured networks are indicated by 🕋 next to the Wi-Fi® network name.
- FCC Caution: This device shall only be assigned to FCC approved access point when using 5 GHz WLAN for indoor and outdoor operation. This is because operation in the frequency band 5.15 GHz to 5.25 GHz is only permitted for indoor use.
- Some Wi-Fi® networks do not show up in the list of available networks because they do not broadcast their network name (SSID). If you know the network name, you can add it manually to your list of available Wi-Fi® networks.

#### To turn on Wi-Fi®

- 1 From your Home screen, tap .....
- 2 Find and tap Settings.
- 3 Drag the slider beside Wi-Fi to the right to turn on the Wi-Fi® function.
- It may take a few seconds before Wi-Fi® is enabled.

#### To connect to a Wi-Fi® network automatically

- 1 Make sure that the Wi-Fi® function is turned on.
- 2 Drag the status bar downwards, then tap  $\times$ .
- 3 Tap Wi-Fi. All available Wi-Fi® networks are displayed.
- 4 Tap a Wi-Fi® network to connect to it. For secured networks, enter the relevant password. relevant password. relevant password.
- Tap and then tap Scan to search for new available networks.

#### To add a Wi-Fi® network manually

- 1 Make sure that the Wi-Fi® function is turned on.
- 2 Drag the status bar downwards, then tap  $\chi$ .
- 3 Tap Wi-Fi.
- 4 Tap **∔**.
- 5 Enter the **Network SSID** information.
- 6 To select a security type, tap the **Security** field.
- 7 If required, enter a password.
- 8 Tap Save.
- Contact your Wi-Fi® network administrator to get the Network SSID and password.

#### Wi-Fi® settings

When you are connected to a Wi-Fi® network or when there are Wi-Fi® networks available in your vicinity, it is possible to view the status of these networks. You can also enable your device to notify you whenever an open Wi-Fi® network is detected.

If you are not connected to a Wi-Fi® network, your device uses a mobile data connection to access the Internet (if you have set up and enabled a mobile data connection on your device). By adding a Wi-Fi® sleep policy, you can specify when to switch from Wi-Fi® to mobile data.

#### To enable Wi-Fi® network notifications

- 1 Turn on Wi-Fi®, if it is not already on.
- 2 From your Home screen, tap 🔛 .
- 3 Find and tap **Settings** > **Wi-Fi**.
- 4 Press
- 5 Tap Advanced.
- 6 Mark the Network notification checkbox.

#### To view detailed information about a connected Wi-Fi® network

- 2 Find and tap **Settings** > **Wi-Fi**.
- 3 Tap the Wi-Fi® network that you are currently connected to. Detailed network information is displayed.

#### To add a Wi-Fi® sleep policy

- 2 Find and tap Settings > Wi-Fi.
- 3 Press
- 4 Tap Advanced.
- 5 Tap Keep Wi-Fi on during sleep.
- 6 Select an option.

#### Sharing your mobile data connection

You can share your device's mobile data connection with a single computer using a USB cable. This process is called USB tethering. You can also share your device's data connection with up to ten other devices at once by turning your device into a portable Wi-Fi® hotspot. When your device's mobile data connection is successfully shared, the sharing devices can use your device's data connection, for example, to surf the Internet, download applications, or send and receive emails.

You may need to prepare your computer to establish a network connection via USB cable. Go to www.android.com/tether to get the most current information.

#### To share your data connection using a USB cable

- 1 Deactivate all USB cable connections to your device.
- 2 Using the USB cable that came with your device, connect your device to a computer.
- 3 Drag the status bar downwards, then tap  $\times$ .
- 4 Tap More... > Tethering & portable hotspot.
- 5 Mark the USB tethering checkbox. If is displayed in the status bar once you are connected.
- 6 To stop sharing your data connection, unmark the **USB tethering** checkbox or disconnect the USB cable.
- You cannot share your device's data connection and SD card over a USB cable at the same time.

#### To use your device as a portable Wi-Fi® hotspot

- 1 Drag the status bar downwards, then tap  $\times$ .
- 2 Tap More... > Tethering & portable hotspot.
- 3 Tap Portable Wi-Fi hotspot settings > Configure Wi-Fi hotspot.
- 4 Enter the Network SSID information.
- 5 To select a security type, tap the Security field. If required, enter a password.
- 6 Tap Save.
- 7 Mark the Portable Wi-Fi hotspot checkbox. The status bar once you are connected.
- 8 To stop sharing your data connection via Wi-Fi®, unmark the **Portable Wi-Fi hotspot** checkbox.

To rename or secure your portable hotspot

- 2 Find and tap **Settings** > **More...** > **Tethering & portable hotspot**.
- 3 Tap Portable Wi-Fi hotspot settings > Configure Wi-Fi hotspot.
- 4 Enter the Network SSID for the network.
- 5 To select a security type, tap the **Security** field.
- 6 If required, enter a password.
- 7 Tap Save.

#### **Controlling data usage**

You can keep track of the amount of data transferred to and from your device over your mobile data or Wi-Fi® connection during a given period. For example, you can view the amount of data used by individual applications. For data transferred over your mobile data connection, you can also set data usage warnings and limits to avoid additional charges.

Adjusting data usage settings can help you keep greater control over data usage but cannot guarantee the prevention of additional charges.

#### To turn data traffic on or off

- 1 Drag the status bar downwards, then tap  $\times$ .
- 2 Tap Data usage.
- 3 Drag the slider beside Mobile data to turn data traffic on or off.
- When data traffic is turned off, your device can still establish Wi-Fi® and Bluetooth® connections.

#### To set a data usage warning

- 1 Make sure that data traffic is turned on.
- 2 Drag the status bar downwards, then tap  $\chi$ .
- 3 Find and tap **Data usage**.
- 4 To set the warning level, drag the warning line to the desired value. You receive a warning notification when the amount of data traffic approaches the level you set.

#### To set a data usage limit

- 1 Make sure that data traffic is turned on.
- 2 Drag the status bar downwards, then tap  $\times$ .
- 3 Find and tap Data usage.
- 4 Mark the Set mobile data limit checkbox if it is not marked, then tap OK.
- 5 To set the data usage limit, drag the corresponding line to the desired value.
- Once your data usage reaches the set limit, data traffic on your device will be turned off automatically.

#### To control the data usage of individual applications

- 1 Drag the status bar downwards, then tap  $\chi$ .
- 2 Find and tap **Data usage**.
- 3 Find and tap the desired application.
- 4 Mark the **Restrict background data** checkbox.
- 5 To access more specific settings for the application (if available), tap **View app** settings and make the desired changes.
- The performance of individual applications may be affected if you change the related data usage settings.

#### To view data transferred via Wi-Fi®

- 1 From your Home screen, tap .....
- 2 Find and tap **Settings** > **Data usage**.
- 3 Tap , then mark the Show Wi-Fi usage checkbox if it is not marked.
- 4 Tap the Wi-Fi tab.

#### Data roaming

Some network operators allow you to send and receive mobile data when you are roaming outside of your home network. It's recommended to check the relevant data transmission rates in advance.

#### To activate or deactivate data roaming

- 1 Drag the status bar downwards and tap  $\chi$ .
- 2 Tap More... > Mobile networks.
- 3 Mark or unmark the **Data roaming** checkbox.
- You can't activate data roaming when mobile data has been turned off.

#### Selecting mobile networks

Your device automatically switches between mobile networks depending on which mobile networks are available in different areas. You can also manually set your device to use a particular mobile network mode, for example, WCDMA or GSM.

#### To select a network mode

- 1 From your Home screen, tap
- 2 Find and tap Settings > More... > Mobile networks.
- 3 Tap Network Mode.
- 4 Select a network mode.

#### To select another network manually

- 1 From the Home screen, tap
- 2 Find and tap Settings > More... > Mobile networks > Network operators.
- 3 Tap Search mode > Manual.
- 4 Select a network.
- If you select a network manually, your device will not search for other networks, even if you move out of range of the manually selected network.

#### To activate automatic network selection

- 1 Drag the status bar downwards, then tap  $\chi$ .
- 2 Find and tap More... > Mobile networks > Network operators.
- 3 Tap Search mode > Automatic.

#### Virtual private networks (VPNs)

Use your device to connect to virtual private networks (VPNs), which allow you to access resources inside a secured local network from a public network. For example, VPN connections are commonly used by corporations and educational institutions for users who need to access intranets and other internal services when they are outside of the internal network, for example, when they are travelling.

VPN connections can be set up in many ways, depending on the network. Some networks may require you to transfer and install a security certificate on your device. For detailed information on how to set up a connection to your virtual private network, please contact the network administrator of your company or organisation.

#### To add a virtual private network

- 1 From your Home screen, tap .....
- 2 Find and tap Settings > More... > VPN.
- 3 Tap +.
- 4 Select the type of VPN to add.
- 5 Enter your VPN settings.
- 6 Tap Save.

#### To connect to a virtual private network

- 3 In the list of available networks, tap the VPN that you want to connect to.
- 4 Enter the required information.
- 5 Tap Connect.

#### To disconnect from a virtual private network

- 1 Drag the status bar downwards.
- 2 Tap the notification for the VPN connection to turn it off.

## **Basic settings**

#### **Accessing settings**

View and change settings for your device from the Settings menu. The Settings menu is accessible from both the Notification panel and the Application screen.

To open the device settings menu from the Notification panel

- 1 Drag the status bar downwards.
- 2 Tap 🔀.

#### To open the device settings menu from the Application screen

- 1 From your Home screen, tap .....
- 2 Tap Settings.

#### Setting your device from the Notification panel

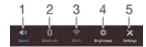

- 1 Vibrate mode or Silent mode on/off
- 2 Bluetooth® on/off
- 3 Wi-Fi® on/off
- 4 Adjust brightness level
- 5 Settings menu

#### To select quick settings from the Notification panel

- 1 Drag the status bar downwards, then tap  $\chi$ .
- 2 Find and tap **Personalisation**> Quick settings.
- 3 Select the quick settings you want.

#### To rearrange the quick settings from the Notification panel

- 1 Drag the status bar downwards, then tap **★**.
- 2 Find and tap Personalisation> Quick settings.
- 3 Touch and hold iiii beside a quick setting, then move it to the desired position.

#### Sound, ringtone and volume

You can adjust the ringtone volume for incoming calls and notifications as well as for music and video playback. You can also set your device to silent mode so that it doesn't ring when you're in a meeting.

#### To adjust the ringtone volume with the volume key

Press the volume key up or down.

#### To adjust the media playing volume with the volume key

• When playing music or watching video, press the volume key up or down.

#### To set your device to vibrate mode

• Press the volume key down until 🖏 appears in the status bar.

#### To set your device to silent mode

- 1 Press the volume key down until the device vibrates and  $\bigotimes$  appears in the status bar.
- 2 Press the volume key down again. 🔀 appears in the status bar.

To set your device to vibrate and ring mode

- 1 From your Home screen, tap
- 2 Find and tap **Settings** > **Sound**.
- 3 Mark the Vibrate when ringing checkbox.

#### To set a ringtone

- 1 From your Home screen, tap .....
- 2 Find and tap **Settings** > **Sound** > **Phone ringtone**.
- 3 Select a ringtone.
- 4 Tap Done.

#### To select the notification sound

- 1 From your Home screen, tap .....
- 2 Find and tap Settings > Sound > Notification sound.
- 3 Select the sound to be played when notifications arrive.
- 4 Tap Done.

#### To enable touch tones

- 1 From your Home screen, tap .....
- 2 Find and tap **Settings** > **Sound**.
- 3 Mark the Dial pad touch tones and Touch sounds checkboxes.

#### **Date and time**

You can change the date and time on your device.

#### To set the date manually

- 1 From the Home screen, tap .....
- 2 Find and tap Settings > Date & time.
- 3 Unmark the Automatic date & time checkbox, if it is marked.
- 4 Tap Set date.
- 5 Adjust the date by scrolling up and down.
- 6 Tap Set.

#### To set the time manually

- 1 From your Home screen, tap
- 2 Find and tap Settings > Date & time.
- 3 Unmark the Automatic date & time checkbox if it is marked.
- 4 Tap Set time.
- 5 Scroll up or down to adjust the hour and minute.
- 6 If applicable, scroll up to change AM to PM, or vice versa.
- 7 Tap Set.

#### To set the time zone

- 1 From your Home screen, tap
- 2 Find and tap **Settings** > **Date & time**.
- 3 Unmark the Automatic time zone checkbox, if it is marked.
- 4 Tap Select time zone.
- 5 Select an option.

#### X-Reality<sup>™</sup> for Mobile

Sony's X-Reality for Mobile technology improves the viewing quality of photos and videos after you take them, giving you clearer, sharper and more natural images. X-Reality for Mobile is turned on by default, but you can turn it off if you want to reduce battery consumption.

To turn on X-Reality for Mobile

- 1 Drag the status bar downwards, then tap  $\chi$ .
- 2 Find and tap **Display**.
- 3 Mark the X-Reality for Mobile checkbox if it is not marked.

#### **Screen settings**

#### To adjust the screen brightness

- 1 Drag the status bar downwards, then tap  $\times$  > Display > Brightness.
- 2 Drag the slider to adjust the brightness.
- 3 Tap OK.
- Lower the brightness level to increase battery performance.

#### To set the screen to vibrate on touch

- 1 Drag the status bar downwards, then tap  $\times$  > Sound.
- 2 Mark the Vibrate on touch checkbox. The screen now vibrates when you tap soft keys and certain applications.

#### To adjust the idle time before the screen turns off

- 1 From your Home screen, tap .....
- 2 Find and tap **Settings** > **Display** > **Sleep**.
- 3 Select an option.
- ✤ To turn off the screen quickly, briefly press the power key ().

#### Language settings

You can select a default language for your device and change it again at a later time. You can also change the writing language for text input. See *Personalising the Xperia keyboard* on page 39.

#### To change the language

- 1 From the Home screen, tap
- 2 Find and tap **Settings** > **Language & input** > **Language**.
- 3 Select an option.
- 4 Tap **OK**.
- If you select the wrong language and cannot read the menu texts, find and tap 💥. Then select the text beside 📰 and select the first entry in the menu that opens. You can then select the language you want.

#### Airplane mode

In Airplane mode, the network and radio transceivers are turned off to prevent disturbance to sensitive equipment. However, you can still play games, listen to music, watch videos and other content, as long as all this content is saved on your memory card or internal storage. You can also be notified by alarms, if alarms are activated.

Turning on Airplane mode reduces battery consumption.

#### To turn on Airplane mode

- 1 From your Home screen, tap
- 2 Find and tap Settings > More....
- 3 Mark the Airplane mode checkbox.
- You can also press and hold down the power key () and then select **Airplane mode** in the menu that opens.

#### Enhancing the sound output

You can enhance the sound of your device by manually enabling individual sound settings such as Clear Phase<sup>™</sup> and xLOUD<sup>™</sup>, or you can let ClearAudio+ technology adjust the sound automatically. You can also enable the Dynamic normaliser so that differences in volume between different media files are minimised.

#### To enhance the sound output automatically

- 1 Drag the status bar downwards, then tap  $\chi$ .
- 2 Find and tap Sound > Sound effects.
- 3 Mark the ClearAudio+ checkbox.

#### To adjust the sound settings manually

- 1 Drag the status bar downwards, then tap  $\chi$ .
- 2 Find and tap Sound > Sound effects.
- 3 Unmark the ClearAudio+ checkbox if it is marked.
- 4 Tap Sound enhancements > Settings.
- 5 Mark or unmark the relevant checkboxes.
- The manual adjustment of sound output settings has no effect on voice communication applications. For example, there is no change in the voice call sound quality.

#### To minimise volume differences using the Dynamic normaliser

- 1 Drag the status bar downwards, then tap  $\chi$ .
- 2 Find and tap Sound > Sound effects.
- 3 Mark the **Dynamic normaliser** checkbox.

## **Typing text**

#### **On-screen keyboard**

You can enter text with the on-screen QWERTY keyboard by tapping each letter individually, or you can use the Gesture input feature and slide your finger from letter to letter to form words. You can type in up to three Latin languages without switching keyboards. The Xperia<sup>®</sup> international keyboard detects the language and predicts the words as you type. Some applications open the on-screen keyboard automatically, for example, email and text messaging applications.

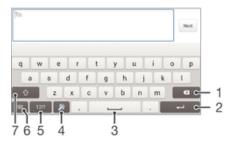

- 1 Delete a character before the cursor.
- 2 Enter a carriage return or confirm text input.
- 3 Enter a space.
- 4 Personalise your keyboard. This key disappears after the keyboard is personalised.
- 5 Display numbers and symbols. For even more symbols, tap +=\$.
- 6 Close the on-screen keyboard view. Note that this icon does not appear in portrait mode.
- 7 Switch between lower-case 1, upper-case 1 and caps 1. For some languages, this key is used to access extra characters in the language.

#### To display the on-screen keyboard to enter text

• Tap a text entry field.

#### To use the on-screen keyboard in landscape orientation

- When the on-screen keyboard is displayed, turn the device sideways.
- You may need to adjust the settings in some applications to enable landscape orientation.

#### To enter text character by character

- 1 To enter a character visible on the keyboard, tap the character.
- 2 To enter a character variant, touch and hold a regular keyboard character to get a list of available options, then select from the list. For example, to enter "é", touch and hold "e" until other options appear, then, while keeping your finger pressed on the keyboard, drag to and select "é".

#### To enter a period

• After you enter a word, double-tap the space bar.

To enter text using the Gesture input function

- 1 When the on-screen keyboard is displayed, slide your finger from letter to letter to trace the word that you want to write.
- 2 Lift up your finger when you've finished entering a word. A word is suggested based on the letters that you have traced. If necessary, select the correct word in the candidate bar.
- 4 If the Automatic space setting is activated, trace the next word that you want to enter. If not, tap the space bar and then trace the next word that you want to enter.

To change the Gesture input settings

- 1 When the on-screen keyboard is displayed, tap 12!?.
- 2 Tap  $\chi$ , then tap Keyboard settings > Text input settings.
- 3 To activate or deactivate the Gesture input function, mark or unmark the Gesture input checkbox.

## **Phonepad**

The Phonepad is similar to a standard 12-key telephone keypad. It gives you predictive text and multi-tap input options. You can activate the Phonepad text input method via the keyboard settings. The Phonepad is only available in portrait orientation.

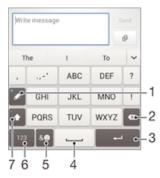

- 1 Choose a text input option. You can tap each character once and use word suggestions, or keep tapping the key until the desired character is selected.
- 2 Delete a character before the cursor.
- 3 Enter a carriage return or confirm text input.
- 4 Enter a space.
- 5 Display symbols and smileys.
- 6 Display numbers.
- 7 Change the character case and turn on the caps lock.

#### To open the Phonepad for the first time

- 1 Tap a text entry field, then tap 12!?.
- 2 Tap X, then tap Keyboard settings.
- 3 Tap Keyboard appearance > Keyboard layout.
- 4 Select the Phonepad.

#### To enter text using the Phonepad

- When *≫* appears in the Phonepad, tap each character key only once, even if the letter you want is not the first letter on the key. Tap the word that appears or tap v to view more word suggestions and select a word from the list.

#### To enter numbers using the Phonepad

• When the Phonepad is displayed, tap 123. A Phonepad with numbers appears.

#### To insert symbols and smileys using the Phonepad

- 1 When the Phonepad is displayed, tap  $\& \odot$ . A grid with symbols and smileys appears.
- 2 Scroll up or down to view more options. Tap a symbol or smiley to select it.

# Entering text using voice input

When you enter text, you can use the voice input function instead of typing the words. Just speak the words that you want to enter. Voice input is an experimental technology from Google<sup>TM</sup>, and is available for a number of languages and regions.

To enable voice input

- 1 When you enter text using the on-screen keyboard or the Phonepad, tap 12!? or 123.
- 2 Tap  $\chi$ , then tap Keyboard settings .
- 3 Mark the Google voice typing key checkbox.
- 4 Press <sup>s</sup> to save your settings. A microphone icon <sup>↓</sup> appears on your onscreen keyboard or Phonepad.

To enter text using voice input

- 1 Open the on-screen keyboard or the Phonepad.
- 2 Tap U. When O appears, speak to enter text. When you're finished, tap O again. The suggested text appears.
- 3 Edit the text manually if necessary.

# **Editing text**

You can select, cut, copy and paste text as you write in both portrait and landscape orientation by double tapping the entered text. In portrait orientation, the necessary editing tools are available via an application bar. In landscape orientation, an Edit button provides the same tools.

## Application bar

| = 7 | 🗋 🕷 🐂 56% 🔒 1:34 |   |   |   |
|-----|------------------|---|---|---|
| Y   | ::               | × | Ģ | Ġ |
| _   |                  |   |   |   |
| 1   | 2                | 3 | 4 | 5 |

- 1 Close the application bar
- 2 Select all text
- 3 Cut text
- 4 Copy text
- 5 Paste text

in the clipboard.

To select text

- 1 Enter some text, then double-tap the text. The word you tap gets highlighted by tabs on both sides.
- 2 Drag the tabs left or right to select more text.

#### To edit text in portrait orientation

- 1 Enter some text, then double-tap the entered text to make the application bar appear.
- 2 Select the text you want to edit, then use the application bar to make your desired changes.

#### To edit text in landscape orientation

- 1 Enter some text, then double-tap the entered text.
- 2 Select the text you want to work with, then tap Edit... and select an option.

# Personalising the Xperia keyboard

When entering text using the on-screen keyboard or the Phonepad, you can access a keyboard settings and other text input settings that help you set options for writing languages, text prediction, automatic spacing and quick full stops. For example, you can decide how word options are presented and how words get corrected as you type. And you can get your message data scanned so that word predictions fit your writing style. You can also set the text input application to remember new words that you write.

#### To access the on-screen keyboard and Phonepad settings

- 1 When you enter text using the on-screen keyboard or Phonepad, tap 12!? or 123.
- 2 Tap  $\times$ , then tap **Keyboard settings**, and change the settings as you desired.
- 3 To add a writing language for text input, tap Writing languages and mark the relevant checkboxes.
- 4 Tap OK to confirm.

#### To change the text input settings

- 1 When you enter text using the on-screen keyboard or the Phonepad, tap 12!? or 123.
- 2 Tap X, then tap Keyboard settings > Text input settings and select the relevant settings.

## To display the Smiley key

- 1 When you enter text using the on-screen keyboard, tap 12!?.
- 2 Tap X, then tap Keyboard settings > Keyboard appearance > Additional keys.
- 3 Mark the Smiley key checkbox.

#### To scan data for your writing style

- 1 When you enter text using the on-screen keyboard or Phonepad, tap 12!? or 123.
- 2 Tap X, then tap Keyboard settings > Use my writing style and select a source that you want to scan.

#### To select a keyboard layout variant

- Layout variants are only available for the on-screen keyboard when you select two or three writing languages and may not be available in all writing languages.
- 1 When you enter text using the on-screen keyboard, tap 12!?.
- 2 Tap  $\chi$ , then tap Keyboard settings.
- 3 Tap Writing languages, then tap .
- 4 Select a keyboard layout variant.
- 5 Tap **OK** to confirm.

# Calling

# **Making calls**

You can make a call by manually dialling a phone number, by tapping a number saved in your contact list, or by tapping the phone number in your call log view. You can also use the smart dial feature to quickly find numbers from your contact list and call logs.

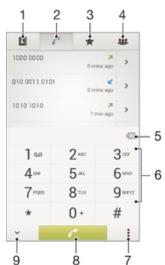

- 1 Open your contacts list
- 2 View your call log entries
- 3 View your favourite contacts
- 4 View all contact groups saved to your device
- 5 Delete number
- 6 Dialpad
- 7 Hide or clear the call log
- 8 Call button
- 9 Hide or show the dialer

#### To make a call by dialling

- 1 From your Home screen, tap .....
- 2 Find and tap Phone.
- 3 Enter the number of the recipient and tap *r*.

#### To make a call using smart dial

- 1 From your Home screen, tap .....
- 2 Find and tap Phone.
- 3 Use the dialpad to enter letters or numbers that correspond to the contact you want to call. As you enter each letter or number, a list of possible matches appears.
- 4 Tap the contact you want to call.

#### To make an international call

- 1 From your Home screen, tap .....
- 2 Find and tap Phone.
- 3 Touch and hold 0 until a "+" sign appears.
- 4 Enter the country code, area code (without the first 0) and phone number, then tap *(*<sup>\*</sup>.

## Showing or hiding your phone number

You can select to show or hide your phone number on call recipients' devices when you call them.

#### To show or hide your phone number

- 1 From your Home screen, tap .....
- 2 Find and tap Settings > Call settings > Additional settings > Caller ID.

# **Receiving calls**

To answer a call

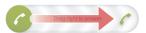

To decline a call

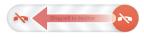

To mute the ringtone for an incoming call

• When you receive the call, press the volume key.

## Rejecting a call with a message

You can reject a call with a predefined message. When you reject a call with such a message, the message is automatically sent to the caller and saved on your device.

Six messages are predefined on your device. You can select from these predefined messages, which can also be edited if necessary.

To reject a call with a predefined message

• Drag Reject with message upward, then select a message.

To reject a second call with a predefined message

• When you hear repeated beeps during a call, drag **Reject with message** upward, then select a message.

#### To edit the message used to reject a call

- 1 From your Home screen, tap .....
- 2 Find and tap Settings > Call settings > Reject call with message.
- 3 Tap the message you want to edit, then make the necessary changes.
- 4 When you're done, tap **OK**.

## **Ongoing calls**

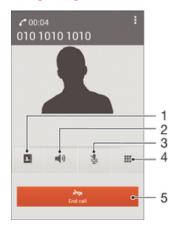

- 1 Open your contacts list
- 2 Turn on the loudspeaker during a call
- 3 Mute the microphone during a call
- 4 Enter numbers during a call
- 5 End a call

To change the ear speaker volume during a call

• Press the volume key up or down.

To activate the screen during a call

• Briefly press ().

# Using the call log

In the call log, you can view missed calls 1/2, received calls 2/2 and dialled calls 7/2.

### To view your missed calls

- 1 When you have missed a call, ▲ appears in the status bar. Drag the status bar downwards.
- 2 Tap Missed call.

### To call a number from your call log

- 1 From your Home screen, tap .....
- 2 Find and tap Phone. The call log view appears on the upper part of the screen.
- 3 To call a number directly, tap the number. To edit a number before calling, touch and hold the number, then tap **Edit number before call**.
- You can also call a number by tapping >> Call back.

#### To add a number from the call log to your contacts

- 1 From your Home screen, tap
- 2 Find and tap Phone. The call log view appears on the upper part of the screen.
- 3 Touch and hold the number, then tap Add to Contacts.
- 4 Tap the desired contact, or tap **Create new contact**.
- 5 Edit the contact details and tap **Done**.

## To hide the call log

- 1 From your Home screen, tap .....
- 2 Find and tap / > .
- 3 Tap Hide call log.

# **Forwarding calls**

You can forward calls, for example, to another phone number, or to an answering service.

#### To forward calls

- 1 From your Home screen, tap .....
- 2 Find and tap Settings > Call settings > Call forwarding.
- 3 Select an option.
- 4 Enter the number you want to forward the calls to, then tap **Enable**.

#### To turn off call forwarding

- 1 From your Home screen, tap .....
- 2 Find and tap Settings > Call settings > Call forwarding.
- 3 Select an option, then tap **Disable**.

# **Restricting calls**

You can block all or certain categories of incoming and outgoing calls. If you have received a PIN2 code from your service provider, you can also use a list of Fixed Dialling Numbers (FDNs) to restrict outgoing calls.

#### To enable or disable fixed dialling

- 1 From your Home screen, tap .....
- 2 Find and tap Settings > Call settings > Fixed dialling numbers.
- 3 Tap Activate fixed dialling or Deactivate fixed dialling.
- 4 Enter your PIN2 and tap OK.

#### To access the list of accepted call recipients

- 1 From your Home screen, tap .....
- 2 Find and tap Settings > Call settings > Fixed dialling numbers > Fixed dialling numbers.

## **Multiple calls**

If you have activated call waiting, you can handle multiple calls at the same time. When it is activated, you will be notified by a beep if you receive another call.

To activate or deactivate call waiting

- 1 From the Home screen, tap **...**.
- 2 Find and tap **Settings** > **Call settings** > **Additional settings**.
- 3 To activate or deactivate call waiting, tap **Call waiting**.

To answer a second call and put the ongoing call on hold

• When you hear repeated beeps during a call, drag ~ to the right.

To reject a second call

• When you hear repeated beeps during a call, drag so to the left.

#### To make a second call

- 1 During an ongoing call, tap **Dialpad**.
- 2 Enter the number of the recipient and tap  $\checkmark$ . The first call is put on hold.

### To switch between multiple calls

• To switch to another call and put the current call on hold, tap Switch to this call.

## **Conference calls**

With a conference or multiparty call, you can have a joint conversation with two or more persons.

For details about the number of participants that you can add to a conference call, contact your network operator.

#### To make a conference call

- 1 During an ongoing call, tap **.**.
- 2 Dial the number of the second participant and tap **Call**. After the second participant answers, the first participant is put on hold.
- 3 Tap  $\xrightarrow{}$  to add the second participant to the conference call.
- 4 Repeat steps 1 to 3 to add more call participants.

#### To have a private conversation with a conference call participant

- 1 During an ongoing conference call, tap **{0}** participants.
- 2 Tap the telephone number of the participant with whom you want to talk privately.
- 3 To end the private conversation and return to the conference call, tap  $\ge$ .

#### To release a participant from a conference call

- 1 During an ongoing conference call, tap the button showing the number of participants. For example, tap **3 participants** if there are three participants.
- 2 Tap A next to the participant you want to release.

#### To end a conference call

• During the conference call, tap **End conference call**.

## Voicemail

If your subscription includes a voicemail service, callers can leave voice messages for you when you can't answer calls.

#### To call your voicemail service

- 1 From your Home screen, tap .....
- 2 Find and tap Phone.
- 3 Touch and hold 1.

# **Visual Voicemail**

With Visual Voicemail you can listen to voicemail messages in any order, reply via call-back or text message, and easily manage your voicemail inbox. You can also create different greetings, receive all your voicemail messages transcribed into text, and more.

Before using Visual Voicemail, you must set up a PIN first. Your voicemail messages are downloaded locally to your device.

#### To listen to a voicemail message

- 1 From your Home screen, tap
- 2 Find and tap Visual Voicemail.
- 3 In your voicemail inbox, tap the message that you want to listen to.
- 4 Tap the play button.

#### To reply to a voicemail message

- 1 From your Home screen, tap
- 2 Find and tap Visual Voicemail.
- 3 In your voicemail inbox, tap the message that you want to reply to.
- 4 Tap Call to reply via call-back, or tap Send message to reply via text message.

#### To refresh your voicemail inbox

- 1 From your Home screen, tap
- 2 Find and tap Visual Voicemail.
- 3 Tap Menu > Refresh.

# **Emergency calls**

Your device supports international emergency numbers, for example, 112 or 911. You can normally use these numbers to make emergency calls in any country, with or without a SIM card inserted if you are within range of a network. To make an emergency call

- 1 From your Home screen, tap .....
- 2 Find and Tap **Phone**.
- 3 Enter the emergency number and tap *r*. To delete a number, tap **x**.
- You can make emergency calls when no SIM card is inserted or when outgoing calls are barred.

## To make an emergency call while the SIM card is locked

- 1 From the lock screen, tap **Emergency call**.
- 2 Enter the emergency number and tap ~.

## Wi-Fi Calling

With Wi-Fi Calling, you can make and receive calls and messages over Wi-Fi when your phone is connected to a Wi-Fi network and registered with the T-Mobile network. By default, your phone is enabled for Wi-Fi Calling as soon as you enable Wi-Fi. When your phone is connected to a Wi-Fi network, it will automatically attempt to register with the T-Mobile network. Please note: To use Wi-Fi Calling you must have a valid E911 emergency address registered in your T-Mobile account. Visit My T-Mobile to add your address.

Upon successful registration a blue Wi-Fi Calling icon  $\langle \overline{\circ} \rangle$  will appear in the status bar. You are now ready to use Wi-Fi Calling. When a call is in progress, the blue Wi-Fi Calling icon  $\langle \overline{\circ} \rangle$  will change to green  $\langle \overline{\circ} \rangle$ .

#### To disable Wi-Fi calling

- 1 From your Home screen, tap
- 2 Find and tap **Settings**.
- 3 Tap More....
- 4 Tap () beside Wi-Fi calling so that () changes to ⊚.

#### To enable Wi-Fi calling

- 1 From your Home screen, tap .....
- 2 Find and tap Settings.
- 3 Tap More....
- 4 Tap  $\odot$  beside Wi-Fi calling so that  $\odot$  changes to  $\bigcirc$ .

## To change the connection preference for Wi-Fi calling

- 1 From your Home screen, tap
- 2 Find and tap **Settings**.
- 3 Tap More... > Wi-Fi calling.
- 4 Select the desired connection preference.

# Contacts

# **Transferring contacts**

There are several ways to transfer contacts to your new device. Find out more about choosing a transfer method at *www.sonymobile.com/support*.

## Transferring contacts using a computer

Contacts Setup is an application within PC Companion and within Sony<sup>™</sup> Bridge for Mac that helps you to collect the contacts from your old device and transfer them to your new device. Contacts Setup supports several device brands, including iPhone, Samsung, HTC and Nokia.

You need:

- An Internet-connected computer.
- A USB cable for your old device.
- A USB cable for your new Android<sup>™</sup> device.
- Your old device.
- Your new Android<sup>™</sup> device.

#### To transfer contacts to your new device using a computer

1 Make sure that *PC Companion* is installed on your PC or that

*Sony™ Bridge for Mac* is installed on your Apple<sup>®</sup> Mac<sup>®</sup> computer.

2 Open the PC Companion application or the Sony<sup>™</sup> Bridge for Mac application, then click *Contacts Setup* and follow the instructions to transfer your contacts.

## Transferring contacts using an online account

If you sync the contacts in your old device or your computer with an online account, for example, Google Sync<sup>™</sup>, Facebook<sup>™</sup> or Microsoft<sup>®</sup> Exchange ActiveSync<sup>®</sup>, you can transfer your contacts to your new device using that account.

#### To synchronise contacts to your new device using a synchronisation account

- 1 From your Home screen, tap **…**, then tap **…**.
- 2 Tap , then tap Settings > Accounts & sync.
- 3 Select the account that you want to sync your contacts with, then tap > Sync now.
- You need to be signed in to the relevant sync account before you can sync your contacts with it.

## Other methods for transferring contacts

There are several other ways to transfer contacts from your old device to your new device. For example, you can copy contacts to a memory card, save contacts to a SIM card, or use Bluetooth<sup>®</sup> technology. For more specific information about transferring the contacts from your old device, refer to the relevant User guide..

#### To import contacts from a memory card

- 1 From your Home screen, tap ...., then tap ....
- 2 Press then tap Import contacts > SD card.
- 3 Select where to store your contacts.
- 4 Select the file that you want to import.

## To import contacts using Bluetooth® technology

- <sup>1</sup> Make sure you have the Bluetooth<sup>®</sup> function turned on and that your device is set to visible.
- 2 When you are notified of an incoming file to your device, drag the status bar downwards and tap the notification to accept the file transfer.
- 3 Tap Accept to start the file transfer.
- 4 Drag the status bar downwards. When the transfer is complete, tap the notification.
- 5 Tap the received file and select where to store your contacts.

#### To import contacts from a SIM card

- You may lose information or get multiple contact entries if you transfer contacts using a SIM card.
- 1 From your Home screen, tap **…**, then tap **…**.
- 2 Tap , then tap Import contacts > SIM card.
- 3 Select where to store your contacts.
- 4 To import an individual contact, find and tap the contact. To import all contacts, tap **Import all**.

## Searching and viewing contacts

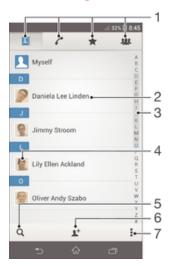

- 1 Contacts, Calling, Favourites and Groups tabs
- 2 View contact details
- 3 Jump to contacts starting with the selected letter
- 4 Access communication options for the contact
- 5 Search for contacts
- 6 Add a contact
- 7 View more options

### To search for a contact

- 1 From your Home screen, tap 🛄, then tap ⊾.
- 2 Tap Q and enter the first few letters of the contact name in the Search contacts field. All contacts beginning with those letters appear.

#### To select which contacts to display in the Contacts application

- 1 From your Home screen, tap **…**, then tap **…**.
- 2 Press , then tap Filter.
- 3 In the list that appears, mark and unmark the desired options. If you have synchronised your contacts with a synchronisation account, that account appears in the list. To further expand the list of options, tap the account.
- 4 When you are finished, tap **OK**.

# Adding and editing contacts

#### To add a contact

- 1 From your Home screen, tap **…**, then tap **…**.
- 2 Tap 👫.
- 3 If you have synchronised your contacts with one or more accounts and you are adding a contact for the first time, you must select the account to which you want to add this contact. Alternatively, tap Phone contact if you only want to use and save this contact on your device.
- 4 Enter or select the desired information for the contact.
- 5 When you are finished, tap **Done**.
- After you select a synchronisation account in step 3, that account will show as the default account offered the next time you add a contact, but you can change the account by editing the contact after it is saved.
- ✤ If you add a plus sign and the country code before a contact's phone number, you do not have to edit the number again when you make calls from other countries.

#### To edit a contact

- 1 From your Home screen, tap **…**, then tap **…**.
- 2 Tap the contact that you want to edit, then tap 12.
- 3 Edit the desired information.
- 4 When you are finished, tap **Done**.
- Some synchronisation services do not allow you to edit contact details.

#### To associate a picture with a contact

- 1 From your Home screen, tap **…**, then tap **…**.
- 2 Tap the contact you want to edit, then tap 12.
- 3 Tap **1**, and select the desired method for adding the contact picture.
- 4 When you have added the picture, tap **Done**.
- You can also add a picture to a contact directly from the Album application.

#### To personalise the ringtone for a contact

- 1 From your Home screen, tap **…**, then tap **…**.
- 2 Tap the contact that you want to edit, then tap 12.
- 3 Tap > Set ringtone.
- 4 Select an option, then tap **Done**.
- 5 Tap Done.

#### To delete contacts

- 1 From your Home screen, tap **…**, then tap **…**.
- 2 Touch and hold the contact that you want to delete.
- 3 To delete all contacts, tap the downwards arrow to open the drop down menu, then select Mark all.
- 4 Tap m, then tap **Delete**.

To edit contact information about yourself

- 1 From your Home screen, tap **…**, then tap **…**.
- 2 Tap Myself, then tap 12.
- 3 Enter the new information or make the changes you want.
- 4 When you are done, tap **Done**.

#### To create a new contact from a text message

- 1 From your Home screen, tap **...**, then find and tap **...**.
- 2 Tap **I** > **Save**.
- 3 Select an existing contact, or tap Create new contact.
- 4 Edit the contact information and tap Done.

## **Favourites and groups**

You can mark contacts as favourites so that you can get quick access to them from the Contacts application. You can also assign contacts to groups, to get quicker access to them from within the Contacts application.

#### To mark or unmark a contact as a favourite

- 1 From the Home screen, tap **…**, then tap **…**.
- 2 Tap the contact you want to add to or remove from your favourites.
- 3 Tap ★.

#### To view your favourite contacts

- 1 From your Home screen, tap **…**, then tap **…**.
- Tap ★.

#### To assign a contact to a group

- 1 In the Contacts application, tap the contact that you want to assign to a group.
- 2 Tap  $\mathbf{M}$ , then tap the bar directly under **Groups**.
- 3 Mark the checkboxes for the groups to which you want to add the contact.
- 4 Tap Done.

# Sending contact information

#### To send your business card

- 1 From your Home screen, tap **…**, then tap **…**.
- 2 Tap Myself.
- 3 Press , then tap **Send contact** > **OK**.
- 4 Select an available transfer method and follow the on-screen instructions.

#### To send a contact

- 1 From your Home screen, tap **…**, then tap **…**.
- 2 Tap the contact whose details you want to send.
- 3 Press , then tap Send contact > OK.
- 4 Select an available transfer method and follow the on-screen instructions.

#### To send several contacts at once

- 1 From your Home screen, tap **…**, then tap **…**.
- 2 Press , then tap Mark several.
- 3 Mark the contacts you want to send, or select all if you want to send all contacts.
- 4 Tap , then select an available transfer method and follow the on-screen instructions.

# Avoiding duplicate entries in the Contacts application

If you synchronise your contacts with a new account or import contact information in other ways, you could end up with duplicate entries in the Contacts application. If this

happens, you can join such duplicates to create a single entry. And if you join entries by mistake, you can separate them again later.

To link contacts

- 1 From your Home screen, tap **…**, then tap **…**.
- 2 Tap the contact that you want to link with another contact.
- 3 Press , then tap Link contact.
- 4 Tap the contact whose information you want to join with the first contact, then tap **OK** to confirm. The information from the first contact is merged with the second contact, and the linked contacts are displayed as one contact in the Contacts list.

#### To separate linked contacts

- 1 From your Home screen, tap **…**, then tap **…**.
- 2 Tap the linked contact that you want to edit, then tap 12.
- 3 Tap > Separate > OK.

## **Backing up contacts**

You can use a memory card or a SIM card to back up contacts.

To export all contacts to a memory card

- 1 From your Home screen, tap ..., then tap ....
- 2 Press , then tap **Export contacts** > **SD card**.
- 3 Tap OK.

### To export contacts to a SIM card

- 1 From your Home screen, tap **…**, then tap **上**.
- 2 Press , then tap Export contacts > SIM card.
- 3 Mark the contacts you want to export, or tap **Mark all** if you want to export all your contacts.
- 4 Tap Export.
- 5 Select Add contacts if you want to add the contacts to existing contacts on your SIM card, or select Replace all contacts if you want to replace the existing contacts on your SIM card.
- When you export contacts to a SIM card, not all information may get exported. This is due to memory limitations on SIM cards.

# Messaging and chat

# **Reading and sending messages**

The Messaging application shows your messages as conversations, which means that all messages to and from a particular person are grouped together. To send multimedia messages, you need the correct MMS settings on your device. See *Internet and messaging settings* on page 26.

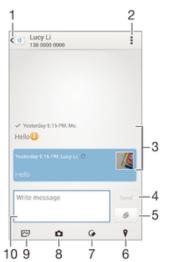

- 1 Go back to the list of conversations
- 2 View options
- 3 Sent and received messages
- 4 Send button
- 5 Attach a file
- 6 Attach a location
- 7 Attach a handwritten note or image
- 8 Take a photo and attach it
- 9 Attach a photo saved on your device
- 10 Text field

#### To create and send a message

- 1 From your Home screen, tap **…**, then find and tap **1**.
- 2 Tap ╆.
- 3 Tap **i** then tap Add recipient and select a contact from the Contacts list. If the recipient is not listed as a contact, enter the recipient's number manually and tap **+**.
- 4 When you are finished adding recipients, tap **Done**.
- 5 Tap Write message and enter your message text.
- 6 If you want to add a media file, tap @ and select an option.
- 7 To send the message, tap **Send**.
- If you exit a message before sending, it gets saved as a draft. The conversation gets tagged with the word Draft:.

#### To read a received message

- 1 From your Home screen, tap **…**, then find and tap **…**.
- 2 Tap the desired conversation.
- 3 If the message is not yet downloaded, tap and hold the message, then tap **Download message**.

To reply to a message

- 1 From your Home screen, tap **…**, then find and tap **…**.
- 2 Tap the conversation containing the message.
- 3 Enter your reply and tap **Send**.

#### To forward a message

- 1 From your Home screen, tap **…**, then find and tap **…**.
- 2 Tap the conversation containing the message that you want to forward.
- 3 Touch and hold the message that you want to forward, then tap **Forward** message.
- 4 Tap **↓** then tap Add recipient and select a contact from the Contacts list. If the recipient is not listed as a contact, enter the contact's number manually and tap **↓**.
- 5 When you are finished adding recipients, tap Done.
- 6 Edit the message, if necessary, then tap Send.
- In step 4, you can also tap **To** and enter the recipient's phone number manually.

#### To save a file contained in a message you receive

- 1 From your Home screen, tap **…**, then find and tap **…**.
- 2 Tap the conversation you want to open.
- 3 If the message has not been downloaded yet, tap and hold the message, then tap **Download message**.
- 4 Touch and hold the file you want to save, then select the desired option.

# **Organising your messages**

#### To delete a message

- 1 From your Home screen, tap **…**, then find and tap **…**.
- 2 Tap the conversation containing the message you want to delete.
- 3 Touch and hold the message you want to delete, then tap Delete message > Delete.

## To delete conversations

- 1 From your Home screen, tap ..., then find and tap 1.
- 2 Tap, then tap **Delete conversations**.
- 3 Mark the checkboxes for the conversations that you want to delete, then tap > Delete.

#### To star a message

- 1 From your Home screen, tap **…**, then find and tap **…**.
- 2 Tap the conversation you want to open.
- 3 In the message you want to star, tap ★.
- 4 To unstar a message, tap 🛧.

#### To view starred messages

- 1 From your Home screen, tap ..., then find and tap 1.
- 2 Tap , then tap Starred messages.
- 3 All starred messages appear in a list.

#### To search for messages

- 1 From your Home screen, tap **...**, then find and tap **...**.
- 2 Tap , then tap Search.
- 3 Enter your search keywords. The search results appear in a list.

# Calling from a message

#### To call a message sender

- 1 From your Home screen, tap ..., then find and tap 1.
- 2 Tap a conversation.
- 3 Tap the recipient name or number at the top of the screen, then select the recipient name or number from the list that appears.
- 4 If the recipient is saved in your contacts, tap the phone number that you want to call. If you have not saved the recipient in your contacts, tap  $\checkmark$ .

#### To save a sender's number as a contact

- 1 From your Home screen, tap **…**, then find and tap **①**.
- 2 Tap 1 > Save.
- 3 Select an existing contact, or tap Create new contact.
- 4 Edit the contact information and tap Done.

# Messaging settings

#### To change your message notification settings

- 1 From your Home screen, tap **…**, then find and tap **…**.
- 2 Tap , then tap Settings.
- 3 To set a notification sound, tap Notification tone and select an option.
- 4 For other notification settings, check or uncheck the relevant checkboxes.

#### To change the delivery report settings for outgoing messages

- 1 From your Home screen, tap **...**, then find and tap **...**.
- 2 Tap , then tap Settings.
- 3 Tap Delivery report to activate or deactivate delivery reports.

# Instant messaging and video chat

You can use the Hangouts<sup>™</sup> instant messaging and video chat application on your device to chat with friends who also use the application on computers, Android<sup>™</sup> devices and other devices. You can turn any conversation into a video call with several friends, and you can send messages to friends even when they are offline. You can also view and share photos easily.

The video call function only works on devices with a front camera.

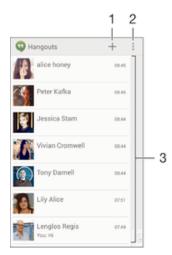

- 1 Start a new chat or video call
- 2 Options
- 3 List of contacts

#### To start a chat

- 1 From your Home screen, tap
- 2 Find and tap Hangouts.
- 3 Tap +, then enter a contact name, email address, phone number or circle name and select the relevant entry from the suggested list.
- 4 To start an instant messaging session, tap =.
- 5 To start a video call, tap

## To reply to a chat message or join a video call

- 1 When someone contacts you on **Hangouts**, **o** or **o** appears in the status bar.
- 2 Drag the status bar downwards, then tap the message or video call and begin to chat.

## To learn more about Hangouts™

• When the Hangouts<sup>™</sup> application is open, tap , then tap **Help**.

# Email

# Setting up email

Use the email application in your device to send and receive email messages through your email accounts. You can have one or several email accounts at the same time, including corporate Microsoft Exchange ActiveSync accounts.

To set up an email account

- 1 From your Home screen, tap .....
- 2 Find and tap Email.
- 3 Follow the instructions that appear on the screen to complete the setup.
- For some email services, you may need to contact your email service provider for information on detailed settings for the email account.

#### To add an extra email account

- 1 From your Home screen, tap .....
- 2 Find and tap Email.
- 3 Tap at the top of the screen, then tap Add account.
- 4 Enter the email address and password, then tap Next. If the settings for the email account cannot be downloaded automatically, complete the setup manually.
- 5 When prompted, enter a name for your email account so that it is easily identifiable. The same name shows in the emails you send from this account.
- 6 When you are finished, tap Next.

#### To set an email account as your default account

- 1 From your Home screen, tap .....
- 2 Find and tap Email.
- 3 Press , then tap Settings.
- 4 Select the account you want to use as the default account for composing and sending email messages.
- 5 Mark the **Default account** checkbox. The inbox of the default account appears every time you open the email application.
- If you only have one email account, this account is automatically the default account.

# Sending and receiving email messages

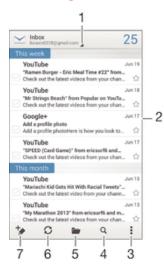

1 View a list of all email accounts and recent folders

2 List of email messages

- 3 Options
- 4 Search for email messages
- 5 View folders
- 6 Download new email messages
- 7 Write a new email message

### To download new email messages

- 1 From your Home screen, tap .....
- 2 Find and tap Email.
- 3 If you are using several email accounts, tap <u>⊿</u> at the top of the screen and select the account that you want to check.
- 4 To download new messages, tap C.

#### To read your email messages

- 1 From your Home screen, tap **…**.
- 2 Find and tap Email.
- 3 If you are using several email accounts, tap ▲ at the top of the screen and select the account that you want to check. If you want to check all your email accounts at once, tap **Combined view**.
- 4 In the email inbox, scroll up or down and tap the email message that you want to read.

### To create and send an email message

- 1 From your Home screen, tap **...**, then find and tap **Email**.
- 2 If you are using several email accounts, tap <u>↓</u> at the top of the screen and select the account that you want to use.
- 3 Tap  $\frac{1}{2}$ , then tap **To** and start typing the recipient's name or email address, or tap  $\underline{1}^+$  and select one or more recipients from your Contacts list.
- 4 Enter the email subject and message text, then tap 🛃.

## To reply to an email message

- 1 From your Home screen, tap .....
- 2 Find and tap Email.
- 3 In your email inbox, find and tap the message that you want to reply to, then tap **Reply** or **Reply all**.
- 4 Enter your reply, then tap **₫**.

#### To forward an email message

- 1 From your Home screen, tap .....
- 2 Find and tap Email.
- 3 In your email inbox, find and tap the message that you want to forward, then tap **Forward**.
- 4 Tap **To** and enter the recipient's email address manually, or tap **1** and select a recipient from your Contacts list.
- 5 Enter your message text, then tap  $\mathbf{\vec{z}}$ .

#### To view an email message attachment

- 1 From your Home screen, tap .....
- 2 Find and tap Email.
- 3 Find and tap the email message containing the attachment that you want to view. Email messages with attachments are indicated by *⊘*.
- 4 After the email message opens, tap View.

To save a sender's email address to your contacts

- 1 From your Home screen, tap
- 2 Find and tap Email.
- 3 Find and tap a message in your email inbox.
- 4 Tap the name of the sender, then tap **OK**.
- 5 Select an existing contact, or tap **Create new contact**.
- 6 Edit the contact information, if desired, then tap **Done**.

# **Email preview pane**

A preview pane is available for viewing and reading your email messages in landscape orientation. Once activated, you can use it to view both the email message list and one selected email message at the same time.

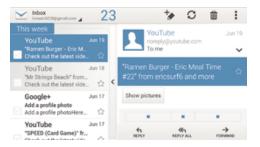

#### To activate the preview pane

- 1 From your Home screen, tap **...**, then find and tap **Email**.
- 2 Press i, then tap **Settings**.
- 3 Tap General > Preview pane > Landscape.

#### To read email messages using the preview pane

- 1 Make sure the preview pane has been activated for landscape orientation.
- 2 Open your email inbox, then hold your device in landscape orientation.
- 3 Scroll up or down and tap the email message that you want to read.
- 4 To view the email message in fullscreen format, tap the split bar (located between the email list and the email body). To return to the regular inbox view, tap the split bar again.

## Organising your email messages

#### To sort your emails

- 1 From your Home screen, tap .....
- 2 Find and tap Email.
- 3 If you are using several email accounts, tap ▲ at the top of the screen and select the account that you want to check. If you want to check all your email accounts at once, tap **Combined view**.
- 4 Press , then tap Sort.
- 5 Select a sorting option.

#### To search for emails

- 1 From your Home screen, tap **...**, then find and tap **Email**.
- 2 Tap ▲ at the top of the screen and select the account that you want to search. If you want to search all your email accounts at once, tap **Combined view**
- 3 Hold your device in portrait orientation, then tap q.
- 4 Enter your search text, then tap Q on the keyboard.
- 5 The search result appears in a list sorted by date. Tap the email message that you want to open.
- To change search options, tap / and select a different option.

To view all folders for one email account

- 2 Tap \_ at the top of the screen and select the account you want to check, then tap \_ again and select Show all folders to view all the folders in this account.

#### To delete an email message

- 1 From your Home screen, tap .....
- 2 Find and tap Email.
- 3 In your email inbox, find and tap the message that you want to delete, then tap <sup>⊕</sup>.
- 4 Tap Delete.
- ✤ In your email inbox, you can also flick a message to the left or right to delete it.

## **Email account settings**

To remove an email account from your device

- 1 From your Home screen, tap .....
- 2 Find and tap Email.
- 3 Press , then tap **Settings**.
- 4 Select the account you want to remove.
- 5 Tap Delete account > OK.

#### To change the inbox check frequency

- 1 From your Home screen, tap .....
- 2 Find and tap Email.
- 3 Press , then tap Settings.
- 4 Select the account for which you want to change the inbox check frequency.
- 5 Tap Inbox check frequency > Inbox check frequency and select an option.

To set an Out of Office auto-reply in an Exchange Active Sync account

- 1 From your Home screen, tap **...**, then find and tap **Email**.
- 2 Press , then tap Settings.
- 3 Select the EAS (Exchange Active Sync) account for which you want to set an Out of Office auto-reply.
- 4 Tap Out of office.
- 5 Tap  $\odot$  beside **Out of office** so that  $\odot$  changes to  $\bigcirc$ .
- 6 If needed, mark the **Set time range** checkbox and set the time range for the auto reply.
- 7 Enter your Out of Office message in the body text field.
- 8 Tap **OK** to confirm.

## Gmail™

If you have a Google<sup>™</sup> account, you can use the Gmail<sup>™</sup> application to read and write email messages.

- 1 M Inbox YouTube 'My Marat a 10 Jun 1 kun f -2 uTul uTub mul 2013? fn Google-Jun 3 2 0 C Ż Ś 6 5 4
- 1 View a list of all Gmail accounts and recent folders
- 2 List of email messages
- 3 Options
- 4 Download new email messages
- 5 View all folders
- 6 Search for email messages
- 7 Write a new email message

## To learn more about Gmail™

• When the Gmail application is open, tap ; then tap **Help**.

# **Socialife™**

# Using the Socialife<sup>™</sup> application

Use the Socialife<sup>™</sup> application from Sony to get your favourite news, videos and social networking feeds in one place. The Socialife<sup>™</sup> home screen gives a clear overview of friends' Facebook and Twitter<sup>™</sup> activity, plus news feeds that you have subscribed to. It colour-codes and sizes articles for easy reading, adding photos and cropping images of your friends' faces to illustrate each story.

The Socialife<sup>™</sup> application is not available in all markets.

## To open the Socialife<sup>™</sup> application

- 1 From your Home screen, tap .....
- 2 Find and tap (3).

# **Music**

# Transferring music to your device

There are different ways to get music from a computer to your device:

- Connect the device and computer using a USB cable and drag and drop music files directly into the file manager application on the computer. See *Connecting your device to a computer* on page 95.
- If the computer is a PC, you can use the Media Go<sup>™</sup> application from Sony and organise your music files, create playlists, subscribe to podcasts, and more. To learn more and download the Media Go<sup>™</sup> application, go to http://mediago.sony.com/enu/ features.
- If the computer is an Apple® Mac®, you can use the Sony<sup>™</sup> Bridge for Mac application to transfer your media files from iTunes to your device. To learn more and download Sony<sup>™</sup> Bridge for Mac, go to www.sonymobile.com/global-en/tools/bridge-for-mac/.

# Listening to music

Use the "WALKMAN" application to listen to your favourite music and audio books.

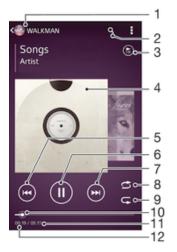

- 1 Browse your music
- 2 Search songs on Music Unlimited and all songs saved to your device
- 3 View the current play queue
- 4 Album art (if available)
- 5 Tap to go to the previous song in the play queue Touch and hold to rewind within the current song
- 6 Play or pause a song
- 7 Tap to go to the next song in the play queue Touch and hold to fast forward within the current song
- 8 Shuffle songs in the current play queue
- 9 Repeat all songs in the current play queue
- 10 Progress indicator Drag the indicator or tap along the line to fast forward or rewind
- 11 Total time length of current song
- 12 Elapsed time of current song

To play a song

- 1 From your Home screen, tap **…**, then find and tap @.
- 2 If the WALKMAN home screen is not displayed, tap @.
- 3 Select a music category, for example, under Artists, Albums or Songs, then browse to the song that you want to open.
- 4 Tap a song to play it.
- You might not be able to play copyright-protected items. Please verify that you have necessary rights in material that you intend to share.

#### To find song-related information online

- While a song is playing in the "WALKMAN" application, tap the album art to display the infinite button *𝗨*, then tap *𝗨*.
- The infinite button *x* gives you access to several sources of information including videos on YouTube<sup>™</sup>, lyrics, and artist info on Wikipedia.

#### To adjust the audio volume

Press the volume key.

#### To minimise the "WALKMAN" application

• When a song is playing, tap ☆ to go to the Home screen. The "WALKMAN" application stays playing in the background.

#### To open the "WALKMAN" application when it is playing in the background

- 1 While a song is playing in the background, tap the into open the recently used applications window.
- 2 Tap the "WALKMAN" application.

## WALKMAN home screen

The WALKMAN home screen gives you an overview of all the songs on your device as well as of the songs available on Music Unlimited. From here you can manage your albums and playlists, create shortcuts, and organise your music by mood and tempo using SensMe<sup>™</sup> channels.

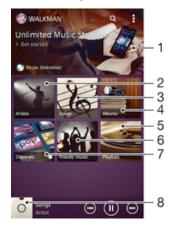

- 1 Open the Music Unlimited service
- 2 Browse your music by artist
- 3 Browse your music by song
- 4 Browse your music by album
- 5 Browse all playlists
- 6 Collect links to music and related content that you and friends have shared using online services
- 7 Manage and edit your music using Music Unlimited channels

- 8 Open the "WALKMAN" music player
- Sony Entertainment Network with Video Unlimited and Music Unlimited is not available in every market. Separate subscription required. Additional terms and conditions apply.

#### To display the WALKMAN home screen

- 1 From the Home screen, tap  $\mathbf{H} > \mathbf{Q}$ .
- 2 If the WALKMAN home screen is not displayed, tap @.

### To add a shortcut to a song

- 1 From the WALKMAN home screen, browse to the song for which you want to create a shortcut.
- 2 Touch and hold the song title.
- 3 Tap Add as shortcut. The shortcut now appears in the WALKMAN home screen.
- You cannot add shortcuts to songs from Music Unlimited.

#### To rearrange shortcuts

• From the WALKMAN home screen, touch and hold a shortcut until it magnifies and your device vibrates, then drag the item to a new location.

#### To delete a shortcut

- From the WALKMAN home screen, touch and hold a shortcut until it magnifies and your device vibrates, then drag the item to m.
- You can only delete shortcuts that you create yourself.
- You can also drag default shortcuts to 🌐 but they only get hidden, not deleted.

#### To update your music with the latest information

- 1 From the WALKMAN home screen, tap .
- 2 Tap **Download music info** > **Start**. Your device searches online and downloads the latest available album art and song information for your music.
- The SensMe<sup>™</sup> channels application is activated when you download music information.

#### To enable the SensMe<sup>™</sup> channels application

- From the WALKMAN home screen, tap , then tap Download music info > Start.
- This application requires a mobile or Wi-Fi® network connection.

#### To delete a song

- 1 Open the WALKMAN home screen, then browse to the song that you want to delete.
- 2 Touch and hold the song title, then tap **Delete**.
- You can also delete albums this way.

# **Playlists**

On the WALKMAN home screen, you can create your own playlists from the music that is saved on your device.

To create your own playlists

- 1 Open the WALKMAN home screen.
- 2 To add an artist, album or a song to a playlist, touch and hold the name of the artist or the title of the album or song.
- 3 In the menu that opens, tap Add to > Create new playlist.
- 4 Enter a name for the playlist and tap **OK**.
- You can also tap the album art and then tap + to create a new playlist.

#### To add songs to a playlist

- 1 Open the WALKMAN home screen.
- 2 Browse to the song or album that you want to add to a playlist, then touch and hold the song or the album title.
- 3 Tap Add to.
- 4 Tap the name of the playlist to which you want to add the album or song. The album or song is added to the playlist.

#### To play your own playlists

- 1 Open the WALKMAN home screen, then tap Playlists.
- 2 Under Playlists, tap a playlist.
- 3 Tap a song to play it.

#### To remove a song from a playlist

- 1 In a playlist, touch and hold the title of the song you want to delete.
- 2 Tap **Delete from playlist** from the list that appears.

#### To delete a playlist

- 1 Open the WALKMAN home screen, then tap Playlists.
- 2 Touch and hold the playlist that you want to delete.
- 3 Tap Delete.
- 4 Tap **Delete** again to confirm.
- You cannot delete default playlists.

## **Sharing music**

### To send a song

- 1 Open the WALKMAN home screen.
- 2 Browse to the song or album that you want to send, then touch and hold the song title.
- 3 Tap Share.
- 4 Select an application from the list, then follow the on-screen instructions.
- You can also send albums and playlists in the same way.

## Sharing music on Facebook™

The Friends' music function collects links to music and music-related content that you and your friends have shared using Facebook™.

#### To "Like" a song on Facebook™

- 1 While the song is playing in the "WALKMAN" application, tap the album art.
- 2 Tap i to show that you "Like" the song on Facebook™. If desired, add a comment in the comments field.
- 3 Tap Share to send the song to Facebook<sup>™</sup>. If the song is received successfully, you will get a confirmation message from Facebook<sup>™</sup>.

To manage music from your friends

- 1 Open the WALKMAN home screen, then tap Friends' music > Recent.
- 2 Tap an item to open it, then work on it as desired.
- 3 Tap i to show that you "Like" the song on Facebook™. If desired, add a comment in the comments field.

#### To view your shared music

- 1 Open the WALKMAN home screen, then tap **Friends' music** > **My shares**.
- 2 Scroll to an item that you want to open, then tap it. All comments about the item, if any, are displayed.

# Enhancing the sound

To improve the sound quality using the Equaliser

- 1 When a song is playing in the "WALKMAN" application, tap
- 2 Tap Settings > Sound effects > Sound enhancements.
- 3 Select a setting, then tap **OK** to confirm.

#### To turn on the surround sound

- 1 When the "WALKMAN" application is open, tap .
- 2 Tap Settings > Sound effects > Sound enhancements > Settings > Surround sound (VPT).
- 3 Select a setting, then tap **OK** to confirm.

# Visualiser

The Visualiser adds visual effects to your songs as you play them. The effects for each song are based on the characteristics of the music. They change, for example, in response to changes in the music's loudness, rhythm and frequency level. You can also change the background theme.

#### To turn on the Visualiser

- 1 In the "WALKMAN" application, tap .
- 2 Tap Visualiser.
- Tap the screen to switch to full screen view.

#### To change the background theme

- 1 In the "WALKMAN" application, tap .
- 2 Tap Visualiser.
- 3 Tap > Theme and select a theme.

# Recognising music with TrackID™

Use the TrackID<sup>™</sup> music recognition service to identify a music track you hear playing in your surroundings. Just record a short sample of the song and you'll get artist, title and album info within seconds. You can purchase tracks identified by TrackID<sup>™</sup> and you can view TrackID<sup>™</sup> charts to see what TrackID<sup>™</sup> users around the globe are searching for. For best results, use TrackID<sup>™</sup> technology in a quiet area.

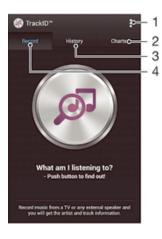

- 1 View TrackID options
- 2 View current music charts
- 3 View the search result history
- 4 Record and identify music
- The TrackID<sup>™</sup> application and the TrackID<sup>™</sup> service are not supported in all countries/regions, or by all networks and/or service providers in all areas.

## To identify music using TrackID<sup>™</sup> technology

- 1 From your Home screen, tap
- 2 Find and tap TrackID<sup>™</sup>, then hold your device towards the music source.
- 3 Tap . If the track is recognised by the TrackID<sup>™</sup> service, the results appear on the screen.
- To return to the TrackID™ start screen, press <sup>+</sup>

#### To view TrackID<sup>™</sup> charts

• Open the **TrackID**<sup>™</sup> application, then tap **Charts**. A chart from your own region is shown.

#### To view TrackID<sup>™</sup> charts from another region

- 1 Open the **TrackID<sup>™</sup>** application, then tap **Charts**.
- 2 Tap > Regions and then select a country or region.

#### To buy a track recognised by the TrackID<sup>™</sup> application

- 1 After a track has been recognised by the **TrackID™** application, tap **Download**.
- 2 Follow the instructions in your device to complete your purchase.
- You can also select a track to buy by opening the History or Charts tabs from the TrackID™ start screen.

#### To share a track

- 1 After a track has been recognised by the **TrackID**<sup>™</sup> application, tap **Share**, then select a sharing method.
- 2 Follow the instructions on your device to complete the procedure.

#### To view artist information for a track

• After a track has been recognised by the **TrackID™** application, tap **Artist info**.

## To delete a track from the track history

- 1 Open the **TrackID**<sup>™</sup> application, then tap **History**.
- 2 Tap a track title, then tap **Delete**.
- 3 Tap Yes to confirm.

# **Music Unlimited online service**

Music Unlimited is a subscription-based service that offers access to millions of songs over a mobile network or Wi-Fi<sup>®</sup> connection. You can manage and edit your personal music library in the cloud from a variety of devices, or sync your playlists and music using a PC that runs the Windows<sup>®</sup> operating system. Go to *www.sonyentertainmentnetwork.com* for more information.

Sony Entertainment Network with Video Unlimited and Music Unlimited is not available in every market. Separate subscription required. Additional terms and conditions apply.

#### To get started with Music Unlimited

- 1 Open the WALKMAN home screen.
- 2 Tap **Music Unlimited**, then follow the on-screen instructions to get started with the Music Unlimited service.

# FM radio

# Listening to the radio

The FM radio in your device works like any FM radio. For example, you can browse and listen to FM radio stations and save them as favourites. You must connect a wired headset or headphones to your device before you can use the radio. This is because the headset or headphones act as an antenna. After one of these devices is connected, you can then switch the radio sound to the speaker, if desired.

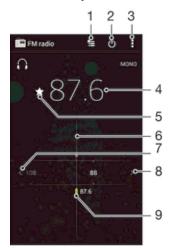

- 1 Favourites list
- 2 Radio on/off button
- 3 View menu options
- 4 Tuned frequency
- 5 Save or remove a channel as a favourite
- 6 Tuning dial

•

- 7 Move down the frequency band to search for a channel
- 8 Move up the frequency band to search for a channel
- 9 A saved favourite channel

#### To listen to the FM radio

- 1 Connect a headset or a set of headphones to your device.
- 2 From your Home screen, tap
- 3 Find and tap **FM radio**. The available channels appear as you scroll through the frequency band.
- When you start the FM radio, available channels appear automatically. If a channel has RDS information, it appears a few seconds after you start listening to the channel.

#### To move between radio channels

Flick your finger up or down along the frequency band.

#### To start a new search for radio channels

- 1 When the radio is open, press
- 2 Tap **Search for channels**. The radio scans the whole frequency band, and all available channels are displayed.

To switch the radio sound to the speaker

- 1 When the radio is open, press .
- 2 Tap Play in speaker.
- To switch the sound back to the wired headset or headphones, press and tap Play in headphones.

#### To identify a song on the FM radio using TrackID™

- 1 While the song is playing on your device's FM radio, press , then select **TrackID**<sup>™</sup>.
- 2 A progress indicator appears while the TrackID<sup>™</sup> application samples the song. If successful, you are presented with a track result, or a list of possible tracks.
- 3 Press <sup>s</sup> to return the FM Radio.
- The TrackID<sup>™</sup> application and the TrackID<sup>™</sup> service are not supported in all countries/regions, or by all networks and/or service providers in all areas.

# **Favourite radio channels**

#### To save a channel as a favourite

- 1 When the radio is open, navigate to the channel that you want to save as a favourite.
- 2 Tap 🟠.
- 3 Enter a name and select a colour for the channel, then press Save.

#### To listen to a favourite radio channel

1 Tap 🛬.

2 Select an option.

#### To remove a channel as a favourite

- 1 When the radio is open, navigate to the channel that you want to remove.
- 2 Tap  $\bigstar$ , then tap **Delete**.

# Sound settings

#### To switch between mono and stereo sound mode

- 1 When the radio is open, press
- 2 Tap Enable stereo sound.
- 3 To listen to the radio in mono sound mode again, press and tap Force mono sound.

#### To select the radio region

- 1 When the radio is open, press
- 2 Tap Set radio region.
- 3 Select an option.

#### To adjust the Visualiser

- 1 When the radio is open, tap .
- 2 Tap Visualiser.
- 3 Select an option.

# Camera

# Taking photos and recording videos

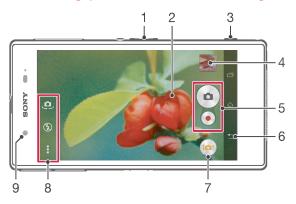

- 1 Zoom in or out
- 2 Main camera screen
- 3 Camera key Activate the camera/Take photos/Record videos
- 4 View photos and videos
- 5 Take photos or record video clips
- 6 Go back a step or exit the camera
- 7 Capturing mode settings icon
- 8 Camera settings icon and shortcut icons
- 9 Front camera

#### To take a photo from the lock screen

- 1 To activate the screen, briefly press the power key ().
- 2 To activate the camera, swipe to the left in the upper part of the screen.
- 3 After the camera opens, tap .

#### To take a photo using the camera key

- 1 Activate the camera.
- 2 Press the camera key fully down.

#### To take a photo by tapping the on-screen camera button

- 1 Activate the camera.
- 2 Point the camera towards the subject.
- 3 Tap the on-screen camera button . The photo is taken as soon as you release your finger.

#### To take a self-portrait using the front camera

- 1 Activate the camera.
- 2 Tap 🤹.
- 3 To take the photo, press the camera key. The photo is taken as soon as you release your finger.

#### To use the still camera flash

- 1 When the camera is open, tap 4.
- 2 Select your desired flash setting.
- 3 Take the photo.

#### To record a video using the camera key

- 1 Activate the camera.
- 2 Tap in, and select .
- 3 If the video camera is not selected, tap 1
- 4 To start recording a video, press the camera key.
- 5 To stop recording, press the camera key again.

#### To record a video by tapping the screen

- 1 Activate the camera.
- 2 Point the camera towards the subject.
- 3 Tap to start recording.
- 4 Tap 
  to stop recording.
- This function is only available in **Superior auto** capturing mode.

#### To view your photos and videos

- 1 Activate the camera, then tap a thumbnail to open a photo or video.
- 2 Flick left or right to view your photos and videos.

#### To delete a photo or recorded video

- 1 Browse to the photo or video that you want to delete.
- 2 Tap the screen to make in appear.
- 3 Tap 💼.
- 4 Tap **Delete** to confirm.

# **Face detection**

You can use face detection to bring an off-centre face into focus. The camera automatically detects up to five faces, indicated by white frames. A yellow frame shows which face has been selected for focus. Focus is set to the face closest to the camera. You can also tap one of the frames to select which face should be in focus.

#### To turn on face detection

- 1 Activate the camera.
- 2 Tap 💩, then select 👜.
- 3 Tap 🕻, then tap 💼.
- 4 Tap Focus mode > Face detection.

#### To take a photo using face detection

- 1 When the camera is open and **Face detection** turned on, point the camera at your subject. Up to five faces can be detected, and each detected face is framed.
- 2 Press the camera key halfway down. A yellow frame shows which face is in focus.
- 3 To take the photo, press the camera key fully down.

# Using Smile Shutter<sup>™</sup> to capture smiling faces

Use Smile Shutter<sup>™</sup> technology to photograph a face just as it smiles. The camera detects up to five faces and selects one face for smile detection and auto focus. When the selected face smiles, the camera automatically takes a photo.

### To turn on Smile Shutter™

- 1 Activate the camera.
- 2 Tap 🕻, then tap 💼
- 3 Tap **Smile Shutter** and select a smile level.

To take a photo using Smile Shutter™

- 1 When the camera is open and Smile Shutter<sup>™</sup> is turned on, point the camera at your subject. The camera selects which face to focus on.
- 2 The face selected appears inside a coloured frame and the photo is taken automatically.
- 3 If no smile is detected, press the camera key to take the photo manually.

# Adding the geographical position to your photos

Turn on geotagging to add the approximate geographical location (a geotag) to photos when you take them. The geographical location is determined either by wireless networks (mobile or Wi-Fi® networks) or GPS technology.

When  $\checkmark$  appears on the camera screen, geotagging is turned on but the geographical position has not been found. When  $\P$  appears, geotagging is turned on and the geographical location is available, so your photo can get geotagged. When neither of these two symbols appears, geotagging is turned off.

To turn on geotagging

- 1 From your Home screen, tap .....
- 2 Tap Settings > Location services.
- 3 Drag the slider beside Access to my location to the right.
- 4 Activate the camera.
- 5 Tap , then tap X.
- 6 Drag the slider beside **Geotagging** to the right.
- 7 Tap OK.

## **General camera settings**

## Capturing mode settings overview

- Superior auto Optimise your settings to suit any scene.
- Manual Adjust camera settings manually.
  - Timeshift burst Shift back and forth in time to enjoy and share your favourite moments.
- Picture effect Apply effects to photos.
- AR effect Take photos with virtual scenes and characters.
- Find more information about what you see in the viewfinder.
- Social live Broadcast live video to Facebook™.
- Sweep Panorama Use this setting to take wide-angle, panoramic photos. Just press the camera key and move the camera steadily from one side to the other.
- Background defocus Take photos with beautiful background blur like a DSLR camera.

#### Info-eye<sup>™</sup>

The Info-eye<sup>™</sup> application helps you search for information about things around you using your camera viewfinder. For example, you can snap a photo of a landmark and receive information about it right on your screen. Or you can take a photo of a book or scan a QR code and get background information instantly.

Info-eye<sup>™</sup> can only recognise the selected landmarks or objects.

## AR effect

You can apply AR (augmented reality) effects to your photos and make them more fun. This setting lets you integrate 3D scenes into your photos as you take them. Just select the scene you want and adjust its position in the viewfinder.

## Timeshift burst

The camera takes a burst of 61 photos in a window of two seconds – one second before and after you press the camera key. So you can go back and find the perfect image.

#### To take a photo using Timeshift burst

- 1 Activate the camera.
- 2 Tap 💩, then select 🕚.
- 3 To take the photo, press the camera key fully down or tap .
- 4 The photos appear in thumbnail view. To open a thumbnail, tap it.

To save the photo, tap

## Social live

5

Social live is a camera shooting mode that lets you stream video live to your Facebook<sup>™</sup> page. You just need to have an active internet connection and be logged into Facebook<sup>™</sup>. Videos can be up to 10 minutes long.

#### To broadcast live video using Social live

- 1 Activate the camera.
- 2 Tap in, then select .
- 3 Log in to your Facebook<sup>™</sup> account.
- 4 Tap to start broadcasting.
- 5 To take a photo during the broadcast, tap .
- 6 To stop broadcasting, tap 
  .

# Quick launch

Use Quick launch settings to launch the camera when the screen is locked.

#### Launch only

When this setting is activated, you can launch the camera when the screen is locked by pressing and holding down the camera key.

#### Launch and capture

When this setting is activated, you can launch the camera and capture a photo automatically when the screen is locked by pressing and holding down the camera key.

#### Launch and record video

When this setting is activated, you can launch the camera and start capturing video when the screen is locked by pressing and holding down the camera key.

Off

## Geotagging

Tag photos with details of where you took them.

## **Touch capture**

Identify a particular focus area by touching the camera screen with your finger. The photo is taken as soon as you release your finger. This setting is only available when focus mode is set to touch focus.

## Shutter sound

Choose to turn on or turn off the shutter sound when you record a video.

## Data storage

You can choose to save your data either to a removable SD card or to your device's internal storage.

Internal storage Photos or videos are saved on the device memory.

#### SD card

Photos or videos are saved on the SD card.

## White balance

This function adjusts the colour balance according to the lighting conditions. The white balance setting icon III is available on the camera screen.

- Auto Adjusts the colour balance automatically to suit the lighting conditions.
- -슈. Incandescent Adjusts the colour balance for warm lighting conditions, such as under light bulbs.
- Huorescent Adjusts the colour balance for fluorescent lighting.
  - Daylight Adjusts the colour balance for sunny outdoor conditions.
- Cloudy

澌

Adjusts the colour balance for a cloudy sky.

This setting is only available in Manual capturing mode.

# Still camera settings

#### To adjust the still camera settings

- 1 Activate the camera.
- 2 To display all settings, tap .
- 3 Select the setting that you want to adjust, then edit as desired.

## Still camera settings overview

## Resolution

Choose between several resolutions and aspect ratios before taking a photo. A photo with a higher resolution requires more memory.

#### 20MP

#### 5248×3936(4:3)

20 megapixel resolution with 4:3 aspect ratio. Suitable for photos you want to view on non-widescreen displays or print in high resolution.

#### 8MP

#### 3264×2448(4:3)

8 megapixel resolution with 4:3 aspect ratio. Suitable for photos you want to view on non-widescreen displays or print in high resolution.

#### 8MP

#### 3840×2160(16:9)

8 megapixel resolution with 16:9 aspect ratio. Suitable for photos you want to view on widescreen displays.

#### 3MP

#### 2048×1536(4:3)

3 megapixel resolution with 4:3 aspect ratio. Suitable for photos you want to view on non-widescreen displays or print in high resolution.

#### 2MP 1920×1080(16:9)

2 megapixel resolution with 16:9 aspect ratio. Suitable for photos you want to view on widescreen displays.

! This setting is only available in Manual capturing mode.

### Self-timer

With the self-timer you can take a photo without holding the device. Use this function to take self-portraits, or group photos where everyone can be in the photo. You can also use the self-timer to avoid shaking the camera when taking photos.

On (10 s.)

On (2 s.)

Set a 10-second delay from when you tap the camera screen until the photo is taken.

Set a 2-second delay from when you tap the camera screen until the photo is taken.

Off

The photo is taken as soon as you tap the camera screen.

## Smile Shutter<sup>™</sup>

Use the Smile Shutter™ function to determine what kind of smile the camera reacts to before taking a photo.

#### Focus mode

The focus function controls which part of a photo should be sharp. When continuous autofocus is on, the camera keeps adjusting focus so that the area within the yellow focus frame stays sharp.

#### Single auto focus

The camera automatically focuses on the selected subject. Continuous autofocus is on. Touch and hold the camera screen until the yellow focus frame turns blue, indicating that the focus is set. The photo is taken when you release your finger.

#### Multi auto focus

The focus is automatically set on several areas of the image. Touch and hold the camera screen until the yellow focus frame turns blue, indicating that the focus is set. The photo is taken when you release your finger. Continuous autofocus is off.

#### Face detection

The camera automatically detects up to five human faces, indicated by frames on the screen. The camera automatically focuses on the nearest face. You can also select which face to focus on by tapping it on the screen. When you tap the camera screen, a blue frame shows which face is selected and in focus. Face detection cannot be used for all scene types. Continuous autofocus is on.

#### Touch focus

Touch a specific area on the camera screen to set the area of focus. Continuous autofocus is off. Touch and hold the camera screen until the yellow focus frame turns blue, indicating that the focus is set. The photo is taken when you release your finger.

#### **Object tracking**

When you select an object by touching it in the viewfinder, the camera tracks it for you.

! This setting is only available in Manual capturing mode.

## ISO

You can reduce image blurring caused by dark conditions or moving subjects by increasing the ISO sensitivity.

Auto Sets the ISO sensitivity automatically.

50 Sets the ISO sensitivity to 50. 100 Sets the ISO sensitivity to 100.

200

Sets the ISO sensitivity to 200.

400 Sets the ISO sensitivity to 400. 800 Sets the ISO sensitivity to 800. 1600 Sets the ISO sensitivity to 1600. 3200

Sets the ISO sensitivity to 3200.

This setting is only available in Manual capturing mode.

# Metering

This function automatically determines a well-balanced exposure by measuring the amount of light striking the image you want to capture.

Centre Adjusts the exposure to the centre of the image.

Average Calculates the exposure based on the amount of light striking the whole image. Spot Adjusts the exposure in a very small part of the image that you want to capture.

This setting is only available in **Manual** capturing mode.

## Image stabiliser

When taking a photo, it can be difficult to hold the device steady. The stabiliser helps you by compensating for small movements of the hand.

This setting is only available in Manual capturing mode.

## Preview

You can choose to preview photos or videos just after you shoot them.

#### Unlimited

The preview of the photo or video appears after you shoot it.

5 seconds

The preview of the photo or video apears for 5 seconds after you shoot it.

#### 3 seconds

The preview of the photo or video appears for 3 seconds after you shoot it.

Edit

The photo or video opens for editing after you shoot it.

Off

The photo or video is saved after you shoot it, and no preview appears.

## **Face registration**

You can register faces with the Camera application so that the viewfinder automatically focuses on these faces when they appear in the viewfinder.

## Flash

Use the flash to take photos when lighting conditions are poor or when there is a backlight. The following options are available when you tap the flash icon 44 in the camera screen:

Auto

The camera automatically determines if the lighting conditions require the use of a flash.

| Fill flash<br>Use this setting when the background is brighter than the subject. This removes unwanted dark<br>shadows.                                                                                                    | 4   |
|----------------------------------------------------------------------------------------------------|-----|
| Red-eye reduction<br>Reduces the red colour of eyes when taking a photo.                                                                                                    | ٢   |
| Off<br>The flash is turned off. Sometimes photo quality can be better without the flash, even if lighting<br>conditions are poor. Taking a good photo without using the flash requires a steady hand. Use the<br>self-timer to avoid blurred photos. | ٢   |
| <b>Torch</b><br>A torch or camera light is turned on when you take photos.                                                                                                    | €O∎ |

## Video camera settings

#### To adjust the video camera settings

- 1 Activate the camera.
- 2 Tap one of the settings icons on the screen.
- 3 To display all settings, tap .
- 4 Select the setting that you want to adjust, then make your changes.

## Video camera settings overview

## Video resolution

Adjust the video resolution for different formats.

Full HD

1920×1080(16:9)

Full HD (Full High Definition) format with 16:9 aspect ratio. 1980×1080 pixels.

HD

#### 1280×720(16:9)

HD (High Definition) format with 16:9 aspect ratio. 1280×720 pixels.

MMS

Record videos suitable for sending in multimedia messages. The recording time of this video format is limited to fit in a multimedia message.

This setting is only available in Manual capturing mode.

## Self-timer

With the self-timer you can record a video without holding the device. Use it to record group videos where everyone can be in the video. You can also use the self-timer to avoid shaking the camera when recording videos.

On (10 s.)

Set a 10-second delay from when you tap the camera screen until the video begins to record.

On (2 s.)

Set a 2-second delay from when you tap the camera screen until the video begins to record.

Off

The video begins to record as soon as you tap the camera screen.

## Smile Shutter™(video)

Use the Smile Shutter<sup>™</sup> function to determine what kind of smile the camera reacts to before recording a video.

## Focus mode

The focus setting controls which part of a video should be sharp. When continuous autofocus is on, the camera keeps adjusting focus so that the area within the white focus frame stays sharp.

Single auto focus

The camera automatically focuses on the selected subject. Continuous autofocus is on.

Face detection

The camera automatically detects up to five human faces, indicated by frames on the screen. The camera automatically focuses on the nearest face. You can also select which face to focus on by tapping it on the screen. When you tap the camera screen, a yellow frame shows which face is selected and in focus. Face detection cannot be used for all scene types. Continuous autofocus is on.

**Object tracking** 

When you select an object by touching it in the viewfinder, the camera tracks it for you.

This setting is only available in Manual capturing mode.

## HDR video

Use the video HDR (High-Dynamic Range) setting to record a video against strong back light or in conditions where the contrast is sharp. Video HDR compensates for the loss of detail and produces a picture that is representative of both dark and bright areas.

This setting is only available in Manual capturing mode.

# Metering

This function automatically determines a well-balanced exposure by measuring the amount of light striking the image you want to capture.

Centre

Adjusts the exposure to the centre of the image.

Average

Calculates the exposure based on the amount of light striking the whole image.

Spot

Adjusts the exposure in a very small part of the image that you want to capture.

This setting is only available in Manual capturing mode.

## SteadyShot™

When recording a video, it can be difficult to hold the device steady. The stabiliser helps you by compensating for small movements of the hand.

## Microphone

Select whether to pick up the surrounding sound when recording videos.

## Flash

Use the flash light to record videos when lighting conditions are poor or when there is a backlight. The video flash icon = is only available on the video camera screen. Note that the video quality can sometimes be better without a light even if lighting conditions are poor.

±⊙∎ On ⊰‰∎ Off

# Album

# Viewing photos and videos

Use the Pictures tab in the Album application to view photos and play videos that you've taken with your camera, or to view similar content that you've saved to your device. All photos and videos are displayed in a chronologically ordered grid.

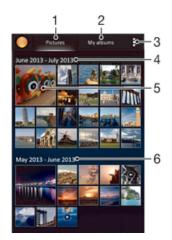

- 1 View photos and videos in the Pictures tab
- 2 View photos and videos in the My albums tab
- 3 View menu options
- 4 The date of items in the group
- 5 Tap a photo or video to view it
- 6 Scroll up or down to view content

#### To view photos and videos

- 1 From your Home screen, tap
- 2 Find and tap **Album**.
- 3 Tap a photo or video to view it.
- 4 Flick left to view the next photo or video. Flick right to view the previous photo or video.
- If the screen orientation does not change automatically when you turn your device sideways, mark the Auto-rotate screen checkbox under Settings > Display.

#### To change the size of the thumbnails

• When viewing thumbnails of photos and videos in Album, spread two fingers apart to zoom in, or pinch two fingers together to zoom out.

#### To zoom a photo

 When you are viewing a photo, spread two fingers apart to zoom in, or pinch two fingers together to zoom out.

#### To watch a slideshow of your photos

- When you are viewing a photo, tap the screen to display the toolbars, then tap
   Slideshow to start playing all the photos in an album.
- 2 Tap a photo to end the slideshow.

To watch a slideshow of your photos with music

- 1 When you are viewing a photo, tap the screen to display the toolbars, then tap **SensMe<sup>™</sup> slideshow**.
- 2 Select the music and theme that you want to use for the slideshow, then tap
   (▶). The Album application analyses your photos and uses SensMe<sup>™</sup> music data to play a slideshow.
- 3 To pause playing, tap the screen to display the controls, then tap .

#### To play a video

- 1 Open the **Pictures** tab or the **My albums** tab in Album.
- 2 Using grid view or list view, locate the video that you want to open.
- 3 Tap the video to play it.
- 4 If the playback controls are not displayed, tap the screen to display them. To hide the controls, tap the screen again.

## To pause a video

- 1 When a video is playing, tap the screen to display the controls.
- 2 Tap (II).

## To fast forward and rewind a video

- 1 When a video is playing, tap the screen to display the controls.
- 2 Drag the progress bar marker left to rewind, or right to fast forward.

## To adjust the volume of a video

Press the volume key.

# Sharing and managing photos and videos

You can share photos and videos that you've stored on your device. You can also manage them in different ways. For example, you can work with photos in batches, delete photos and link them to contacts.

You might not be able to copy, send or transfer copyright-protected items. Also, some items may not send if the file size is too large.

#### To share a photo or video

- 1 In Album, find and tap the photo or video that you want to share.
- 2 Tap the screen to display the toolbars, then tap <.
- 3 Tap the application that you want to use to share the photo, then follow the steps to send it.

#### To use a photo as a contact picture

- When you are viewing a photo, tap the screen to display the toolbars, then tap
   Use as > Contact picture.
- 2 If asked, select **Contacts** > **Just once**, then select a contact.

#### To use a photo as wallpaper

- When you are viewing a photo, tap the screen to display the toolbars, then tap
   Use as > Wallpaper.
- 2 Follow the instructions on the screen.

#### To rotate a photo

1 When you are viewing a photo, tap the screen to display the toolbars, then tap **I**.

2 Select **Rotate**. The photo is saved in the new orientation.

#### To delete a photo or video

- 1 When you are viewing a photo, tap the screen to display the toolbars, then tap .
- 2 Tap Delete.

To work with batches of photos or videos in Album

- 1 When viewing thumbnails of photos and videos in Album, tap , then tap **Select items**.
- 2 Tap the items that you want to work with. Selected items are indicated by a blue frame.
- 3 Use the tools in the toolbars to work with your selected items.
- To activate selection mode, you can also touch and hold an item until its frame turns blue. Then you can tap other items to select them.

## Analysing photos with faces in Album

You can analyse any photos on your device that feature people's faces. Once activated, the photo analysis feature stays on, and new photos get analysed as they are added. After running an analysis, you can then group all photos of the same person in one folder.

#### To turn on the photo analysis feature

- 1 From your Home screen, tap
- 2 Find and tap Album > My albums > Faces.
- 3 All photos on your device get analysed and grouped in the Unnamed faces folder accordingly.

#### To name a face

- 1 In the Faces tile, tap the Unnamed faces folder, then browse to the Other faces folder and choose the face that you want to name.
- 2 Tap Add name.
- 3 Type a name, then tap **Done** > **Add as new person**.

#### To edit a face name

- 1 When you are viewing a face in full screen view, tap the screen to display the toolbars, then tap **|| > Edit name tags**.
- 2 Tap OK.
- 3 Tap the name of the face that you want to edit.
- 4 Edit the name, then tap **Done** >Add as new person.

# Editing photos with the Photo editor application

You can edit and apply effects to original photos that you've taken with your camera. For example, you can change the light effects. After you save the edited photo, the original unchanged version of the photo remains on your device.

### To edit a photo

#### To crop a photo

- 1 When you are viewing a photo, tap the screen to display the toolbars, then tap .
- 2 If prompted, select **Photo editor** > **Just once**.
- 3 Тар ц. > **Сгор**.
- 4 Tap to select an option.
- 5 To adjust the crop frame, touch and hold the edge of the crop frame. When the squares at the edges disappear, drag inward or outward to resize the frame.
- 6 To resize all sides of the crop frame at the same time, touch and hold one of the four corners to make the squares at the edges disappear, then drag the corner accordingly.
- 7 To move the crop frame to another area of the photo, touch and hold inside the frame, then drag it to the desired position.
- 8 Tap Apply Crop.
- 9 To save a copy of the photo as you cropped it, tap Save.

To apply special effects to a photo

- 1 When you are viewing a photo, tap the screen to display the toolbars, then tap .
- 2 If prompted, select Photo editor > Just once.
- 3 Tap then select an option.
- 4 To save a copy of the edited photo, tap **Save**.

#### To improve a photo using advanced settings

- 1 When you are viewing a photo, tap the screen to display the toolbars, then tap .
- 2 If prompted, select Photo editor > Just once.
- 3 Tap  $\square$ , then select an option.
- 4 To save a copy of the edited photo, tap **Save**.

#### To adjust the light settings for a photo

- 1 When you are viewing a photo, tap the screen to display the toolbars, then tap .
- 2 If prompted, select **Photo editor** > **Just once**.
- 3 Tap ♥, then select an option.
- 4 To save a copy of the edited photo, tap **Save**.

#### To set the saturation level of colours in a photo

- 1 When you are viewing a photo, tap the screen to display the toolbars, then tap .
- 2 If prompted, select Photo editor > Just once.
- 3 Tap , then select an option.
- 4 To save a copy of the edited photo, tap **Save**.

# **Photo albums**

The My albums tab in the Album application gathers together all your photo albums, including albums of photos and videos taken with the camera as well as content that you share online via services such as PlayMemories, Picasa and Facebook. Once you are logged in to such services, you can manage content, comment on photos and videos, and view comments from friends. From the Album application, you can also add geotags to photos, perform basic editing tasks, and use methods such as Bluetooth® wireless technology, email, and messaging to share content.

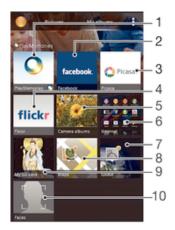

- 1 View photos and videos using the PlayMemories online service
- 2 View photos and videos on Facebook™
- 3 View photos and videos in Picasa™
- 4 View photos using the Flickr<sup>™</sup> online service
- 5 View all photos and videos taken with your device's camera

- 6 View all photos and videos saved to your device's internal storage
- 7 View your photos in globe mode
- 8 View your photos on a map
- 9 View all photos and videos saved to the removable memory card
- 10 View all photos with faces
- The PlayMemories online service is not available in all countries or regions.

#### To view photos from online services in Album

- 1 From your Home screen, tap .....
- 2 Find and tap Album > My albums.
- 3 Tap the desired online service.
- 4 Tap **Connect**. All available online albums that you have uploaded to the service are displayed.
- 5 Tap any album to view its content, then tap a photo in the album.
- 6 Flick left to view the next photo or video. Flick right to view the previous photo or video.

#### To view and add comments to online album content

- 1 When viewing a photo from an online album, tap the screen to display the toolbars, then tap 📮 to view the comments.
- 2 Enter your comments in the input field, then tap **Post**.

#### To "Like" a photo or video on Facebook™

 While viewing a photo or video from one of your Facebook<sup>™</sup> albums, tap the screen to display the toolbars, then tap i to show that you "Like" the item on Facebook<sup>™</sup>.

# Viewing your photos on a map

Adding location information to photos is referred to as geotagging. You can view and tag your photos on a map and show friends and family where you were when you took a particular photo. See *Adding the geographical position to your photos* on page 72 for more information.

If you have turned on location detection and activated geotagging in the camera, you can tag your photos directly for map viewing at a later stage.

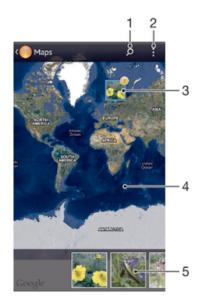

- 1 Search a location on the map.
- 2 View menu options.
- 3 A group of photos and/or videos geotagged with the same location.
- 4 Double tap to zoom in. Pinch to zoom out. Drag to view different parts of the map.
- 5 Thumbnails of the selected group of photos and/or videos. Tap an item to view it in full screen.
- If several photos were taken at the same location, only one of them appears on the map. The total number of photos appears in the top right corner, for example, rate. To view all photos in the group, tap the cover photo and then tap one of the thumbnails at the bottom of the screen.

#### To add a geotag to a photo

- 1 When you are viewing a photo, tap the screen to display the toolbars, then tap **Tap to set location** to open the map screen.
- 2 Find and tap the desired location to put the photo on the map.
- 3 To adjust the location of the photo, tap the location on the map to where you want to move the photo.
- 4 When you are finished, tap **OK** to save the geotag and return to the photo viewer.

#### To view geotagged photos on a map

- 1 From your Home screen, tap
- 2 Find and tap Album > My albums > Maps.
- 3 Tap a photo to view it in full screen.

#### To view geotagged photos on a globe

- 1 From your Home screen, tap
- 2 Find and tap Album > My albums > Globe.
- 3 Tap a photo to view it in full screen.

#### To change the geotag of a photo

- 1 When viewing a photo on the map in Album, touch and hold the photo until its frame turns blue, then tap the desired location on the map.
- 2 Tap OK.

#### To change the map view

• When viewing the map in Album, tap 1, then select Classic view or Satellite view.

# **Videos**

# Watching videos in the Movies application

Use the Movies application to play movies and other video content that you've saved or downloaded to your device. The Movies application also helps you get poster art, plot summaries, genre info and director details for each movie. You can also play your movies on other devices that are connected to the same network.

- Videos taken with your device's camera are displayed in the Album application, not in the Movies application.
- Some video files may not be playable in the Movies application.

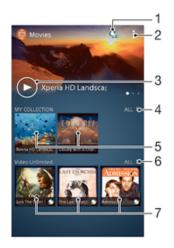

- 1 Open the Video Unlimited application
- 2 View menu options
- 3 Tap to play your most recently watched video
- 4 Browse all videos downloaded or saved to your device
- 5 Tap to play saved or downloaded video files
- 6 Tap to view all videos in Video Unlimited
- 7 Tap to view details of a video in Video Unlimited
- Sony Entertainment Network with Video Unlimited and Music Unlimited is not available in every market. Separate subscription required. Additional terms and conditions apply.

#### To play a video in Movies

- 1 From your Home screen, tap **...**, then find and tap **Movies**.
- 2 Find and tap the video that you want to play. If the video is not displayed on the screen, tap All in the My Collection tab, then find and tap the video that you want to play.
- 3 To display or hide the controls, tap the screen.
- 4 To pause playing, tap (i). To resume playing, tap (>.
- 5 To rewind, drag the progress bar marker to the left. To fast forward, drag the progress bar marker to the right.

#### To play a video in full screen mode

- 1 When a video is playing, tap the screen to display the controls.
- 2 Tap ⊑∄.
- You can only switch to full screen mode if the video is not playing in full screen mode already. To play the video in its original size, tap <sup>3</sup>/<sub>4</sub> <sup>k</sup>.

#### To play a video on an external device

- 1 When the video is playing, tap the screen to display all the controls.
- 2 Tap > Throw.
- 3 Select an external device on which to play the video. If there is no external device available, follow the on-screen instructions to add one.

#### To change settings in Movies

- 1 From your Home screen, tap **...**, then find and tap **Movies**.
- 2 Tap , then change the settings as desired.

#### To change the sound settings while a video is playing

- 1 While a video is playing, tap the screen to display the controls.
- 2 Tap , then tap Sound settings.
- 3 Mark the checkboxes for the sound settings that you want to activate.
- 4 When you're finished, tap **OK**.

#### To share a video

- 1 When a video is playing, tap , then tap Share.
- 2 In the menu that opens, tap the application that you want to use to share the selected video, then follow the relevant steps to send it.

# Transferring video content to your device

Before you start using the Movies application, it's a good idea to transfer movies, TV shows and other video content to your device from other devices, such as a computer. There are several ways to transfer your content:

- Connect your device to a computer using a USB cable and drag and drop the video files directly using the file manager application on the computer. See *Connecting your device to a computer* on page 95.
- If you have a PC, use the Media Go<sup>™</sup> application from Sony<sup>™</sup> to organise content and transfer video files to your device via the PC. To learn more and download the Media Go<sup>™</sup> application, go to http://mediago.sony.com/enu/features.
- If your computer is an Apple® Mac®, you can use Sony<sup>™</sup> Bridge for Mac to transfer video files from iTunes to your device. To learn more and download Sony<sup>™</sup> Bridge for Mac, go to www.sonymobile.com/global-en/tools/bridge-for-mac/.

# Managing video content

#### To get movie information manually

- 1 Make sure that your device has an active data connection.
- 2 From your Home screen, tap **...**, then find and tap **Movies**.
- 3 Tap All in the My Collection tab to browse to the thumbnail of a file that you want to get information about.
- 4 Touch and hold the thumbnail for the video, then tap Search for info.
- 5 If prompted, allow your device to download video details using your mobile data connection.
- 6 In the search field, enter keywords for the video, then tap the confirm key on the keyboard. All matches are displayed in a list.
- 7 Select a search result, then tap Done. The download of the information begins.
- You can get information about newly added videos automatically every time the Movies application opens if you mark the **Get video details** checkbox under Settings. Data transmission charges may apply.
- If the downloaded information is not correct, search again using different keywords.

#### To clear information about a video

- 1 From your Home screen, tap **...**, then find and tap **Movies**.
- 2 Tap All in the My Collection tab to browse to the video that you want to edit.
- 3 Touch and hold the video thumbnail, then tap Clear info.

#### To delete a video

- 1 From your Home screen, tap **...**, then find and tap **Movies**.
- 2 Tap All in the My Collection tab to browse to the video that you want to delete.
- 3 Touch and hold the video thumbnail, then tap **Delete** from the list that appears.
- 4 Tap **Delete** again to confirm.

# **Video Unlimited service**

Use the Video Unlimited service to rent and buy movies or TV shows that you can view not only on your Android<sup>™</sup> device, but also on a PC, PlayStation<sup>®</sup> Portable (PSP<sup>®</sup>), PlayStation<sup>®</sup> 3 or PlayStation<sup>®</sup> Vita. Select your pick from the latest Hollywood releases, action movies, comedies, classics, and a range of other categories.

You need to create a Video Unlimited account if you want to buy or rent movies through the Video Unlimited service. If you already have a PlayStation® network account or a Sony Entertainment Network account, then you can use that account instead.

Sony Entertainment Network with Video Unlimited and Music Unlimited is not available in every market. Separate subscription required. Additional terms and conditions apply.

#### To get started with Video Unlimited

- 1 From your Home screen, tap
- 2 Find and tap Q.
- 3 If you are starting Video Unlimited for the first time, tap Continue in the Welcome screen and enter your birth date if required, then tap Continue again to go to the main screen of Video Unlimited.
- 4 Tap > Sign In, then follow the on-screen instructions to sign in to your account, or create a new account, to buy or rent movies.

# Connectivity

# Sharing content with DLNA Certified<sup>™</sup> devices

You can view or play media content saved to your device on other devices such as, for example, a TV, or a computer. Such devices must be DLNA Certified<sup>™</sup> by the Digital Living Network Alliance and all devices must be connected to the same Wi-Fi® network in order for content to be shared. You can also view or play content from other DLNA Certified<sup>™</sup> devices on your device.

After you set up the sharing of content between devices, you can, for example, listen to music files stored on your home computer from your device, or view photos taken with your device's camera on a large-screen TV.

# Playing files from DLNA Certified<sup>™</sup> devices on your device

When you play files from another DLNA Certified<sup>™</sup> device on your device, this other device acts as a server. In other words, it shares content over a network. The server device must have its content sharing function enabled and give access permission to your device. It also must be connected to the same Wi-Fi® network as your device.

## To play a shared track on your device

- 1 Make sure the devices that you want to share files with are connected to the same Wi-Fi® network as your device.
- 2 From your Home screen, tap ..., then find and tap WALKMAN.
- 3 Select a device from the list of connected devices.
- 4 Browse the folders of the connected device and select the track that you want to play. The track starts playing automatically.

## To play a shared video on your device

- 1 Make sure the devices that you want to share files with are connected to the same Wi-Fi® network as your device.
- 2 From your Home screen, tap ..., then find and tap Movies.
- 3 Select a device from the list of connected devices.
- 4 Browse the folders of the connected device and select the video that you want to play.

## To view a shared photo on your device

- 1 Make sure the devices that you want to share files with are connected to the same Wi-Fi® network as your device.
- 2 From your Home screen, tap
- 3 Find and tap Album > My albums. All your available online albums and connected devices are displayed.
- 4 Select a device from the list of connected devices.
- 5 Browse the folders of the connected device and select a photo to view it.

# Preparing to play content from your device on DLNA Certified<sup>™</sup> devices

Before you can view or play media files from your device on other DLNA Certified<sup>™</sup> devices, you must set up file sharing on your device. The devices that you share content with are called client devices. For example, a TV, computer or tablet can act as client devices. Your device works as a media server when it makes content available to client devices. When you set up file sharing on your device, you must also give access permission to client devices. After you do so, such devices appear as registered devices. Devices that are waiting for access permission are listed as pending devices.

#### To set up file sharing with other DLNA Certified<sup>™</sup> devices

- 1 Connect your device to a Wi-Fi® network.
- 2 From your Home screen, tap **…**, then find and tap .
- 3 Tap , then tap Media server.
- 4 To turn on the **Share content** function, drag the slider. <sup>↑</sup> appears in the status bar. Your device can now work as a media server.
- 5 Connect your computer or other devices to the same Wi-Fi® network as your device.
- 6 A notification appears in the status bar of your device. Open the notification and set the relevant access permissions for other devices.
- The instructions described above may differ depending on the client devices used. Refer to your client device User guide for more information. If the device cannot connect, check that your Wi-Fi®network is working.
- You can also access the Media server menu under Settings > Xperia™ Connectivity > Media server settings. If you close the Media server view, the file sharing function stays running in the background.

#### To stop sharing files with other DLNA Certified<sup>™</sup> devices

- 1 From your Home screen, tap **…**, then find and tap @.
- 2 Tap , then tap Media server.
- 3 Drag the slider to turn off the **Share content** function.

#### To set access permissions for a pending device

- 1 From your Home screen, tap **…**, then find and tap @.
- 2 Tap , then tap Media server.
- 3 Select a device from the Pending devices list.
- 4 Select an access permission level.

#### To change the name of a registered device

- 1 From your Home screen, tap **…**, then find and tap .
- 2 Tap , then tap Media server.
- 3 Select a device from the Registered devices list, then select Change name.
- 4 Enter a new name for the device.

#### To change the access level of a registered device

- 1 From your Home screen, tap **...**, then find and tap .....
- 2 Tap , then tap Media server.
- 3 Select a device from the **Registered devices** list.
- 4 Tap **Change access level** and select an option.

#### To get help about sharing content with other DLNA Certified<sup>™</sup> devices

- 1 From your Home screen, tap ..., then find and tap .....
- 2 Tap, then tap Media server.
- 3 Tap 😱.

## Playing files on a Digital Media Renderer device

Using DLNA<sup>™</sup> technology, you can push media content saved on your device to another device connected to the same Wi-Fi® network. The other device must be able to function as a Digital Media Renderer (DMR) device, which means that it can render, or play, content received from your device. A DMR device can be, for example, a TV with DLNA function, or a PC running Windows® 7 or higher.

- The settings for enabling the Digital Media Renderer may vary depending on the device used. Refer to the user guide for the respective device for more detailed information.
- Content with Digital Rights Management (DRM) cannot be played on a Digital Media Renderer device using DLNA<sup>™</sup> technology.

#### To view photos or videos from your device on a DMR device

- 1 Make sure that you have correctly set up the DMR device and that it is connected to the same Wi-Fi® network as your device.
- 2 From your Home screen, tap :.....
- 3 Find and tap Album.
- 4 Browse to and open the file that you want to view.
- 5 Tap the screen to display the toolbars, then tap ≟ and select a DMR device to share your content with. The selected files start playing in chronological order on the device that you select.
- 6 To disconnect from the DMR device, tap i and select your device. The file stops playing on the DMR device but continues playing on your device.
- You can also share a video from the Movies application on your device by tapping the video and then tapping **a**.

#### To play a music track from your device on a DMR device

- 1 Make sure that you have correctly set up the DMR device and that it is connected to the same Wi-Fi® network as your device.
- 2 From your Home screen, tap ...., then find and tap WALKMAN.
- 3 Select a music category and browse to the track that you want to share, then tap the track.
- 4 Tap i and select a DMR device to share your content with. The track plays automatically on the device that you select.
- 5 To disconnect from the DMR device, tap i and select your device. The track stops playing on the DMR device but continues playing on your device.

# NFC

Use Near Field Communications (NFC) to share data with other devices, such as a video, photo, web page address, music file or contact. You can also use NFC to scan tags that give you more information about a product or service as well as tags that activate certain functions on your device.

NFC is a wireless technology with a maximum range of one centimetre, so the devices sharing data must be held close to each other. Before you can use NFC, you must first turn on the NFC function, and the screen of your device must be active.

I NFC may not be available in all countries and/or regions.

#### To turn on the NFC function

- 1 From your Home screen, tap
- 2 Find and tap Settings > More....
- 3 Mark the NFC checkbox.

## NFC detection area

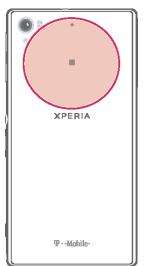

The location of the NFC detection area is not the same on all devices. When sharing data with another device using NFC, refer to the User guide of the other device for more information.

#### To share a contact with another device using NFC

- 1 Make sure that both devices have the NFC function turned on, and that both screens are active.
- 2 To view contacts, go to your Home screen, tap ...., then tap ....
- 3 Tap the contact that you want to share.
- 4 Hold your device and the receiving device back to back so that the NFC detection areas of each device touch each other. When the devices connect, they vibrate and play a short sound. A thumbnail of the contact appears.
- 5 Tap the thumbnail to start the transfer.
- 6 When the transfer is done, the contact information is displayed on the screen of the receiving device and is also saved on the receiving device.

#### To share a music file with another device using NFC

- 1 Make sure that both your device and the receiving device have the NFC function turned on, and that both screens are active.
- 2 To open the "WALKMAN™" application, tap **…**, then find and tap @.
- 3 Select a music category and browse to the track you want to share.
- 4 Tap the track to play it. You can then tap (ii) to pause the track. The transfer works whether the track is playing or paused.
- 5 Hold your device and the receiving device back to back so that the NFC detection areas of each device touch each other. When the devices connect, they vibrate and play a short sound. A thumbnail of the track appears.
- 6 Tap the thumbnail to start the transfer.
- 7 When the transfer is done, the music file plays immediately on the receiving device. At the same time, the file is saved on the receiving device.
- You might not be able to copy, send or transfer copyright-protected items.

To share a photo or video with another device using NFC

- 1 Make sure that both devices have the NFC function turned on, and that both screens are active.
- 2 To view photos and videos in your device, go to your Home screen, tap **…**, then find and tap **Album**.
- 3 Tap the photo or video that you want to share.
- 4 Hold your device and the receiving device back to back so that the NFC detection areas touch each other. When the devices connect, they vibrate and play a short sound. A thumbnail of the photo or video appears.
- 5 Tap the thumbnail to start the transfer.
- 6 When the transfer is done, the photo or video is displayed on the screen of the receiving device. At the same time, the item is saved on the receiving device.
- $\Phi$  You can also use NFC to share a video from the Movies application.

#### To share a web address with another device using NFC

- 1 Make sure that both devices have the NFC function turned on, and that both screens are active.
- 2 From your Home screen, tap .....
- 3 To open the web browser, find and tap 5.
- 4 Load the web page that you want to share.
- 5 Hold your device and the receiving device back to back so that the NFC detection areas touch each other. When the devices connect, they vibrate and play a short sound. A thumbnail of the web page appears.
- 6 Tap the thumbnail to start the transfer.
- 7 When the transfer is done, the web page is displayed on the screen of the receiving device.

## Scanning NFC tags

Your device can scan various kinds of NFC tags. For example, it can scan embedded tags on a poster, on a billboard advertisement, or beside a product in a retail store. You can receive additional information, such as a web address.

## To scan an NFC tag

- 1 Make sure that your device has the NFC function turned on and that the screen is active.
- 2 Place your device over the tag so that the NFC detection area touches it. Your device scans the tag and displays the content collected. Tap the content of the tag to open it.
- 3 To open the tag, tap it.

## Connecting to an NFC compatible device

You can connect your device to other NFC compatible devices produced by Sony, such as a speaker or a headphone. When establishing this kind of connection, refer to the User guide of the compatible device for more information.

You may need to have Wi-Fi® or Bluetooth® activated on both devices for the connection to work.

# Bluetooth<sup>®</sup> wireless technology

Use the Bluetooth<sup>®</sup> function to send files to other Bluetooth<sup>®</sup> compatible devices, or to connect to handsfree accessories. Turn on the Bluetooth<sup>®</sup> function in your device and create wireless connections to other Bluetooth<sup>®</sup> compatible devices such as computers, handsfree accessories, and phones. Bluetooth<sup>®</sup> connections work better within 10 metres (33 feet), with no solid objects in between. In some cases you have to manually pair your device with other Bluetooth<sup>®</sup> devices.

Interoperability and compatibility among Bluetooth<sup>®</sup> devices can vary.

To turn on the Bluetooth® function and make your device visible

- 1 Drag the status bar downwards, then tap  $\chi$ .
- <sup>2</sup> Tap the on-off switch beside **Bluetooth** to turn on the Bluetooth<sup>®</sup> function.
- <sup>3</sup> Tap **Bluetooth**. Your device and a list of available Bluetooth<sup>®</sup> devices appear.
- <sup>4</sup> Tap your device name to make your device visible to other Bluetooth<sup>®</sup> devices.

## To adjust your device's visibility time to other Bluetooth® devices

- 1 Drag the status bar downwards, then tap  $\times$ .
- 2 Find and tap **Bluetooth**.
- 3 Press and select Visibility timeout.
- 4 Select an option.

## Naming your device

You can give your device a name. This name is shown to other devices after you have turned on the Bluetooth<sup>®</sup> function and your device is set to visible.

## To give your device a name

- <sup>1</sup> Make sure that the Bluetooth<sup>®</sup> function is turned on.
- 2 Drag the status bar downwards, then tap X.
- 3 Find and tap **Bluetooth**.
- 4 Tap and select Rename phone.
- 5 Enter a name for your device.
- 6 Tap Rename.

# Pairing with another Bluetooth<sup>®</sup> device

When you pair your device with another device, you can, for example, connect your device to a Bluetooth<sup>®</sup> headset or a Bluetooth<sup>®</sup> car kit and use these other devices to share music.

Once you pair your device with another Bluetooth<sup>®</sup> device, your device remembers this pairing. When pairing your device with a Bluetooth<sup>®</sup> device, you may need to enter a passcode. Your device will automatically try the generic passcode 0000. If this does not work, refer to the user guide for your Bluetooth<sup>®</sup> device to get the device passcode. You do not need to re-enter the passcode the next time you connect to a previously paired Bluetooth<sup>®</sup> device.

- Some Bluetooth<sup>®</sup> devices, for example, most Bluetooth<sup>®</sup> headsets, require you to both pair and connect with the other device.
- You can pair your device with several Bluetooth<sup>®</sup> devices, but you can only connect to one Bluetooth<sup>®</sup> profile at the same time.

## To pair your device with another Bluetooth® device

- <sup>1</sup> Make sure that the device you want to pair your device with has the Bluetooth<sup>®</sup> function activated and is visible to other Bluetooth<sup>®</sup> devices.
- 2 Drag the status bar downwards, then tap  $\chi$ .
- <sup>3</sup> Find and tap **Bluetooth**. All available Bluetooth<sup>®</sup> devices appear in a list.
- <sup>4</sup> Tap the Bluetooth<sup>®</sup> device that you want to pair with your device.
- 5 Enter a passcode, if required, or confirm the same passcode on both devices. Your device and the Bluetooth<sup>®</sup> device are now paired.

## To connect your device to another Bluetooth<sup>®</sup> device

- <sup>1</sup> If you are connecting to a Bluetooth<sup>®</sup> device that requires you to first pair your device before connecting, follow the relevant steps to pair your device with that device.
- 2 Drag the status bar downwards, then tap  $\chi$ .
- 3 Find and tap Bluetooth.
- <sup>4</sup> Tap the Bluetooth<sup>®</sup> device to which you want to connect your device.

## To unpair a Bluetooth<sup>®</sup> device

- 1 Drag the status bar downwards, then tap  $\times$ .
- 2 Find and tap Bluetooth.
- 3 Under **Paired devices**, tap ★ beside the name of the device that you want to unpair.
- 4 Tap Unpair.

## Sending and receiving items using Bluetooth<sup>®</sup> technology

Share items with other Bluetooth<sup>®</sup> compatible devices such as phones or computers. You can send and receive several kinds of items using the Bluetooth<sup>®</sup> function, such as:

- Photos and videos
- Music and other audio files
- Contacts
- Web pages

#### To send items using Bluetooth®

- 1 Receiving device: Make sure the Bluetooth<sup>®</sup> function is turned on and that the device is visible to other Bluetooth<sup>®</sup> devices.
- 2 Sending device: Open the application which contains the item that you want to send, and scroll to the item.
- 3 Depending on the application and on the item that you want to send, you may need to, for example, touch and hold the item, open the item, and press <. Other ways to send an item may exist.
- 4 Select Bluetooth.
- <sup>5</sup> Turn on Bluetooth<sup>®</sup> if you are asked to do so.
- 6 Tap the name of the receiving device.
- 7 Receiving device: If asked, accept the connection.
- 8 Sending device: If asked, confirm the transfer to the receiving device.
- 9 Receiving device: Accept the incoming item.

## To receive items using Bluetooth®

- <sup>1</sup> Make sure that the Bluetooth<sup>®</sup> function is on and is visible to other Bluetooth<sup>®</sup> devices.
- 2 The sending device now starts sending data to your device.
- 3 If prompted, enter the same passcode on both devices, or confirm the suggested passcode.
- 4 When you are notified of an incoming file to your device, drag the status bar downwards and tap the notification to accept the file transfer.
- 5 Tap Accept to start the file transfer.
- 6 To view the progress of the transfer, drag the status bar downwards.
- 7 To open a received item, drag the status bar downwards and tap the relevant notification.

## To view files you have received using Bluetooth®

- 1 Drag the status bar downwards, then tap  $\chi$ .
- 2 Find and tap **Bluetooth**.
- 3 Press and select Show received files.

# **Connecting your device to a computer**

Connect your device to a computer and start transferring pictures, music and other types of files. The easiest ways to connect are using a USB cable or Bluetooth<sup>®</sup> wireless technology.

When you connect your device to the computer using a USB cable, you are prompted to install software on the computer, for example, the PC Companion application on a PC or the Sony<sup>TM</sup> Bridge for Mac application on an Apple<sup>®</sup> Mac<sup>®</sup> computer. PC Companion and Sony<sup>TM</sup> Bridge for Mac help you access additional computer applications to transfer and organise media files, update your device, synchronise device content, and more.

You might not be able to transfer some copyright-protected material between your device and a computer.

# Transferring and handling content using a USB cable

Use a USB cable connection between a computer and your device for easy transfer and management of your files. Once the two devices are connected, you can drag and drop content between your device and the computer, or between your device's internal storage and SD card, using the computer's file explorer.

If you're transferring music, video, pictures or other media files to your device, it's best to use the Media Go<sup>™</sup> application on your computer. Media Go<sup>™</sup> converts media files so that you can use them on your device.

#### To transfer content between your device and computer using a USB cable

- 1 Using a USB cable, connect your device to a computer. **Internal storage & SD** card connected appears in the status bar on the screen of your device.
- 2 Computer: Open Microsoft® Windows® Explorer from the desktop and wait until your device's internal storage and your SD card appear as external disks in Microsoft® Windows® Explorer.
- 3 **Computer**: Drag and drop the desired files between your device and the computer.

#### To transfer content between internal storage and an SD card via USB

- 1 Using a USB cable, connect your device to a computer. **Internal storage & SD** card connected appears in the status bar on the screen of your device.
- 2 Computer: Open Microsoft® Windows® Explorer from the desktop and wait until your device's internal storage and your SD card appear as external disks in Microsoft® Windows® Explorer.
- 3 **Computer**: Drag and drop the desired files between the device's internal storage and the SD card.

#### To transfer files directly from internal storage to an SD card in the device

- 1 From your Home screen, tap .....
- 2 Find and tap Settings > Storage > Transfer data to SD card.
- 3 Mark the file types you want to transfer to the SD card.
- 4 Tap Transfer.
- The direct transfer method means that a USB cable connection to a computer is not necessary.

## Transferring files using Media transfer mode via Wi-Fi<sup>®</sup>

You can transfer files between your device and other MTP compatible devices, such as a computer, using a Wi-Fi<sup>®</sup> connection. Before connecting, you first need to pair the two devices. If you're transferring music, video, pictures or other media files between your device and a computer, it's best to use the Media Go<sup>™</sup> application on

the computer. Media Go™ converts media files so that you can use them on your device.

In order to use this feature, you need a Wi-Fi<sup>®</sup> enabled device that supports Media transfer, for example, a computer running Microsoft<sup>®</sup> Windows Vista<sup>®</sup> or Windows<sup>®</sup> 7.

#### To pair your device wirelessly with a computer using Media transfer mode

- 1 Make sure Media transfer mode is enabled on your device. It is normally enabled by default.
- 2 Connect your device to the computer using a USB cable.
- 3 **Computer**: Once the name of your device appears on the screen, click *Network configuration* and follow the instructions to pair the computer.
- 4 When you are finished pairing, disconnect the USB cable from both devices.
- The above instructions only work if Windows<sup>®</sup> 7 is installed on your computer and the computer is connected to a Wi-Fi<sup>®</sup> Access Point via a network cable.

#### To connect paired devices wirelessly in Media transfer mode

- 1 Make sure Media transfer mode is enabled on your device. It is normally enabled by default.
- 2 Drag the status bar downwards, then tap X.
- 3 Tap Xperia<sup>™</sup> Connectivity > USB Connectivity.
- 4 Tap the paired device that you want to connect to under Trusted devices.
- 5 Tap Connect.
- Make sure the Wi-Fi<sup>®</sup> function is turned on.

#### To disconnect a wirelessly paired device in Media transfer mode

- 1 Drag the status bar downwards, then tap  $\chi$ .
- 2 Tap Settings > Xperia<sup>™</sup> Connectivity > USB Connectivity.
- 3 Tap the paired device that you want to disconnect from under **Trusted** devices.
- 4 Tap Disconnect.

## To remove a pairing with another device

- 1 Drag the status bar downwards, then tap  $\times$ .
- 2 Tap Settings > Xperia<sup>™</sup> Connectivity > USB Connectivity.
- 3 Tap the paired device that you want to remove.
- 4 Tap Forget.

## **PC** Companion

PC Companion is a computer application that gives you access to additional features and services which help you transfer music, video and pictures to and from your device. You can also use PC Companion to update your device and get the latest software version available. The installation files for PC Companion are saved on your device and the installation is launched from the device when you connect it to a computer via USB cable.

You need an internet connected computer running one of the following operating systems to use the PC Companion application:

- Microsoft® Windows® 7
- Microsoft® Windows® 8
- Microsoft® Windows Vista®
- Microsoft® Windows® XP (Service Pack 3 or higher)

To install PC Companion on a PC

- 1 Make sure the Install software checkbox under Settings > Xperia<sup>™</sup> Connectivity > USB Connectivity is marked.
- 2 Connect your device to a PC using a USB cable.
- 3 Device: Tap Install.
- 4 **Computer:** The PC Companion installer starts automatically after a few seconds. Follow the on-screen instructions to install PC Companion.

## To start PC Companion

- 1 Make sure that PC Companion is installed on your PC.
- 2 Open the PC Companion application on the PC, then click **Start** to open one of the features that you want to use.

## Media Go™

The Media Go<sup>™</sup> computer application helps you transfer and manage media content in your device and computer. You can install and access Media Go<sup>™</sup> from within the PC Companion application.

You need one of these operating systems to use the Media Go<sup>™</sup> application:

- Microsoft® Windows® 7
- Microsoft® Windows Vista®
- Microsoft<sup>®</sup> Windows<sup>®</sup> XP, Service Pack 3 or higher

#### To transfer content using the Media Go<sup>™</sup> application

- 1 Connect your device to a computer using a supported USB cable.
- 2 Device: In the status bar, Internal storage connected appears.
- 3 **Computer**: Open the PC Companion application on the PC first. In PC Companion, click *Media Go* to start the Media Go<sup>™</sup> application. In some cases, you may have to wait for Media Go<sup>™</sup> to install.
- 4 Using Media Go<sup>™</sup>, drag and drop files between your computer and device.

# Sony<sup>™</sup> Bridge for Mac

The Sony<sup>™</sup> Bridge for Mac application helps you transfer music, video, picture or other kinds of media files between your device and an Apple<sup>®</sup> Mac<sup>®</sup> computer. You can also use the Sony<sup>™</sup> Bridge for Mac application to manage files through a file browser, update your device software, and back up and restore content on your device.

To use the Sony<sup>™</sup> Bridge for Mac application, you must have an Internet-connected Apple<sup>®</sup> Mac<sup>®</sup> computer that runs MacOS version 10.6 or later.

To install Sony<sup>™</sup> Bridge for Mac on an Apple<sup>®</sup> Mac<sup>®</sup> computer

- 1 Make sure the Install software checkbox under Settings > Xperia<sup>™</sup> Connectivity > USB Connectivity is marked.
- <sup>2</sup> Connect your device to an Apple<sup>®</sup> Mac<sup>®</sup> computer using a USB cable.
- 3 Device: Tap Install.
- 4 **Computer**: The Sony<sup>™</sup> Bridge for Mac installer starts automatically after a few seconds. Follow the on-screen instructions to complete the installation.

## To open the Sony<sup>™</sup> Bridge for Mac application

- Make sure that the Sony<sup>™</sup> Bridge for Mac application is installed on the Apple<sup>®</sup> Mac<sup>®</sup> computer.
- 2 **Computer**: Double-click the Sony<sup>™</sup> Bridge for Mac application icon in the Applications folder.

#### To transfer content using Sony™ Bridge for Mac

- <sup>1</sup> Using a USB cable, connect your device to an Apple<sup>®</sup> Mac<sup>®</sup> computer.
- 2 **Computer**: Open the Sony<sup>™</sup> Bridge for Mac application. After a few moments, The Sony<sup>™</sup> Bridge for Mac application detects your device.
- 3 Computer: Drag and drop the desired files between your device and the Apple<sup>®</sup> Mac<sup>®</sup> computer.

# Connecting your device to a TV set using a cable

Connect your device to a TV set and start viewing content saved in your device on a larger screen. When you connect your device to the TV set, the TV launcher application opens. This application helps you to play media files from your device on TVs and other devices.

You may have to purchase an MHL cable separately.

#### To view content from your device on a TV which supports MHL input

- 1 Connect your device to the TV using an MHL cable. appears in your device's status bar after a connection is established.
- 2 The **TV launcher** application starts automatically. Follow the instructions to view your media files on the TV.

#### To view content from your device on a TV which supports HDMI<sup>™</sup> input

- 1 Connect your device to an MHL adaptor, and connect the adaptor to a USB power supply.
- 2 Connect the adaptor to a TV using a HDMI<sup>™</sup> cable. appears in your device's status bar after a connection is established.
- 3 The **TV launcher** application starts automatically. Follow the instructions to view your media files on the TV.

#### To view help about using the TV remote control

- 1 While your device is connected to the TV set, drag the status bar downwards to open the Notification panel.
- 2 Tap MHL connected.
- You can also press the yellow button on the TV remote control to open the Notification panel.

#### To disconnect your device from the TV set

• Disconnect the MHL<sup>™</sup> cable or the MHL adaptor from your device.

## **Screen mirroring**

Use Screen mirroring to show the screen of your device on a TV or other large display without using a cable connection. Wi-Fi Direct<sup>™</sup> technology creates a wireless connection between the two devices, so you can sit back and enjoy your favourite photos from the comfort of your couch. You can also use this feature to listen to music from your device via the TV's speakers.

- Your TV must support screen mirroring based on Wi-Fi CERTIFIED Miracast<sup>™</sup> for the functionality described above to work. If your TV does not support screen mirroring, you need to purchase a wireless display adapter separately.
- When using screen mirroring, the image quality may sometimes be negatively impacted if there is interference from other Wi-Fi® networks.

To mirror the screen of your device on a TV screen

- **TV**: Follow the instructions in the User guide for your TV to turn on the screen mirroring function.
- 2 Your device: Drag the status bar downwards, then tap  $\chi$ .
- 3 Find and tap **Xperia<sup>™</sup> Connectivity** > **Screen mirroring**.
- 4 Tap Turn on Screen mirroring and select a device.
- When using screen mirroring, do not cover the Wi-Fi antenna area of your device.

## Using a headset

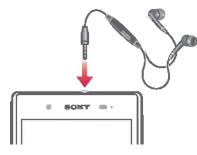

Use the accessories provided with your device, or other compatible accessories, for optimal performance.

#### To use a headset

- 1 Connect the headset to your device.
- 2 To answer a call, press the call handling key.
- 3 To end the call, press the call handling key.
- If a headset is not included with the device, you may purchase one separately.
- If you are listening to music, the music stops when you answer a call and resumes after you end the call.

## **Smart Connect**

Use the Smart Connect application to set what happens in your device when you connect or disconnect an accessory. You can also use Smart Connect to set a specific action or a group of actions to launch on your device at certain times of the day.

For example, when you connect your headset, you can create an event so that the following actions are launched on your device:

- Between 7am and 9am, when you commute to work, the "WALKMAN" application starts, and the web browser opens the morning paper. The ring volume is set to vibrate.
- On the way back from work, the FM radio starts, and a notes app opens showing your shopping list.

#### To start the Smart Connect application

- 1 From your Home screen, tap
- 2 Find and tap Smart Connect.

To create a Smart Connect event

- 1 Start the Smart Connection application. If you are opening Smart Connect for the first time, tap **OK** to close the introduction screen.
- 2 On the Events tab, tap +.
- 3 Give the event a name, then tap **Create**.
- 4 Under When, add either an accessory or a time interval, or both.
- 5 Under **Do this**, add what you want to happen in your device.
- 6 Under At the end, add what you want to happen when you disconnect the accessory or when the time interval comes to an end. If both these conditions are set, the actions start either when you disconnect the accessory, or when the time interval comes to an end.
- 7 To save the event, press 5.
- To add a Bluetooth® accessory, you have to first pair it with your device.

#### To edit a Smart Connect event

- 1 Start the Smart Connection application.
- 2 On the Events tab, tap an event.
- 3 If the event is switched off, drag the slider to the right.
- 4 Adjust the settings as desired.
- 5 To save the event, tap -.
- To delete an incorrect entry, touch and hold the entry, then tap || > Delete event and tap Delete to confirm.

## Managing devices

Use the Smart Connect application to manage a range of smart accessories that you can connect to your device, including SmartTags, SmartWatch and Smart Wireless Headset pro from Sony. Smart Connect downloads any necessary applications and also finds third-party applications, when available. Previously connected devices show in a list that allows you to get more information about the features of each device.

#### To pair and connect an accessory

- 1 Start the Smart Connection application. If you are opening Smart Connect for the first time, tap **OK** to close the introduction screen.
- 2 Tap Devices, then tap +.
- 3 Tap **OK** to start searching for devices.
- 4 In the search result list, tap the name of the device that you want to add.

#### To adjust the settings for a connected accessory

- 1 Pair and connect the accessory with your device.
- 2 Start the Smart Connection application.
- 3 Tap Devices, then tap the name of the connected accessory.
- 4 Adjust the desired settings.

# Synchronising data on your device

# About synchronising data on your device

You can sync contacts, email, calendar events, and other information with your device from multiple email accounts, synchronisation services and other kinds of accounts, depending on the applications installed on your device. Synchronising your device with other information sources is an easy and practical way to stay up to date. You can synchronise data automatically by activating the auto-sync function.

#### To active the auto-sync function

- 1 Drag the status bar downwards, then tap  $\chi$ .
- 2 Drag the slider beside Auto-sync to the right.

# Synchronising with Google<sup>™</sup> services

Synchronise your device with different Google<sup>™</sup> services to keep your information up to date, regardless of which device you're using your Google<sup>™</sup> account from. For example, you can synchronise your contacts, Gmail<sup>™</sup> and calendar data.

## To set up a Google™ account for synchronisation

- 1 From your Home screen, tap
- 2 Tap Settings > Add account > Google.
- 3 Follow the registration wizard to create a Google<sup>™</sup> account, or sign in if you already have an account.
- 4 Tap your newly created Google<sup>™</sup> account, then tap the items that you want to synchronise.

#### To synchronise manually with your Google™ account

- 1 From the Home screen, tap .....
- 2 Tap **Settings** > **Google**.
- 3 Tap the Google<sup>™</sup> account that you want to synchronise.
- 4 Press , then tap Sync now.

#### To synchronise an application with a Google™ account

- 1 From your Home screen, tap
- 2 Tap Settings > Google.
- 3 Tap the Google<sup>™</sup> account that you want to synchronise with. A list appears of applications that can be synchronised with the Google account.
- 4 Tap the application that you want to synchronise with the selected Google account.

#### To synchronise the web browser data

- 1 From your Home screen, tap
- 2 Tap **Settings** > **Google**.
- 3 Tap the Google<sup>™</sup> account that you want to synchronise with, then tap **Sync Browser**.

#### To remove a Google™ account

- 1 From your Home screen, tap .....
- 2 Tap Settings > Google.
- 3 Tap the Google<sup>™</sup> account that you want to remove from the accounts list.
- 4 Press , then tap Remove account.
- 5 Tap Remove account again to confirm.

# Synchronising with Microsoft® Exchange ActiveSync®

Using a Microsoft Exchange ActiveSync account, you can access your corporate email messages, calendar appointments and contacts directly on your device. After

setup, you can find your information in the Email, Calendar and Contacts applications.

To set up corporate email, calendar and contacts for synchronisation

- 1 From your Home screen, tap .....
- 2 Tap Settings > Add account > Exchange ActiveSync.
- 3 Enter your corporate email address and password.
- 4 Tap Next. Your device begins to retrieve your account information. If a failure occurs, contact your corporate network administrator for more information, then enter the domain and server details for your account manually.
- 5 Tap **OK** to allow your corporate server to control your device.
- 6 Select what data you want to sync with your device, such as contacts and calendar entries.
- 7 If desired, activate the device administrator to allow your corporate server to control certain security features on your device. For example, you can allow your corporate server to set password rules and set storage encryption.
- 8 When the setup is done, enter a name for the corporate account.

#### To edit the setup of corporate email, calendar and contacts

- 1 From your Home screen, tap
- 2 Tap Email, then tap .
- 3 Tap **Settings** and select a corporate account.
- 4 Change the desired settings.

#### To set a synchronisation interval for a corporate account

- 1 From your Home screen, tap
- 2 Tap Email, then tap
- 3 Tap **Settings** and select a corporate account.
- 4 Tap Check frequency and select an interval option.

#### To remove a corporate account

- 1 From your Home screen, tap
- 2 Tap Settings > Exchange ActiveSync, then select the corporate account.
- 3 Tap , then tap Remove account.
- 4 Tap Remove account again to confirm.

# Synchronising with Facebook™

There are two ways to use Facebook<sup>™</sup> on your device. You can use the standard Facebook application to access your online Facebook account, or you can synchronise your Facebook account with your device and share content between Facebook<sup>™</sup> and a range of other applications. For example, you can share music in the "WALKMAN" application on your device via Facebook. To synchronise your device with Facebook, you must first set up an "Xperia<sup>™</sup> with Facebook" account.

## To set up an "Xperia™ with Facebook" account on your device

- 1 From your Home screen, tap
- 2 Tap Settings > Add account > Xperia<sup>™</sup> with Facebook.
- 3 Follow the on-screen instructions to sign in to your Facebook<sup>™</sup> account, or create a new account.

#### To synchronise manually with an "Xperia™ with Facebook" account

- 1 From your Home screen, tap
- 2 Tap Settings > Xperia<sup>™</sup> with Facebook.
- 3 Select the account that you want to synchronise.
- 4 Press , then tap **Sync now**.

#### To remove an "Xperia™ with Facebook" account

When you remove an "Xperia<sup>™</sup> with Facebook" account from your device, the associated online Facebook account is not deleted and you can still access it from a computer.

# Maps and locations

# **Location services and sources**

Use your device to find out where you are. There are two methods, or sources: GPS satellites and wireless networks. Enable the wireless networks option (Wi-Fi and mobile networks) if you only need your approximate location, and want it fast. If you want a more exact position, and have a clear view of the sky, enable the GPS satellites option. In situations where the wireless network connection is weak, you should enable both options to ensure that your location is found. Both options are activated by default when you enable location services.

Sony does not warrant the accuracy of any location services including but not limited to navigational services.

#### To enable location services

- 1 Drag the status bar downwards, then tap 🔀
- 2 Tap Location services.
- 3 Drag the slider beside Access to my location to the right.
- 4 Tap Agree twice to confirm.
- When you enable location services, both **GPS satellites** and **Google's location service** (Wi-Fi and mobile networks) get enabled by default. You can disable either option manually.

#### To allow Google apps to access your location

- 1 Drag the status bar downwards, then tap  $\chi$ .
- 2 Tap Google > Location settings.
- 3 Drag the slider beside Let Google apps access your location to the right.
- You must be logged into your Google™ account to be able to use location services.

# **Using GPS**

Your device has a GPS (Global Positioning System) receiver that uses satellite signals to calculate your location. Your device also supports GLONASS (Global Navigation Satellite System). Both systems can complement and replace each other, if necessary, to ensure positioning accuracy and a smooth navigation experience. When you enable GPS, the GLONASS system also gets enabled automatically.

When you use features that require the GPS and GLONASS receiver to find your location, make sure you have a clear view of the sky.

#### To enable GPS

- 1 Drag the status bar downwards, then tap X.
- 2 Tap Location services.
- 3 Drag the slider beside Access to my location to the right.
- 4 Tap Agree to confirm.
- When you enable GPS, the GLONASS system gets enabled automatically.

## Getting the best performance

The first time you use the GPS it can take 5 to 10 minutes for your location to be found. To help the search, make sure you have a clear view of the sky. Stand still and don't cover the GPS antenna (the highlighted area in the image). The GPS signals can pass through clouds and plastic, but not through most solid objects such as buildings and mountains. If your location isn't found after a few minutes, move to another location.

|  | • |
|--|---|
|  |   |

# Google Maps<sup>™</sup>

Use Google Maps<sup>™</sup> to track your current location, view real-time traffic situations and receive detailed directions to your destination. Before taking trips, you can download and save maps to your memory card to avoid high roaming costs.

The Google Maps<sup>™</sup> application requires the use of an Internet connection. You may incur data connection charges when you connect to the Internet from your device. Contact your network operator for more information. The Google Maps<sup>™</sup> application may not be available in every market, country or region.

#### To use Google Maps™

- 1 From your Home screen, tap .....
- 2 Find and tap Maps.
- If you want to use Google Maps<sup>™</sup>, you have to enable one of the location methods available under **Settings** > **Location services**.

#### To learn more about Google Maps™

• When you use Google Maps<sup>™</sup>, tap , then tap Help.

## Viewing your friends' locations with Google Latitude™

Join Google Latitude<sup>™</sup> to view your friends' locations on maps and share your location and other information with them.

# **Getting directions**

Use the Google Maps<sup>™</sup> application to get directions when you travel by foot, public transportation, or car. You can add a shortcut to a destination on your Home screen to get quick directions from wherever you are.

When you view a map, you make an Internet connection, and data is transferred to your device. So it's a good idea to download and save maps to your device before you take a trip. This way, you can avoid high roaming costs.

Sony does not warrant the accuracy of any directional services.

## Using the Navigation application

Use the Navigation application in your device to get turn-by-turn instructions on how to get places. The directions are both spoken and displayed on the screen.

The Navigation application may not be available in every market.

To start the Navigation application

# Calendar and alarm clock

# Calendar

## About the calendar

Your device has a calendar for managing your time schedule. If you have a Google<sup>™</sup> account, you can also synchronise your device calendar with your web calendar. See *Synchronising with Microsoft® Exchange ActiveSync®* on page 101.

#### To set the calendar view

- 1 From your Home screen, tap **...**, then find and tap **Calendar**.
- 2 Tap the downwards arrow to open the drop down menu, then select an option.

#### To view multiple calendars

- 1 From your Home screen, tap **...**, then find and tap **Calendar**.
- 2 Press , then tap My calendars.
- 3 Select the calendars you want to view.

## To create a calendar event

- 1 From your Home screen, tap ..., then tap Calendar.
- 2 Tap +.
- 3 If you have synchronised your calendar with one or more accounts, select the account to which you want to add this event. If you only want to add this event on your device, tap **Device calendar**.
- 4 Enter the name, time, location and description for the event.
- 5 Tap More and select a reminder for the event. To add a new reminder for the event, tap +.
- 6 If desired, select another option under **Repetition**.
- 7 Tap Done.
- When the appointment time approaches, your device plays a short sound to remind you. Also, 31 appears in the status bar.

#### To view a calendar event

- 1 From your Home screen, tap **…**, then tap **Calendar**.
- 2 Tap the event you want to view.

#### To change the calendar settings

- 1 From your Home screen, tap **...**, then tap **Calendar**.
- 2 Press , then tap Settings.
- 3 Tap the setting you want to change, then edit as desired.

# Alarm clock

## About the alarm clock

Use your device as an alarm clock and select any sound in your device as your alarm signal. The alarm does not sound if your device is turned off. But it does sound when your device is set to silent mode or Airplane mode. If you use one of these modes, you can keep your device on when you are sleeping and not get woken up by phone calls.

#### To open the alarm clock

- 1 From your Home screen, tap
- 2 Find and tap Alarm & clock.

To set a new alarm

- 1 From your Home screen, tap .....
- 2 Find and tap Alarm & clock.
- 3 Tap +.
- 4 Tap **Time** and adjust the time by scrolling up and down.
- 5 Tap Set.
- 6 If desired, edit other alarm settings.
- 7 Tap Done.

#### To edit an existing alarm

- 1 From your Home screen, tap
- 2 Find and tap Alarm & clock.
- 3 Tap the alarm that you want to edit.
- 4 Tap **Time** and adjust the time by scrolling up and down.
- 5 Tap Set.
- 6 If desired, edit other alarm settings.
- 7 Tap Done.
- The alarm time format displayed is the same as the format you select for your general time settings, for example, 12-hour or 24-hour.

#### To deactivate an alarm

- 1 From your Home screen, tap .....
- 2 Find and tap Alarm & clock.
- 3 Drag the slider to the left next to the alarm that you want to deactivate.

#### To activate an existing alarm

- 1 From your Home screen, tap .....
- 2 Find and tap Alarm & clock.
- 3 Drag the slider to the right next to the alarm that you want to activate.

#### To delete an alarm

- 1 From your Home screen, tap .....
- 2 Find and tap Alarm & clock.
- 3 Touch and hold the alarm you want to delete.
- 4 Tap Delete alarm, then tap Yes.

#### To set the ringtone for an alarm

- 1 From your Home screen, tap .....
- 2 Find and tap Alarm & clock.
- 3 Tap the alarm you want to edit.
- 4 Tap Alarm sound and select an option, than tap Done.
- 5 Tap Done.

#### To set a recurring alarm

- 1 From your Home screen, tap .....
- 2 Find and tap Alarm & clock.
- 3 Tap the alarm you want to edit.
- 4 Tap Repeat.
- 5 Mark the checkboxes for the desired days, then tap OK.
- 6 Tap Done.

#### To set the title for an alarm

- 1 From your Home screen, tap
- 2 Find and tap Alarm & clock.
- 3 Tap the alarm that you want to edit.
- 4 Enter a name for the alarm in the Alarm text field.
- 5 Tap Done.

#### To activate the vibrate function for an alarm

- 1 From your Home screen, tap
- 2 Find and tap Alarm & clock.
- 3 Tap the alarm you want to edit.
- 4 Mark the Vibrate checkbox.
- 5 Tap Done.
- The vibrate feature is enabled by default when you create a new alarm.

#### To set alarms to sound when the device is in silent mode

- 1 From your Home screen, tap .....
- 2 Find and tap Alarm & clock, then tap to select an alarm.
- 3 Mark the Alarm in silent mode checkbox.
- 4 Tap Done.
- The alarm in silent mode feature is enabled by default when you create a new alarm.

#### To snooze an alarm when it sounds

• Tap Snooze - %s min.

#### To turn off an alarm when it sounds

• Slide 😋 to the right.

# Locking and protecting your device

## **IMEI number**

Every device has a unique IMEI (International Mobile Equipment Identity) number. You should keep a copy of this number. If your device is stolen, your network provider can use your IMEI number to stop the device from accessing the network in your country.

To view your IMEI number in the device

- 1 From your Home screen, tap .....
- 2 Find and tap Settings > About phone > Status.
- 3 Scroll to IMEI to view the IMEI number.

## **SIM** card protection

You can lock and unlock each SIM card that you use in your device with a PIN (Personal Identity Number). When a SIM card is locked, the subscription linked to the card is protected.

If you enter the PIN incorrectly more times than the maximum number of attempts allowed, your SIM card will become blocked. You then need to enter your PUK (Personal Unblocking Key) and a new PIN. Your PIN and PUK are supplied by your network operator.

#### To lock a SIM card

- 1 From the Home screen, tap .....
- 2 Find and tap Settings > Security > Set up SIM card lock > Lock SIM card.
- 3 Enter the SIM card PIN and tap OK.

#### To change the SIM card PIN

- 1 From the Home screen, tap .....
- 2 Find and tap Settings > Security > Set up SIM card lock.
- 3 Tap Change SIM PIN.
- 4 Enter the old SIM card PIN and tap OK.
- 5 Enter the new SIM card PIN and tap OK.
- 6 Re-type the new SIM card PIN and tap **OK**.

#### To change the SIM card PIN2

- 1 From the Home screen, tap .....
- 2 Find and tap Settings > Call settings
- 3 Tap Fixed dialling numbers > Change PIN2.
- 4 Enter the old SIM card PIN2 and tap **OK**.
- 5 Enter the new SIM card PIN2 and tap OK.
- 6 Confirm the new PIN2 and tap OK.

#### To unlock a locked SIM card

- 1 Enter the PUK code and tap -
- 2 Enter a new PIN code and tap -
- 3 Re-enter the new PIN code and tap -
- If you enter an incorrect PUK code too many times, the SIM card becomes locked. If this happens, contact your service provider to get a new SIM card.

## **Setting a screen lock**

There are several ways to lock the screen on your device. For example, you can use the Face Unlock feature, which uses a picture of your face to unlock the screen. You can also set a screen unlock pattern, a number-based PIN lock, or a text-based password.

#### 110

It is very important that you remember your screen unlock pattern, PIN or password. If you forget this information, it may not be possible to restore important data such as contacts and messages. Refer to Sony customer support for more information.

#### To set up the Face Unlock feature

- 1 From your Home screen, tap :::: > Settings > Security > Screen lock.
- 2 Tap Face Unlock, then follow the instructions in your device to capture your face.
- 3 After your face is successfully captured, tap Continue.
- 4 Select a backup lock method and follow the instructions in the device to complete the setup.
- The Face Unlock feature is less secure than a screen lock pattern, PIN, or password. Someone who looks similar to you could unlock your device.
- For best results, capture your face in an indoor area that is well lit but not too bright, and hold the device at eye level.

#### To unlock the screen using the Face Unlock feature

- 1 Activate the screen.
- 2 Look at your device from the same angle you used to capture your Face Unlock photo.
- If the Face Unlock feature fails to recognise your face, you need to draw the backup pattern or enter the PIN to unlock the screen.

#### To disable the Face Unlock protection

- 1 From your Home screen, tap :::: > Settings > Security > Screen lock.
- 2 Draw your backup screen unlock pattern or enter your PIN.
- 3 Tap Swipe.

#### To create a screen unlock pattern

- 1 Drag the status bar downwards, then tap  $\times$ .
- 2 Tap Security > Screen lock > Pattern.
- 3 Follow the instructions in your device.

#### To unlock the screen using a screen unlock pattern

- 1 Activate the screen.
- 2 Draw your screen unlock pattern.
- If the unlock pattern you draw on the screen is rejected five times in a row, you must wait 30 seconds and then try again.

#### To change the screen unlock pattern

- 1 From your Home screen, tap
- 2 Find and tap Settings > Security > Screen lock.
- 3 Draw your screen unlock pattern.
- 4 Tap Pattern.
- 5 Follow the instructions in your device.

#### To disable the screen unlock pattern

- 1 From your Home screen, tap :::: > Settings > Security > Screen lock.
- 2 Draw the screen unlock pattern.
- 3 Tap Swipe.

To create a screen unlock PIN

- 1 From your Home screen, tap ::: > Settings > Security > Screen lock > PIN.
- 2 Enter a numeric PIN.
- 3 If necessary, tap  $\sim$  to minimise the keyboard.
- 4 Tap Continue.
- 5 Re-enter and confirm your PIN.
- 6 If necessary, tap  $\sim$  to minimise the keyboard.
- 7 Tap OK.

#### To disable the screen unlock PIN

- 1 From your Home screen, tap :::: > Settings > Security > Screen lock.
- 2 Enter your PIN, then tap Continue.
- 3 Tap Swipe.

#### To create a screen lock password

- 1 From your Home screen, tap :::: > Settings > Security > Screen lock > Password.
- 2 Enter a password.
- 3 If necessary, tap  $\sim$  to minimise the keyboard.
- 4 Tap Continue.
- 5 Re-enter and confirm your password.
- 6 If necessary, tap  $\sim$  to minimise the keyboard.
- 7 Tap **OK**.

#### To disable the screen unlock password

- 1 From your Home screen, tap :::: > Settings > Security > Screen lock.
- 2 Enter your password and tap Continue.
- 3 Tap Swipe.

## Support and maintenance

## Updating your device

Update your device to the most recent software version to get optimal performance and the latest enhancements. You can use the Update center application on your device to run a wireless update or you can use the PC Companion application on a computer to run an update using a USB cable connection.

If you update wirelessly, you can use either a mobile network or a Wi-Fi<sup>®</sup> network connection. Make sure you back up and save all data stored on your device before you run an update.

New software releases may not be compatible with all devices. When you run an update using the Update center application, a data connection is established and related charges may be incurred. Also, the availability of updates over a mobile network depends on your operator. Contact your network operator for more information.

## Updating your device wirelessly

Use the Update center application to update your device wirelessly. You can download software updates manually, or you can allow Update service to update your device automatically whenever downloads become available. When the automatic update feature is activated, a notification appears in the status bar every time an update becomes available.

#### To download software updates manually from Update center

- 1 From your Home screen, tap .....
- 2 Find and tap **Update Centre**.
- 3 Select the desired application or system update and tap ↓, or tap <sup>1</sup>/<sub>2</sub> to download all application updates.
- Application updates launch automatically after download. With system updates, install the update manually after download. Your device will then restart automatically after the installation is finished. You may incur data connection charges when downloading updates over mobile networks.

#### To activate automatic software updates using the Update Center application

- 1 From your Home screen, tap **...**
- 2 Find and tap **Update Centre**.
- 3 Press , then tap **Settings**.
- 4 Mark the Allow automatic downloads checkbox, then tap Agree. Updates are now downloaded automatically as soon as they become available.
- You may incur data connection charges when downloading updates over mobile networks.

#### To install system updates

- 1 From your Home screen, tap .....
- 2 Find and tap Update Centre.
- 3 Select a system update that you want to install, then tap a.

#### Updating your device using a USB cable connection

Some updates are not available for wireless download. Notifications appear in the status bar to inform you of such updates. To download and run the updates, you need a USB cable and a computer running the PC Companion application. You can install PC Companion on the computer using installation files saved on your device, or you can download the application directly from *www.sonymobile.com/support*.

#### To launch the download of PC Companion using your device

- 1 Connect your device to a computer using a USB cable.
- 2 When prompted, follow the instructions in your device to launch the installation of PC Companion on the computer.

#### To download software updates using a USB cable connection

- 1 Install the PC Companion application on the computer you are using, if it is not already installed.
- 2 Connect your device to the computer using a USB cable.
- 3 Computer: Launch the PC Companion application. After a few moments, PC Companion detects your device and searches for new software for it.
- 4 **Device**: When notifications appear in the status bar, follow the on-screen instructions to carry out the relevant software updates.

#### To update your device using an Apple<sup>®</sup> Mac<sup>®</sup> computer

- <sup>1</sup> Install the Sony<sup>™</sup> Bridge for Mac application on the Apple<sup>®</sup> Mac<sup>®</sup> computer that you are using, if it is not already installed.
- <sup>2</sup> Using a USB cable, connect your device to the Apple<sup>®</sup> Mac<sup>®</sup> computer.
- 3 **Computer**: Launch the Sony<sup>™</sup> Bridge for Mac application. After a few moments, the Sony<sup>™</sup> Bridge for Mac application detects your device and searches for new software for it.
- 4 **Computer:** If a new software update is detected, a popup window appears. Follow the on-screen instructions to run the relevant software updates.
- The Sony<sup>™</sup> Bridge for Mac application is downloadable from *www.sonymobile.com/support*.

## Finding your device

There are several ways to find and protect your device if you ever lose it. Using the "my Xperia" service, you can:

- Look for your device on a map.
- Sound an alert which works even if the device is in silent mode.
- Remotely lock the device and display your contact information on it.
- Remotely wipe the internal and external memories on the device as a last resort. Before using the "my Xperia" service, you must activate it on your device. Once the service is activated, all you have to do is go to *myxperia.sonymobile.com* and sign in using the same Google<sup>™</sup> account that you have set up on your device.
- The "my Xperia" service may not available in all countries/regions.

#### To activate the "my Xperia" service

- 1 Drag the status bar downwards, then tap  $\chi$ .
- 2 Tap Security > MyXperia<sup>™</sup> > Activate.
- 3 Mark the checkbox, then tap Accept.

## Memory

You can save content to your device's internal storage and to a memory card.

#### To view the status of your memory

- 1 From your Home screen, tap
- 2 Find and tap **Settings** > **Storage** to view the status of your memory.

#### Memory card

Your device supports a microSD<sup>™</sup> memory card, which is used for storing content. This type of card can also be used as a portable memory card with other compatible devices.

You may have to purchase a memory card separately.

## Safely removing the memory card

You can safely remove the memory card from your device any time when the device is turned off. If you want to remove the memory card when your device is on, you must first unmount the memory card before you physically remove it from the device. This can prevent damaging the memory card or losing data stored on the memory card.

#### To unmount the memory card

- 2 Find and tap Settings > Storage > Unmount SD card.

#### Formatting the memory card

You can format the memory card in your device, for example, to free up memory. This means that you erase all data on the card.

All content on the memory card gets erased when you format it. Make sure you make backups of everything you want to save before formatting the memory card. To back up your content, you can copy it to your computer. For more information, refer to the chapter *Connecting your device to a computer* on page 95.

#### To format the memory card

- 1 Drag the status bar downwards, then tap  $\times$ .
- 2 Find and tap Storage > Erase SD card.
- 3 To confirm, tap Erase SD card > Erase everything

#### Clearing the application memory

You may sometimes need to clear the memory for an application. This might happen if, for example, the application memory becomes full, or you want to clear scores for a game. You might also want to delete incoming email, text and multimedia messages in some applications.

#### To clear the memory for an application

- 1 Drag the status bar downwards, then tap  $\times$ .
- 2 Find and tap Apps.
- 3 Tap the application for which you want to clear the memory.
- 4 Tap Clear cache.
- It is not possible to clear the memory for some applications.

## **Backup and restore application**

Use the Backup and restore application to make backups of content to a memory card or a USB storage device. Such backups can be used to restore your content and some settings in cases where your data gets lost or deleted.

#### Types of content you can back up

Use the Backup and restore application to back up the following types of data:

- Bookmarks
- Call log
- Contacts
- Applications downloaded from Google Play<sup>™</sup>
- Multimedia messages
- System settings (such as alarms, ringer volume, and language settings)
- Text messages
- You may incur additional data transmission charges when you restore applications from Google Play<sup>™</sup>.

## Preparing to use the Backup and restore application

Before backing up your content, you can select the backup destination and the types of data that you want to back up.

#### To select the backup destination

- 1 From your Home screen, tap .....
- 2 Find and tap **Back up & restore**.
- 3 Tap Back up.
- 4 Tap the bar under Where to store data.
- 5 Select the destination to which you want to back up your content.

#### To select the data types to back up

- 1 From your Home screen, tap .....
- 2 Find and tap Back up & restore.
- 3 Tap Back up.
- 4 Select the data types that you want to back up.

#### To back up content

- 1 From your Home screen, tap .....
- 2 Find and tap **Back up & restore**.
- 3 Tap Back up, then tap Back up now.
- 4 Enter a password for the backup, then tap **OK**.

# Restoring backed up content using the Backup and restore application

When you restore backed up content, you must select a backup record to restore from. If you have backed up content several times, you may have several backup records. After you select a backup record, you can then select which types of data to restore.

#### To restore content from a backup record

- 1 From your Home screen, tap .....
- 2 Find and tap Back up & restore.
- 3 Tap Restore.
- 4 Select the record that you want to restore from, then tap **Restore now**.
- 5 Enter the password for the backup record, then tap **OK**.
- Remember that any changes you make to your data and settings after you create a backup will get deleted during a restore procedure.

## Managing backup records

You can delete or rename records of the backups that you make using the Backup & restore function.

#### To rename a backup record

- 1 From your Home screen, tap .....
- 2 Find and tap **Back up & restore**.
- 3 Press , then tap Manage backup records.
- 4 Select the backup record that you want to rename.
- 5 Tap 🖋.
- 6 Enter a new name and tap Rename.

#### To delete backup records

- 1 From your Home screen, tap .....
- 2 Find and tap Back up & restore.
- 3 Press , then tap Manage backup records.
- 4 Select the backup record that you want to delete, or tap *y* if you want to delete all records.
- 5 Tap **<sup>≜</sup>** > Delete.

## **Resetting and restarting**

You can reset your device to its original factory settings, with or without deleting all of your personal data. This action is sometimes necessary if your device stops functioning properly. You can also force your device to shut down in situations where it hangs or won't restart normally. When you restart a device after forcing it to shut down, no settings or personal data get deleted.

Before you perform a reset, make sure to back up any important data saved on your device.

#### To perform a factory data reset

- To avoid permanent damage to your device, do not restart your device while a reset procedure is underway.
- 1 Drag the status bar downwards, then tap  $\chi$ .
- 2 Find and tap Backup & reset> Factory data reset.
- 3 If you also want to erase data such as pictures and music, which is saved to your device's internal storage, mark the **Erase internal storage** checkbox.
- 4 Tap Reset phone.
- 5 To confirm, tap Erase everything.

#### To force the device to shut down

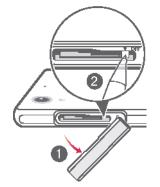

- 1 Detach the cover of the micro SIM card slot.
- 2 Using the tip of a pen or a similar object, press and hold down the OFF button until the device shuts down.
- Do not use overly sharp objects that could damage the OFF button.

## **Battery and power management**

Your device has an embedded battery. You can keep track of your battery consumption and see which applications are using most power by checking the battery usage menu. There are several ways to improve battery performance, for example, by using **STAMINA mode** or **Low battery mode**.

For more information and tips about how to make the battery last longer, go to *www.sonymobile.com/support*.

#### To check the battery level

- 2 Find and tap Settings > About phone > Status > Battery level.

#### To access the battery usage menu

- 1 From your Home screen, tap
- 2 Find and tap Settings > Power management > Battery usage.

## Improving battery performance

The following tips can help you improve battery performance:

• Charge your device often. This will not affect the lifetime of the battery.

- Downloading data from the Internet is power consuming. When you're not using the Internet, you can save power by disabling all data connections over mobile networks. This setting does not prevent your device from transmitting data over other wireless networks.
- Turn off Bluetooth® and Wi-Fi® connections when you don't need these features. You can turn them on and off more easily from the Notification panel by dragging down the status bar.
- Use the **STAMINA mode** and **Low battery mode** features to reduce battery consumption. You can select the power saving mode that best suits the way you use your device. You can also customise the settings of each power saving mode.
- Set your synchronisation applications (used to synchronise your email, calendar and contacts) to synchronise manually. You can also synchronise automatically, but increase the synchronisation intervals.
- Check the battery usage menu in your device to see which applications use the most power. Your battery consumes more power when you use video and music streaming applications, such as YouTube<sup>™</sup>. Some applications downloaded from Google Play<sup>™</sup> may also consume more power.
- Close and exit applications that you are not using.
- Lower the screen display brightness level.
- Turn off your device or activate the Airplane mode setting if you are in an area with no network coverage. Otherwise, your device repeatedly scans for available networks, and this consumes power.
- Use a Sony<sup>™</sup> original handsfree device to listen to music. Handsfree devices demand less battery power than your device's own loudspeakers.
- Keep your device in standby whenever possible. Standby time refers to the time during which your device is connected to the network and is not being used.
- Disable any live wallpaper.

## Using STAMINA mode

Activate the **STAMINA mode** feature to pause your Wi-Fi® connection, data traffic and several power consuming applications when your screen is inactive. When STAMINA mode is active, you can still receive phone calls, and text and multimedia messages. You can also set up an applications list to allow some applications to keep running when your screen is inactive. Once the screen becomes active again, all paused functions are resumed.

#### To activate STAMINA mode

- 1 Drag the status bar downwards, then tap  $\times$ .
- 2 Find and tap **Power management**.
- 3 Drag the slider beside **STAMINA mode** to the right, then tap **Activate**.

#### To deactivate STAMINA mode

- 2 Find and tap **Settings** > **Power management**.
- 3 Tap 1 next to STAMINA mode.

#### To change the settings for STAMINA mode

- 1 From your Home screen, tap
- 2 Find and tap Settings > Power management.
- 3 To open the settings menu, tap STAMINA mode.
- 4 Add or remove applications, as desired.
- 5 When you're finished, tap **Done**.

## Estimating the standby time of your device

Standby time refers to the amount of time the battery can last when your device is connected to the network but is not in active use, for example, to receive or make phone calls. STAMINA mode, when activated, continuously evaluates the remaining standby time, which can vary depending on how you use your device. STAMINA mode is more effective in lengthening the standby time if you keep the screen of your

device locked. If you rarely lock the screen, you may not see much improvement in battery performance.

When you use your device for the first time, the estimated standby time may not be accurate since there is no previous usage history to estimate from.

#### To view the estimated standby time

- 1 From your Home screen, tap
- 2 Find and tap **Settings** > **Power management**.

#### Using Low battery mode

You can activate the **Low battery mode** feature to save power when the battery level is low. This feature helps you to adjust the settings for screen brightness, data traffic and the vibrate function so that you can reduce battery consumption.

#### To activate Low battery mode

- 1 From your Home screen, tap
- 2 Find and tap Settings > Power management.
- 3 Tap  $\odot$  next to Low battery mode, then tap Activate.

#### To deactivate Low battery mode

- 1 From your Home screen, tap .....
- 2 Find and tap Settings > Power management.
- 3 Tap () next to Low battery mode.

#### To change the settings for Low battery mode

- 1 From your Home screen, tap
- 2 Find and tap **Settings** > **Power management**.
- 3 To open the settings menu, tap Low battery mode.
- 4 Adjust the settings as desired.
- 5 When you're finished, tap 5.

## Hearing Aid Compatibility

Your phone is designed for Hearing Aid Compatibility (HAC) and can be used with hearing aids.

#### Hearing Aid Settings

You can choose the setting in the phone to match the setting in your hearing aid before making or receiving calls.

#### To select a phone setting for HAC

- 1 From the Home screen, tap .....
- 2 Find and tap **Settings** > **Call settings**.
- 3 Mark the Hearing aids checkbox to turn on hearing aid compatibility.

### Hearing Aid Compatibility Information

This phone has been tested and rated for use with hearing aids for some of the wireless technologies that it uses. However, there may be some newer wireless technologies used in this phone that have not been tested yet for use with hearing aids. It is important to try the different features of this phone thoroughly and in different locations, using your hearing aid or cochlear implant, to determine if you hear any interfering noise. Consult your service provider or the manufacturer of this phone for information on hearing aid compatibility. If you have questions about return or exchange policies, consult your service provider or phone retailer.

FCC Caution: Please notice Sony Mobile did NOT perform the testing of Hearing Aid Compatibility of VoLTE and VoIP over Wi-Fi for CMRS air interfaces, because the test instrumentation for it was not readily available at the time testing.

## Hearing Aid Compatibility Rating

This model handset was designed to comply with the requirements set forth in Section 20.19 of the Federal Communication Commission's (FCC) rules governing hearing aid compatibility (HAC), for the reduction of RF interference. The Microphone (M) rating is defined and labeled on the handset box. Devices meeting HAC compliance must have a minimum M3 or above as defined by the FCC in accordance with the latest ANSI Standard C63.19. The (M) rating refers to lower RF emission levels of the handset. Some hearing aids are also provided an (M) rating, and are more immune than others to interference. To determine the (M) rating of your hearing aid, please contact your hearing health professional. More information about digital wireless devices and hearing aid compatibility can be found at *www.sonyericsson-snc.com*.

## **Support application**

To access the Support application

- From your Application screen, find and tap 🔁.
- 2 Find and tap the required support item.

## TTY

Your phone can use an optional TTY (teletypewriter) device, for people who are hard of hearing or have speech impairment. You need to set your phone in TTY mode to use the TTY device. You may need a cable/adapter to connect your TTY device to the headset jack on your phone. Refer to your TTY device guide for TTY mode and usage information.

To set the TTY mode

- 1 From your Home screen, tap
- 2 Find and tap Settings.
- 3 Tap Call settings > TTY mode.
- 4 Select an option.

## Accessories

Whether you want a charger, a fashionable carrying case, a Bluetooth<sup>®</sup> headset, or you just want to browse for fun extras, T-Mobile is the place to shop for all your phone accessories.

To purchase accessories for your phone, visit T-Mobile.com, call 1.800.204.2449, or visit your nearest T-Mobile store.

Accessory selection subject to change and may vary by location.

## Usage info

For quality purposes, Sony Mobile collects anonymous bug reports and statistics regarding your device. None of the information gathered includes personal data.

#### To allow the sending of usage info

- 1 Drag the status bar downwards, then tap  $\chi$ .
- 2 Find and tap About phone > Usage info settings.
- 3 Mark the **Send usage info** checkbox if it is not already marked.
- 4 Tap Agree.

## **Recycling your device**

Got an old device lying around the house? Why not recycle it? By doing so, you will help us reuse its materials and components, and you'll protect the environment, too!

#### 120

Find out more about the recycling options in your region at *www.sonymobile.com/recycle*.

# Important information

## Important information leaflet

Before you use your device, please read the Important information leaflet provided in the Setup guide in your device or in the box.

To access the setup guide manually

- 1 From the Home screen, tap .....
- 2 Tap Settings > Setup guide.

## Limitations to services and features

Some of the services and features described in this User guide are not supported in all countries/regions or by all networks and/or service providers in all areas. Without limitation, this applies to the GSM International Emergency Number, 112. Please contact your network operator or service provider to determine availability of any specific service or feature and whether additional access or usage fees apply.

Use of certain features and applications described in this guide may require access to the Internet. You may incur data connection charges when you connect to the Internet from your device. Contact your wireless service provider for more information.

## Protecting your device from water and dust

To maximise the water resistance of your device, the covers for the micro USB port, the micro SIM slot and the memory card slot must be firmly closed.

Avoid exposing your device to environments with excessive dust or moisture. Normal wear and tear along with damage to your device can reduce its ability to resist dust or moisture. You can use your device in the following conditions:

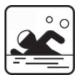

Swimming pool

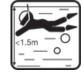

Diving

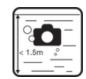

Shooting photos and videos under water

You should only use the device up to 30 minutes in water depths of 1.5 metres or less. Do not use your device in the following conditions:

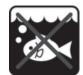

Salt water

Other liquid

chemicals

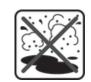

Sand/mud

If a touch malfunction occurs on the screen of your device, tap **u** in the small application bar to activate the Touch Blocker function.

Your device is waterproof and dust resistant in compliance with the Ingress Protection ratings IP55 and IP58 (see details below). Always firmly attach all covers to ensure the water and dust resistance of the device. If liquid is detected inside the device, for example, underneath one of the covers, your warranty will be void. Never submerge your device in salt water or let the micro USB port, the micro SIM slot, the memory card slot or the headset jack come in contact with salt water. Also, never expose the device to any liquid chemicals, or to moist environments with extreme high or low temperatures. The waterproof ability of the micro USB port, the micro SIM slot, the memory card slot and the headset jack is not guaranteed in all environments or conditions. After using the device in water, dry off the areas around the micro USB port cover, the micro SIM slot cover, the memory card slot cover and the headset jack.

If the speaker, microphone or headset jack get wet, dry these areas and wait for three hours before using them again. You can, however, use other features in the device that do not utilise the speaker or microphone.

All compatible accessories, including batteries, chargers, handsfree devices and micro USB cables, are not waterproof and dust resistant on their own.

Your warranty does not cover damage or defects caused by abuse or improper use of your device. If you have any further questions about the use of your products, refer to our Customer support service for help.

#### IP (Ingress Protection) rating

Your device has an IP rating, which means it has undergone certified tests to measure its resistance levels to both dust and water. The first digit in the two-digit IP rating indicates the level of protection against solid objects, including dust. The second digit indicates how resistant the device is to water. The higher the numbers, the higher the respective protection.

Your device is waterproof and dust resistant in compliance with the Ingress Protection ratings IP55 and IP58 (see details below). These ratings mean that your device is dust resistant and is protected against low pressure water stream as well as against the effects of submersion for 30 minutes in fresh (non-saline) water up to 1.5 metres deep. You can therefore use the device in dusty environments, when your fingers are wet, and in extreme weather conditions, for example, when it's snowing or raining, or when humidity levels are high. See the table below for more details.

| Resistance to solid objects and dust                               | Resistance to water                                                                      |
|--------------------------------------------------------------------|------------------------------------------------------------------------------------------|
| IP0X. No special protection                                        | IPX0. No special protection                                                              |
| IP1X. Protected against solid objects > 50 mm in diameter          | IPX1. Protected against dripping water                                                   |
| IP2X. Protected against solid objects > 12.5 mm in diameter        | IPX2. Protected against dripping water when tilted up to 15 degrees from normal position |
| IP3X. Protected against solid objects > 2.5 mm in diameter         | IPX3. Protected against spraying water                                                   |
| IP4X. Protected against solid objects > 1 mm in diameter           | IPX4. Protected against splashing water                                                  |
| IP5X. Protected against dust; limited ingress (no harmful deposit) | IPX5. Protected against water jet spray                                                  |
| IP6X. Dust tight                                                   | IPX6. Protected against heavy jet spray                                                  |
|                                                                    | IPX7. Protected against the effects of immersion                                         |
|                                                                    | IPX8. Protected against submersion                                                       |

The IPX5 and IPX8 ratings are based on tests lasting 30 minutes in water depths of 1.5 metres. Go to *www.sonymobile.com/testresults* for more information.

## Legal information

#### SonyC6916

This User guide is published by Sony Mobile Communications AB or its local affiliated company, without any warranty. Improvements and changes to this User guide necessitated by typographical errors, inaccuracies of current information, or improvements to programs and/or equipment, may be made by Sony Mobile Communications AB at any time and without notice. Such changes will, however, be incorporated into new editions of this User guide.

©Sony Mobile Communications AB, 2013.

All rights reserved.

Your mobile device has the capability to download, store and forward additional content, for example, ringtones. The use of such content may be restricted or prohibited by rights of third parties, including but not limited to restriction under applicable copyright laws. You, and not Sony, are entirely responsible for additional content that you download to or forward from your mobile device. Prior to your use of any additional content, please verify that your intended use is properly licenced or is otherwise authorized. Sony does not guarantee the accuracy, integrity or quality of any additional content or any other third party content. Under no circumstances will Sony be liable in any way for your improper use of additional content or other third party content.

This User guide may reference services or applications provided by third parties. Use of such programming or services may require separate registration with the third party provider and may be subject to additional terms of use. For applications accessed on or through a third-party website, please review such websites' terms of use and applicable privacy policy in advance. Sony does not warrant or guarantee the availability or performance of any third-party websites or offered services.

All product and company names mentioned herein are the trademarks or registered trademarks of their respective owners. Any rights not expressly granted herein are reserved. All other trademarks are property of their respective owners.

Visit www.sonymobile.com for more information.

All illustrations are for illustration purposes only and may not accurately depict the actual device. This product is protected by certain intellectual property rights of Microsoft. Use or distribution of such technology outside of this product is prohibited without a licence from Microsoft.

technology outside of this product is prohibited without a licence from Microsoft. Content owners use Windows Media digital rights management technology (WMDRM) to protect their intellectual property, including copyrights. This device uses WMDRM software to access WMDRM-protected content. If the WMDRM software fails to protect the content, content owners may ask Microsoft to revoke the software's ability to use WMDRM to play or copy protected content. Revocation does not affect unprotected content. When you download licences for protected content, you agree that Microsoft may include a revocation list with the licences. Content owners may require you to upgrade WMDRM to access their content. If you decline an upgrade, you will not be able to access content that requires the upgrade.

This product is licenced under the MPEG-4 visual and AVC patent portfolio licences for the personal and noncommercial use of a consumer for (i) encoding video in compliance with the MPEG-4 visual standard ("MPEG-4 video") or the AVC standard ("AVC video") and/or (ii) decoding MPEG-4 or AVC video that was encoded by a consumer engaged in a personal and non-commercial activity and/or was obtained from a video provider licenced by MPEG LA to provide MPEG-4 and/or AVC video. No licence is granted or shall be implied for any other use. Additional information including that relating to promotional, internal and commercial uses and licensing may be obtained from MPEG LA, LL.C. See http://www.mpegla.com. MPEG Layer-3 audio decoding technology licenced from Fraunhofer IIS and Thomson.

SONY MOBILE WILL NOT BE LIABLE FOR ANY LOSS, ERASE AND/OR DATA-OVERWRITING OF PERSONAL DATA OR FILES STORED ON YOUR PHONE (INCLUDING BUT NOT LIMITED TO CONTACTS, MUSIC TRACKS AND PICTURES) ARISING OUT OF ANY UPDATE OF YOUR DEVICE BY ANY OF THE METHODS DESCRIBED IN THIS USER'S GUIDE, AS WELL AS ARISING OUT OF THE USE OF ANY OF THE INDICATIONS AND TIPS PROVIDED UNDER THE SUBSECTIONS "METHODS FOR TRANSFERRING CONTACTS" AND "DATA STORAGE" OF THIS DOCUMENT. IN NO EVENT SHALL SONY MOBILE'S OR ITS SUPPLIERS' TOTAL LIABILITY TO YOU FOR ANY AND ALL DAMAGES, LOSSES AND CAUSES OF ACTION (WHETHER IN CONTRACT OR TORT, INCLUDING, BUT NOT LIMITED TO NEGLIGENCE OR OTHERWISE) EXCEED THE AMOUNT ACTUALLY PAID BY YOU FOR YOUR DEVICE.